# **Монитор Alienware AW2524HF Руководство пользователя**

**Модель монитора: AW2524HF Зарегистрированная модель: AW2524HFb** A L I E N W A R E O

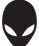

# **Примечания, предостережения и предупреждения**

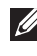

**ПРИМЕЧАНИЕ: ПРИМЕЧАНИЕ означает важную информацию, помогающую более эффективно использовать ваш компьютер.**

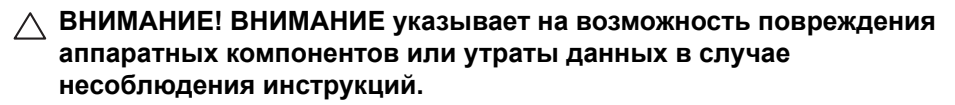

**ПРЕДУПРЕЖДЕНИЕ: ПРЕДУПРЕЖДЕНИЕ указывает на возможность повреждения имущества, несчастного случая или смерти.**

**© 2023 Компания Dell Inc. или ее дочерние компании. Все права защищены.** Dell, EMC и другие товарные знаки являются товарными знаками компании Dell Inc. или ее дочерних компаний. Другие товарные знаки могут быть товарными знаками их соответствующих владельцев.

2023 - 09 Rev. A00

# **Значение**

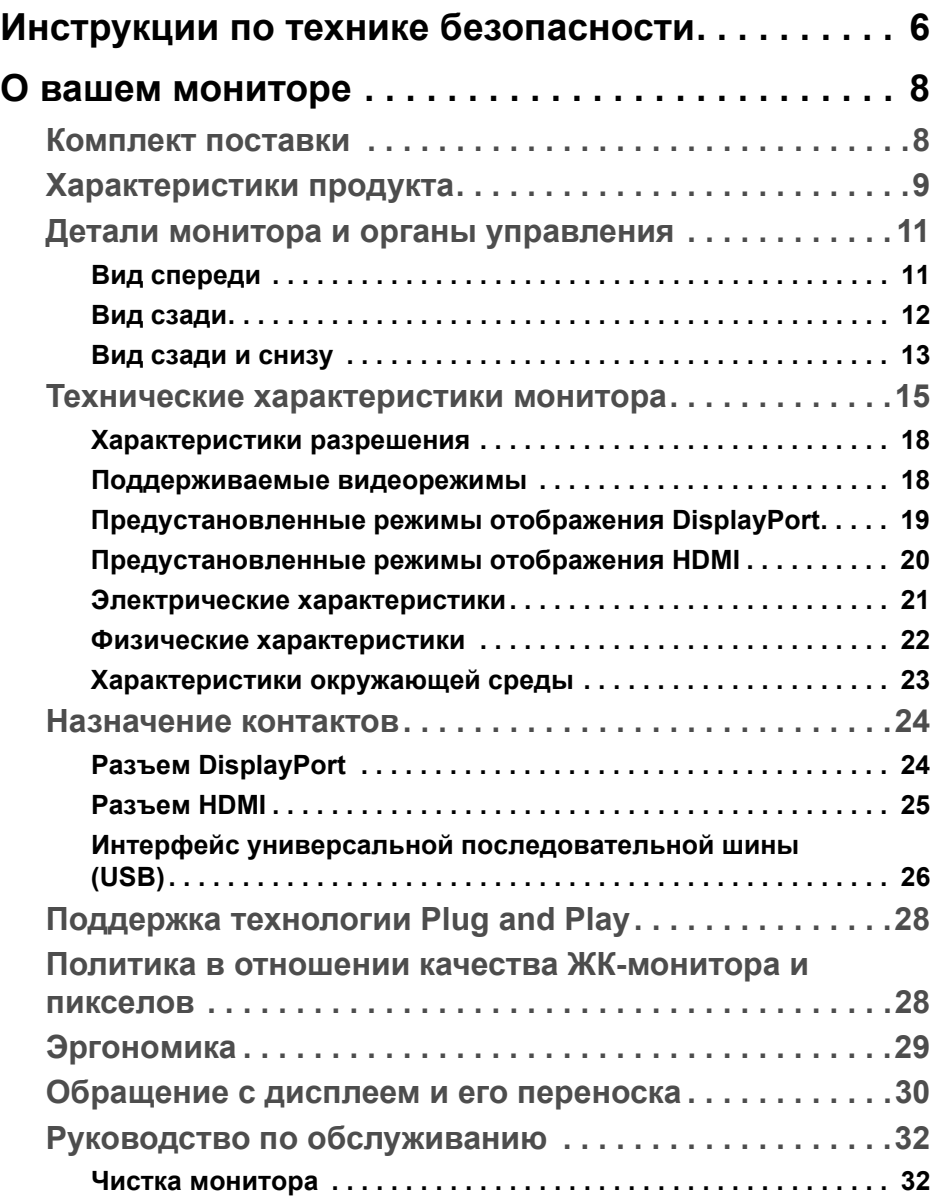

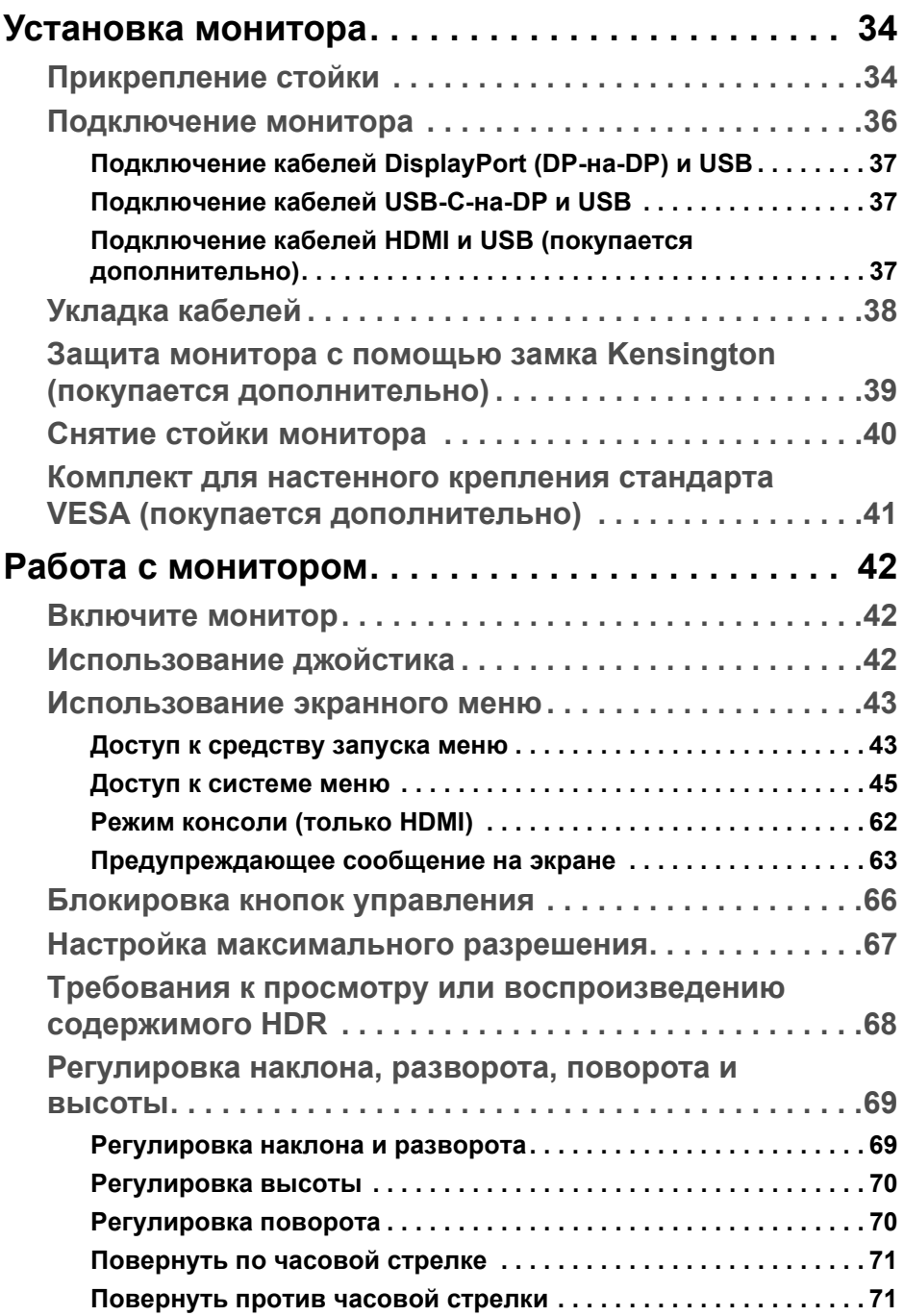

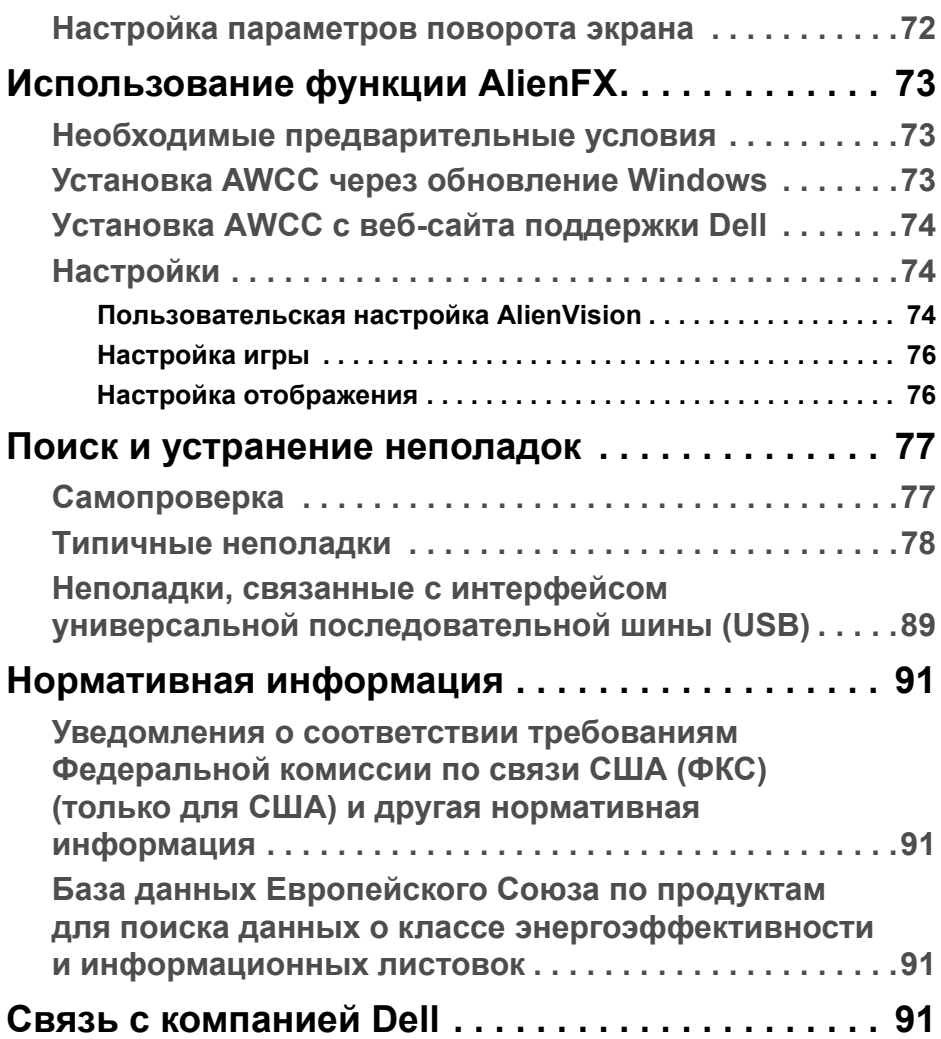

# <span id="page-5-1"></span><span id="page-5-0"></span>**Инструкции по технике безопасности**

Чтобы защитить ваш монитор от возможных повреждений и обеспечить вашу личную безопасность, соблюдайте приведенные ниже инструкции по безопасности. Если не указано иное, то каждая описанная в этот документе процедура предполагает, что вы прочитали информацию по технике безопасности, прилагаемую к вашему монитору.

- 
- **ПРИМЕЧАНИЕ: Перед использованием монитора прочтите информацию по технике безопасности, прилагаемую к монитору и напечатанную на его корпусе. Сохраните документацию в надежном месте для наведения справок в будущем.**
- **ПРЕДУПРЕЖДЕНИЕ: Применение органов управления, регулировок или процедур, отличных от тех, что предписаны в настоящей документации, может вызвать шок, поражение электрическим током и/или механические травмы.**
- **ПРЕДУПРЕЖДЕНИЕ: Прослушивание в наушниках (подключенных к поддерживающему их монитору) с высокой громкостью в течение долгого времени может повредить ваш слух.**
	- Положите монитор на твердую поверхность и обращайтесь с ним осторожно. Хрупкий экран можно повредить, если его уронить или ударить по нему острым предметом.
	- Обязательно убедитесь, что номинальные электрические характеристики монитора соответствуют параметрам вашей сети электропитания.
	- Храните монитор при комнатной температуре. Слишком высокая или низкая температура могут оказать вредное влияние на жидкие кристаллы матрицы дисплея.
	- Подключите шнур питания монитора к ближайшей свободной сетевой розетке. См. раздел **[Подключение](#page-35-1) монитора**.
	- Не устанавливайте и не используйте монитор на мокрой поверхности или рядом с водой.
	- Не подвергайте монитор сильным вибрациям или толчкам. Например, не перевозите монитор в багажнике автомобиля.
	- Отсоединяйте монитор от электрической розетки, если не собираетесь использовать его долгое время.
	- Во избежание поражения электрическим током не снимайте никакие крышки и не касайтесь внутренних компонентов монитора.
- Внимательно прочитайте эти инструкции. Сохраните этот документ для наведения справок в будущем. Соблюдайте все инструкции и предупреждения, нанесенные на корпус этого устройства.
- Некоторые мониторы можно закрепить на стене с помощью крепления стандарта VESA, которое продается отдельно. Используйте только крепление VESA, характеристики которого соответствуют требованиям, указанным в разделе Настенный монтаж *Руководства пользователя*.

Информацию о технике безопасности см. в документе *Информация о технике безопасности, экологических и нормативных требованиях* (SERI), который прилагается к вашему монитору.

# <span id="page-7-0"></span>**О вашем мониторе**

# <span id="page-7-1"></span>**Комплект поставки**

В следующей таблице перечислены компоненты, входящие в комплект поставки вашего монитора. В случае отсутствия любого компонента обратитесь в компанию Dell. Дополнительные сведения см. в разделе **Связь с [компанией](#page-90-4) Dell**.

**ПРИМЕЧАНИЕ: Некоторые компоненты могут не поставляться вместе с монитором, а продаваться отдельно. Некоторые функции могут быть недоступны в определенных странах.** 

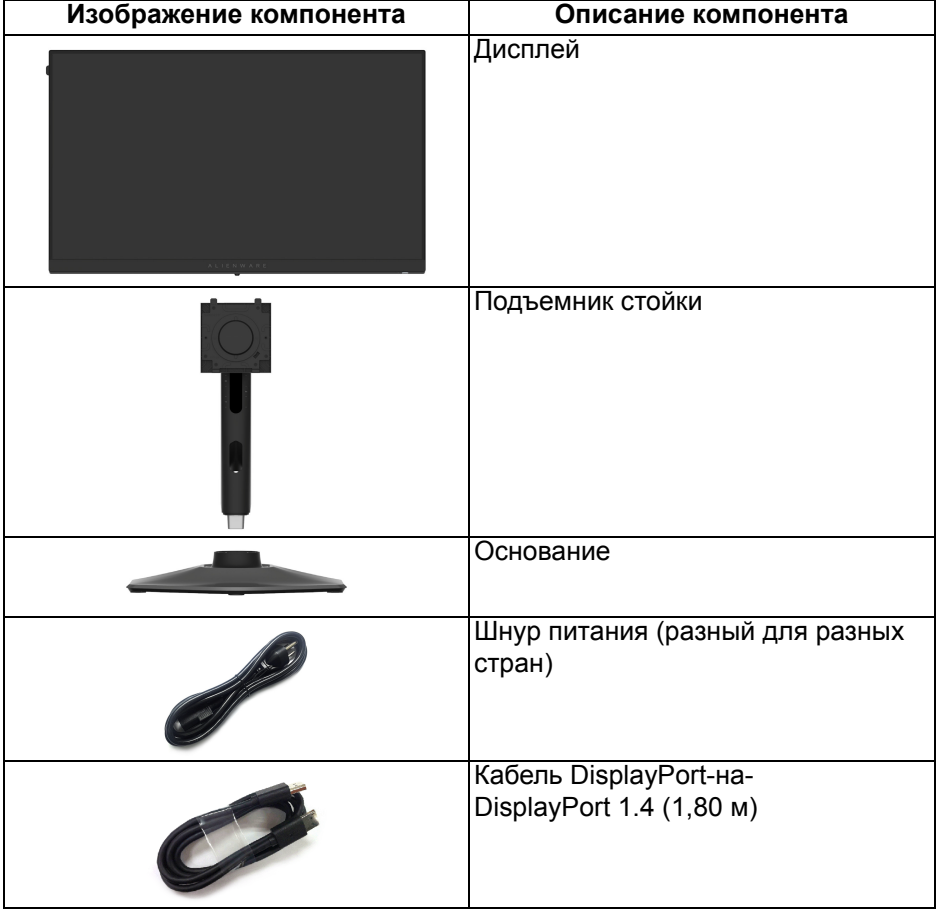

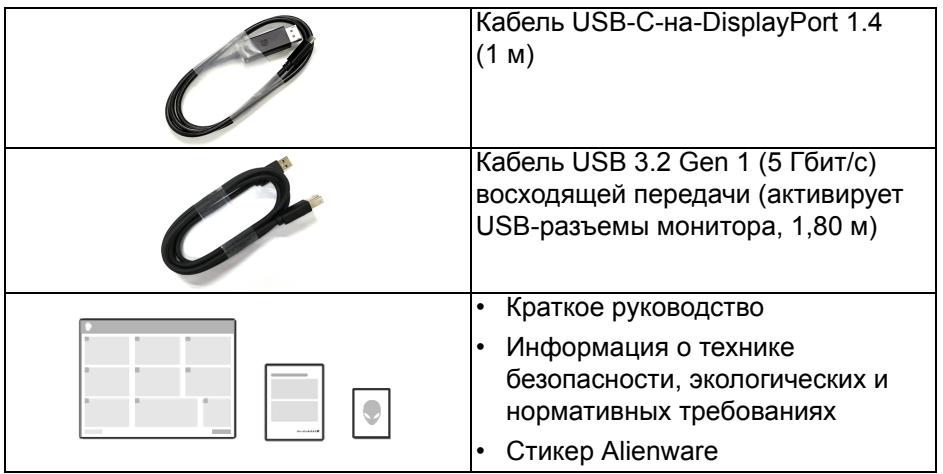

# <span id="page-8-0"></span>**Характеристики продукта**

ЖК-монитор **Alienware AW2524HF** на основе активной матрицы тонкопленочных транзисторов (TFT) с диодной подсветкой. Характеристики монитора:

- Видимая область экрана: 62,20 см (24,50 дюйма) (по диагонали).
- AMD FreeSync Premium Technology и сертификат VESA AdaptiveSync Display снижают до минимума графические искажения, такие как рывки и разрывы изображения на экране, обеспечивая более плавное изображения во время динамичных компьютерных игр.
- Поддержка AMD FreeSync Premium Technology, частота обновления 480 Гц и малое время отклика 0,5 мс (серый-серый) в режиме **Предельный**\*.
- Гамма воспроизводимых цветов: 99% sRGB.
- Возможности настройки угла наклона, разворота, поворота и регулировки по высоте.
- Съемная стойка и крепежные отверстия с шагом 100 мм для крепления на стене, соответствующие стандарту VESA.
- Подключения цифровых сигналов через два разъема DisplayPort и один разъем HDMI.
- Монитор оснащен следующими разъемами:
- Один сверхвысокоскоростной (5 Гбит/с) разъем USB Type-B (USB 3.2 Gen 1) восходящей передачи
- Один сверхвысокоскоростной (5 Гбит/с) разъем USB Type-A (USB 3.2 Gen 1) нисходящей передачи с поддержкой зарядки
- Три сверхвысокоскоростных (5 Гбит/с) разъема USB Type-A (USB 3.2 Gen 1) нисходящей передачи
- Поддержка технологии Plug and Play (если ее поддерживает ваш компьютер).
- Настройка и установка оптимальных значений параметров экрана при помощи экранного меню.
- Поддержка **Режим консоли**.
- AW2524HF предлагает два готовых режима, предпочтительных для пользователя, в том числе:
- Шутер от первого лица (**FPS**)
- Многопользовательская онлайновая боевая арена/Стратегия в реальном времени (**MOBA/RTS**)
- Ролевая игра (**RPG**)
- Гонки (**SPORTS**)
- Три настраиваемых игровых режима
- **sRGB**

Кроме того, улучшены важнейшие игровые функции, такие как **Таймер**, **Частота кадров** и **Выравн. дисплея**, которые помогают геймеру повысить производительность и получить дополнительные преимущества.

- Гнездо замка безопасности.
- Потребляемая мощность < 0,5 Вт в режиме ожидания.
- HDR 10.
- Комфортный для глаз просмотр с оптимальным качеством и без мерцания экрана, а также функция ComfortView Plus.
- Монитор использует панель с фильтром синего света и совместим со стандартом TÜV Rheinland (Аппаратное решение) при сбросе до заводских или установке используемых по умолчанию настроек. Это встроенное решение снижает уровень излучения вредного для глаз синего света путем регулировки параметров дисплея, при этом полностью сохраняя реалистичные цвета.

**ПРЕДУПРЕЖДЕНИЕ: Возможное излучение синего света от монитора в течение долгого времени может причинить вред глазам, например (без ограничения указанным), вызвать зрительное утомление или напряжение глаз. Функция ComfortView Plus призвана уменьшить количество синего света, излучаемого монитором, и обеспечить оптимальное и комфортное для глаз использование.**

\*Время отклика 0,5 мс (серый-серый мин.), 1 мс (серый-серый чаще всего наблюдаемое) достигается в режиме **Предельный** для уменьшения видимой размытости движущегося изображения и повышения отзывчивости изображения. Однако, это может привести к появлению на изображении некоторых незначительных, но заметных визуальных артефактов. Поскольку каждый компьютер настраивается индивидуально и у каждого игрока свои собственные потребности, советуем пользователям поэкспериментировать с разными режимами и найти подходящие им настройки.

# <span id="page-10-0"></span>**Детали монитора и органы управления**

#### <span id="page-10-1"></span>**Вид спереди**

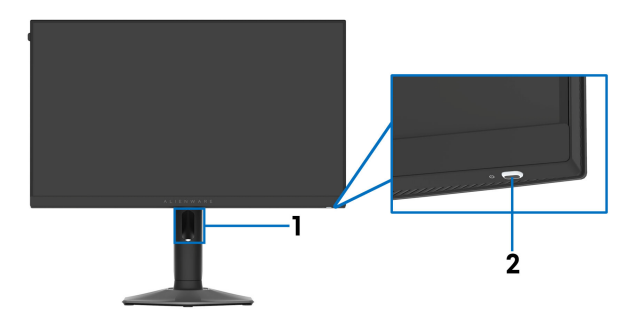

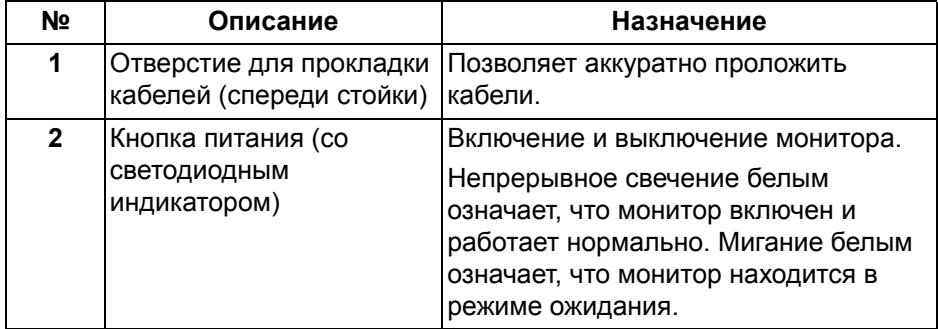

# <span id="page-11-0"></span>**Вид сзади**

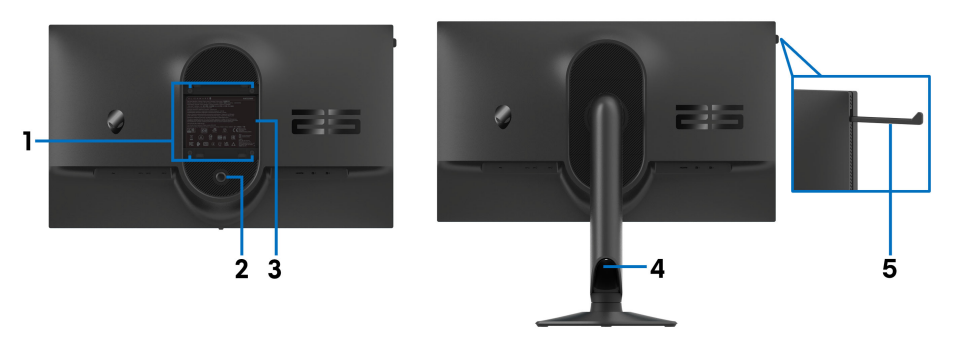

# **Вид сзади со стойкой монитора**

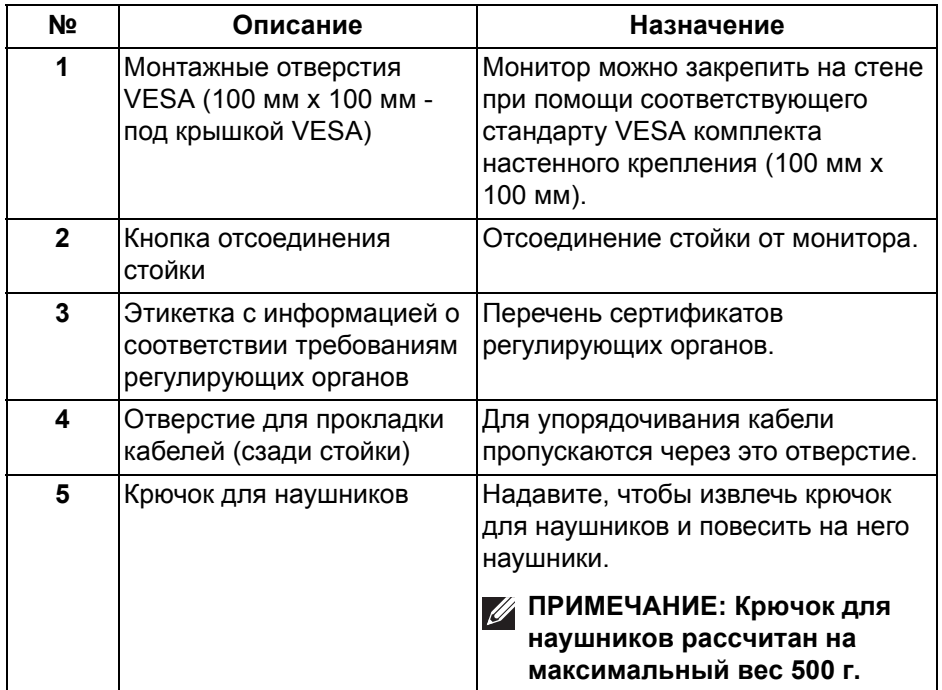

# <span id="page-12-0"></span>**Вид сзади и снизу**

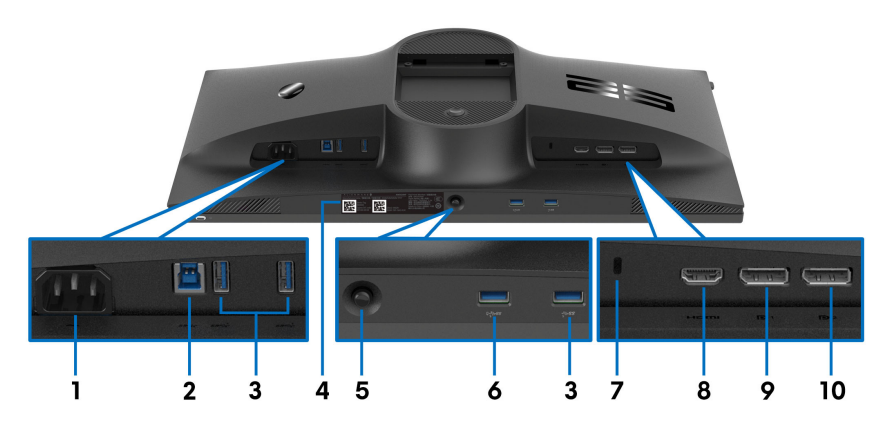

# **Вид монитора сзади и снизу без стойки**

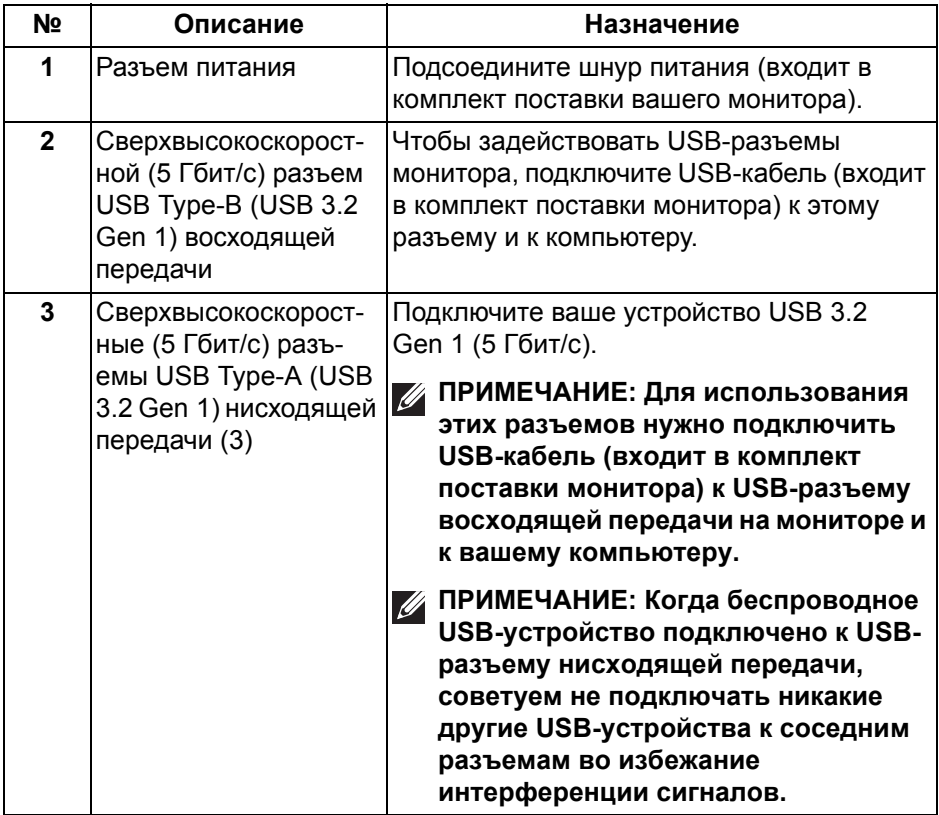

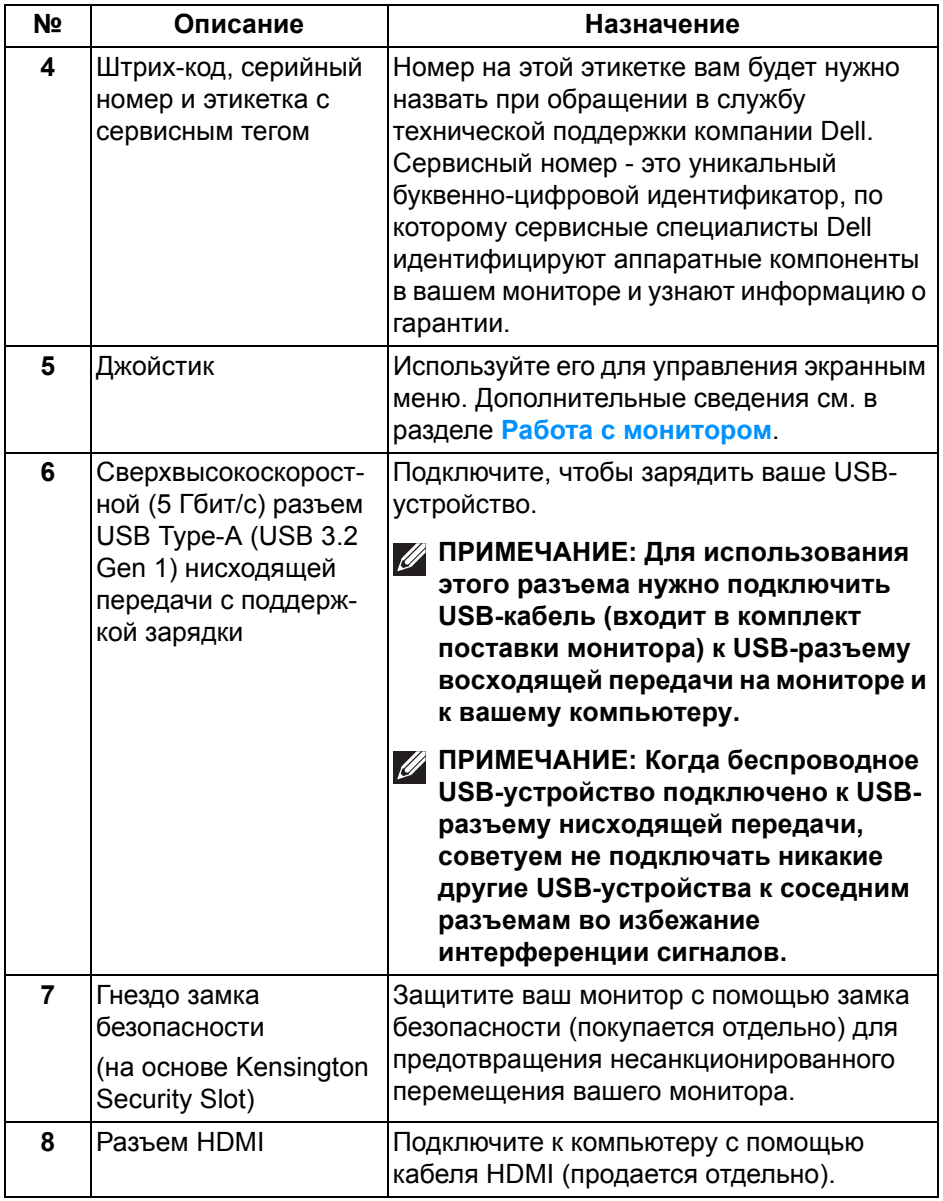

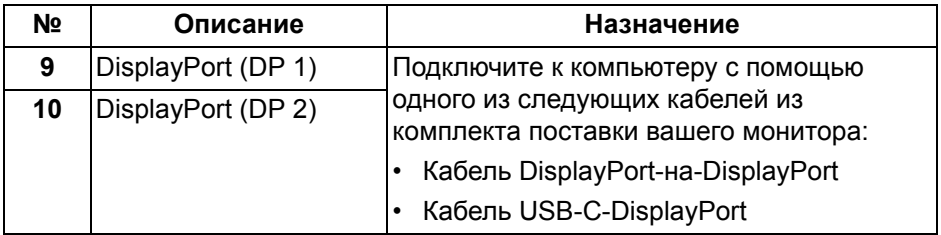

# <span id="page-14-0"></span>**Технические характеристики монитора**

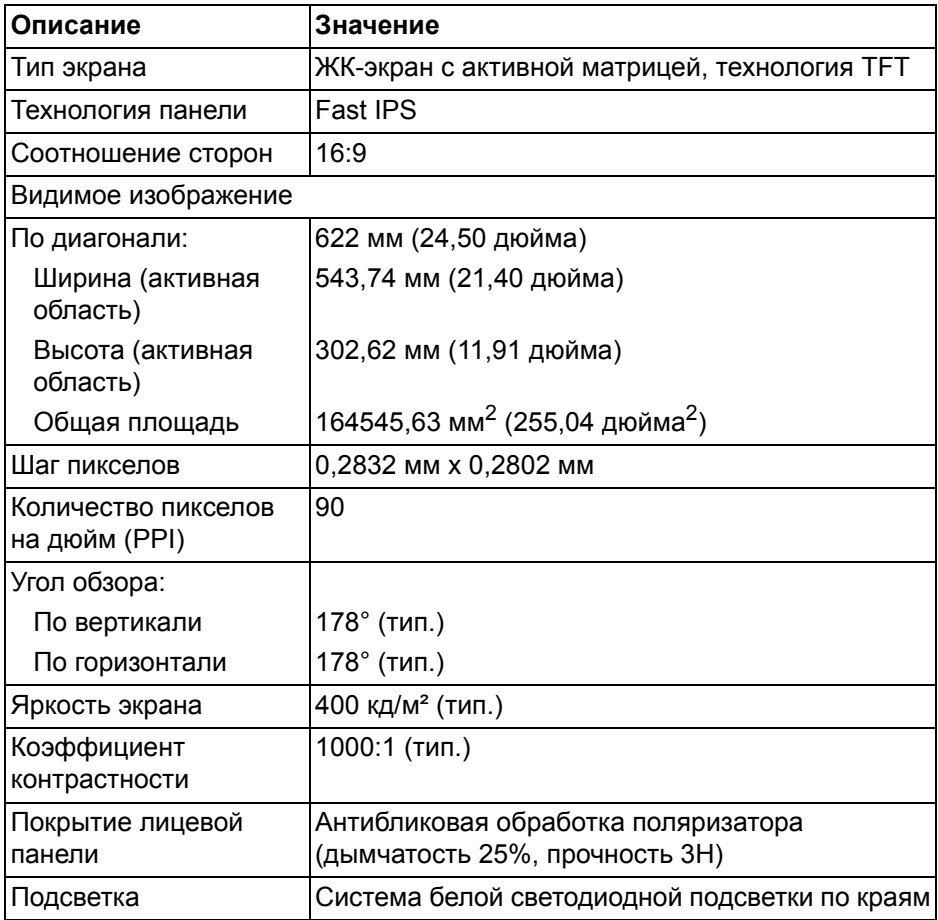

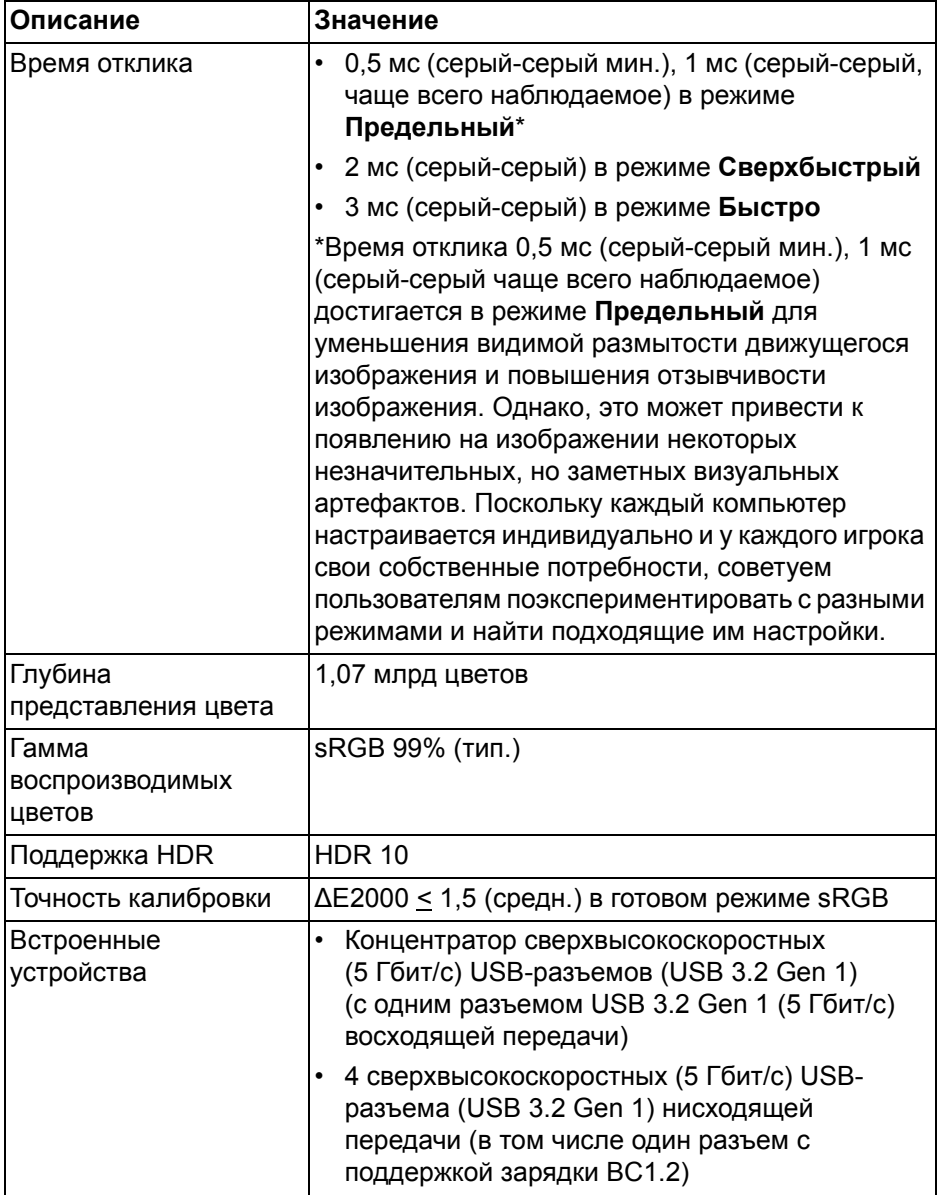

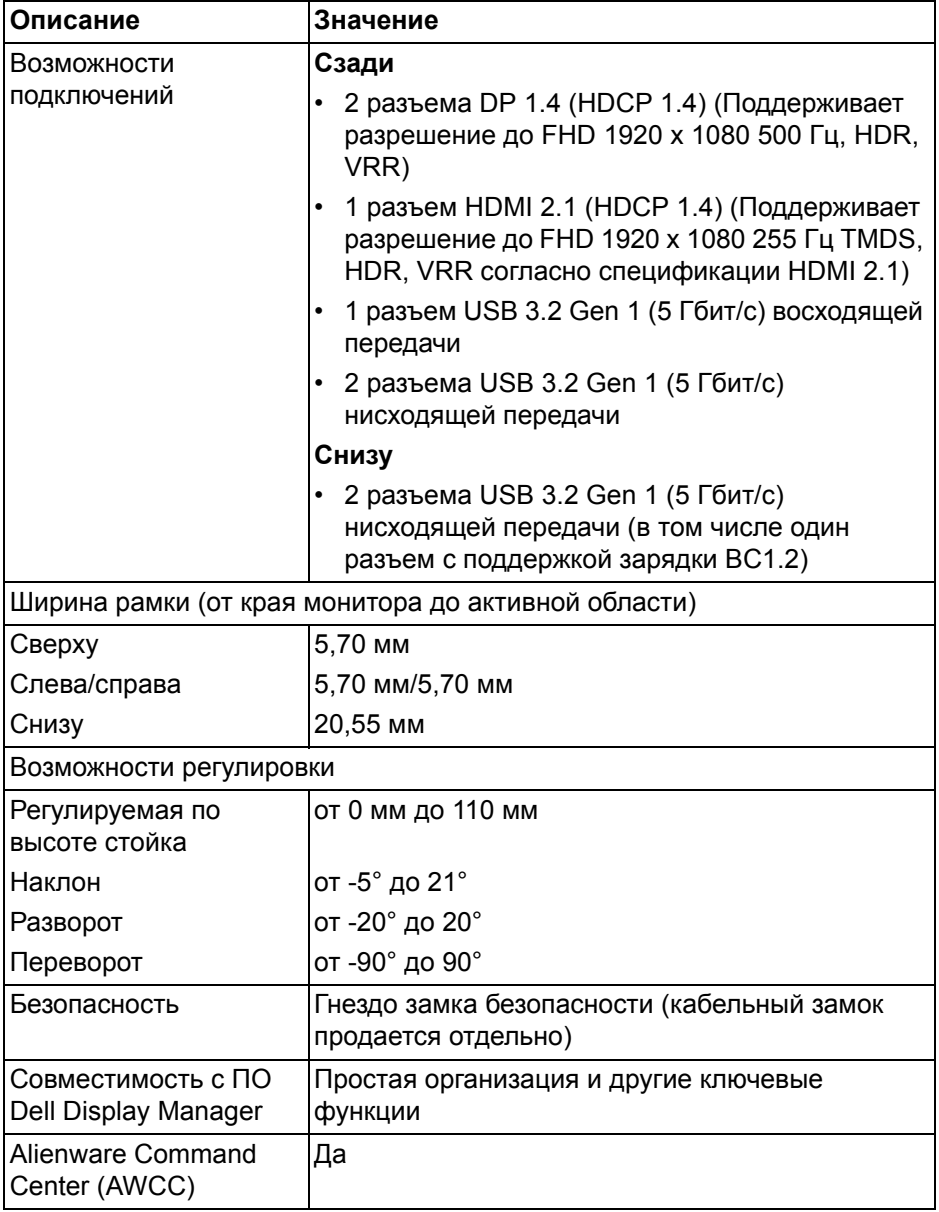

# <span id="page-17-0"></span>**Характеристики разрешения**

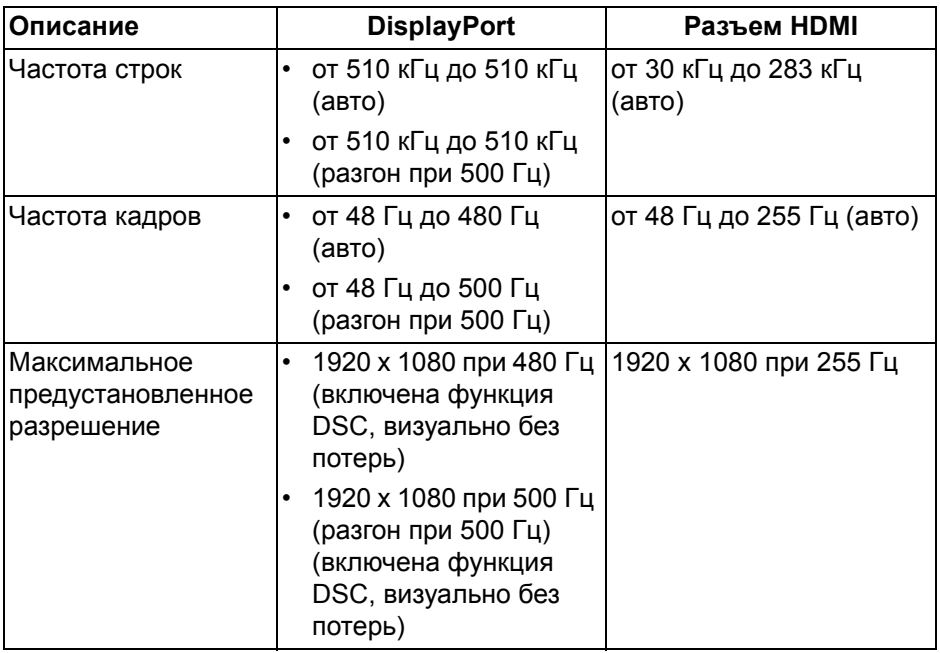

#### <span id="page-17-1"></span>**Поддерживаемые видеорежимы**

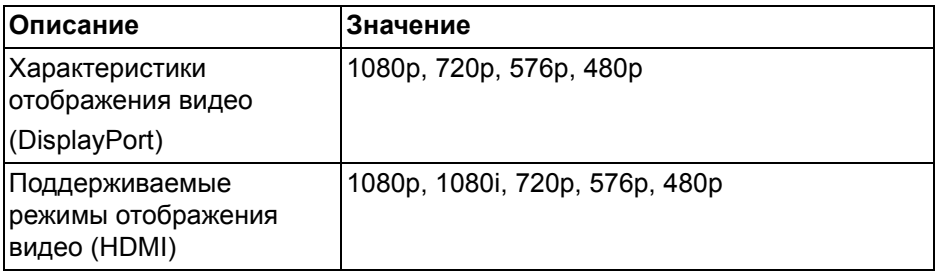

# <span id="page-18-0"></span>**Предустановленные режимы отображения DisplayPort**

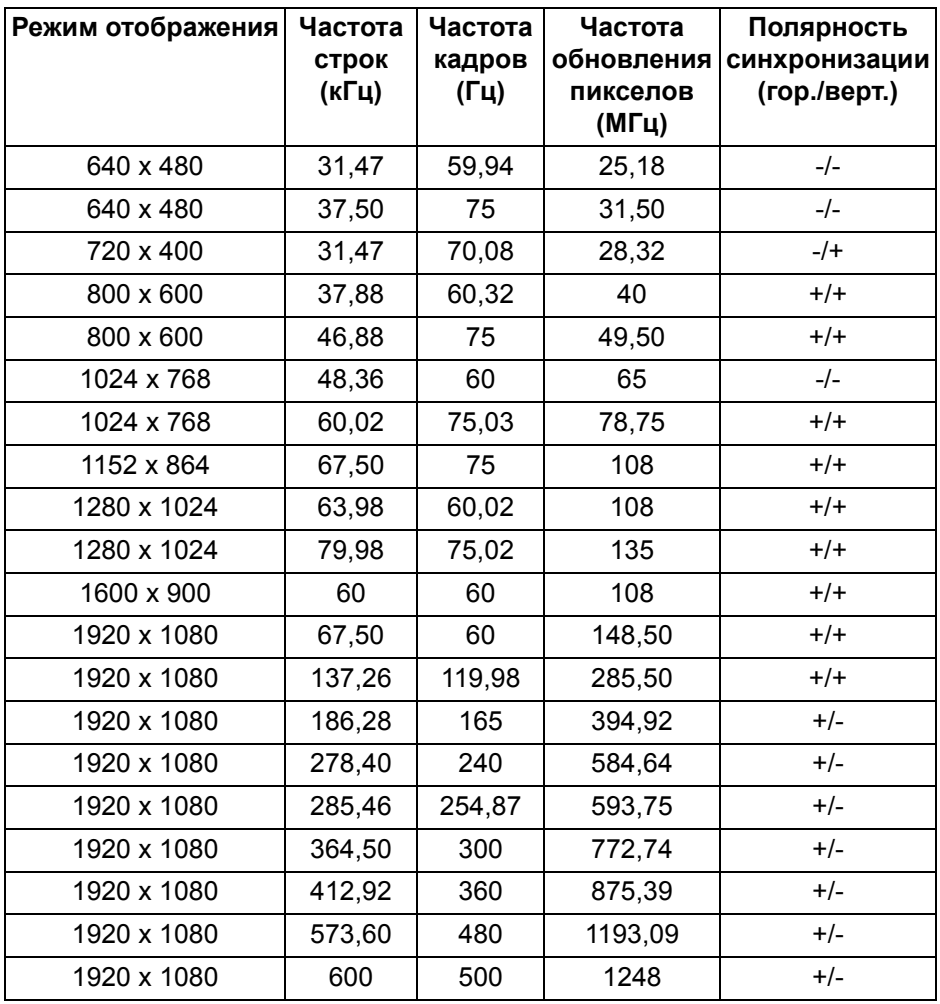

#### <span id="page-19-0"></span>**Предустановленные режимы отображения HDMI**

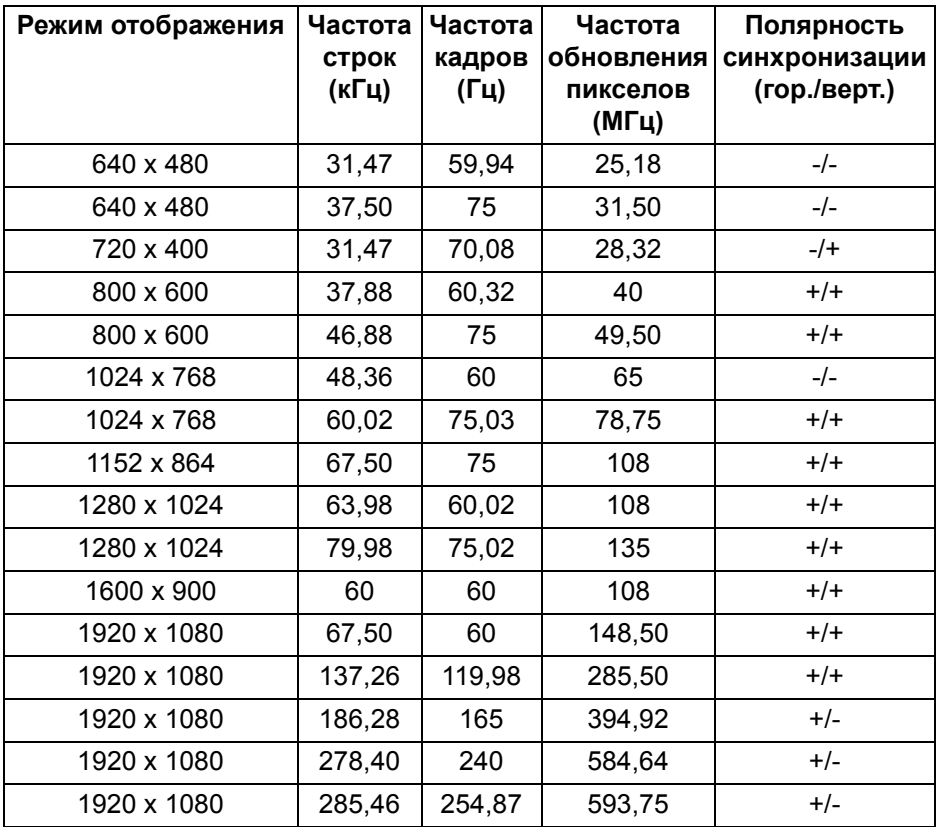

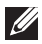

**ПРИМЕЧАНИЕ: Этот монитор поддерживает AMD FreeSync Premium Technology и VESA Adaptive-Sync (только DisplayPort).**

#### <span id="page-20-0"></span>**Электрические характеристики**

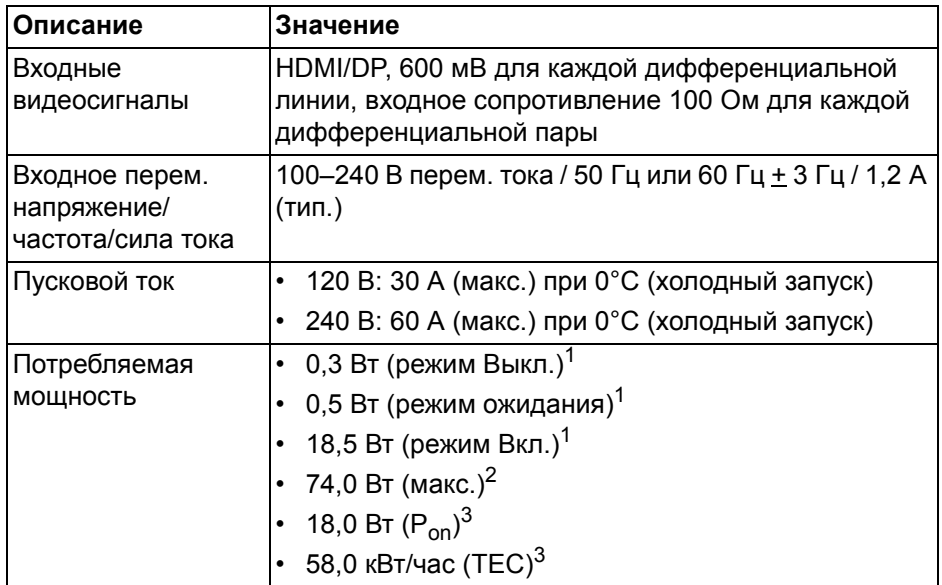

<sup>1</sup>Как определено в EU 2019/2021 и EU 2019/2013.

- <sup>2</sup>Настройки макс. яркости и контрастности с макс. нагрузкой по мощности на всех разъемах USB.
- $3 P_{\text{on}}$ : Потребляемая мощность в режиме Вкл. измерена по методу тестирования Energy Star.

TEC: Общее энергопотребление в кВт/час измерено по методу тестирования Energy Star.

Этот документ предназначен только для информирования и содержит данные, полученные в лабораторных условиях. Ваш продукт может иметь другие рабочие показатели в зависимости от программного обеспечения, компонентов и заказанных вами периферийных устройств. Мы не берем на себя обязательства по обновлению данной информации.

Поэтому потребителю не следует полагаться на эту информацию при принятии решений о допустимых параметрах электросети или иных параметрах. Мы не даем никаких гарантий, явно выраженных или подразумеваемых, относительно точности и полноты этой информации.

#### <span id="page-21-0"></span>**Физические характеристики**

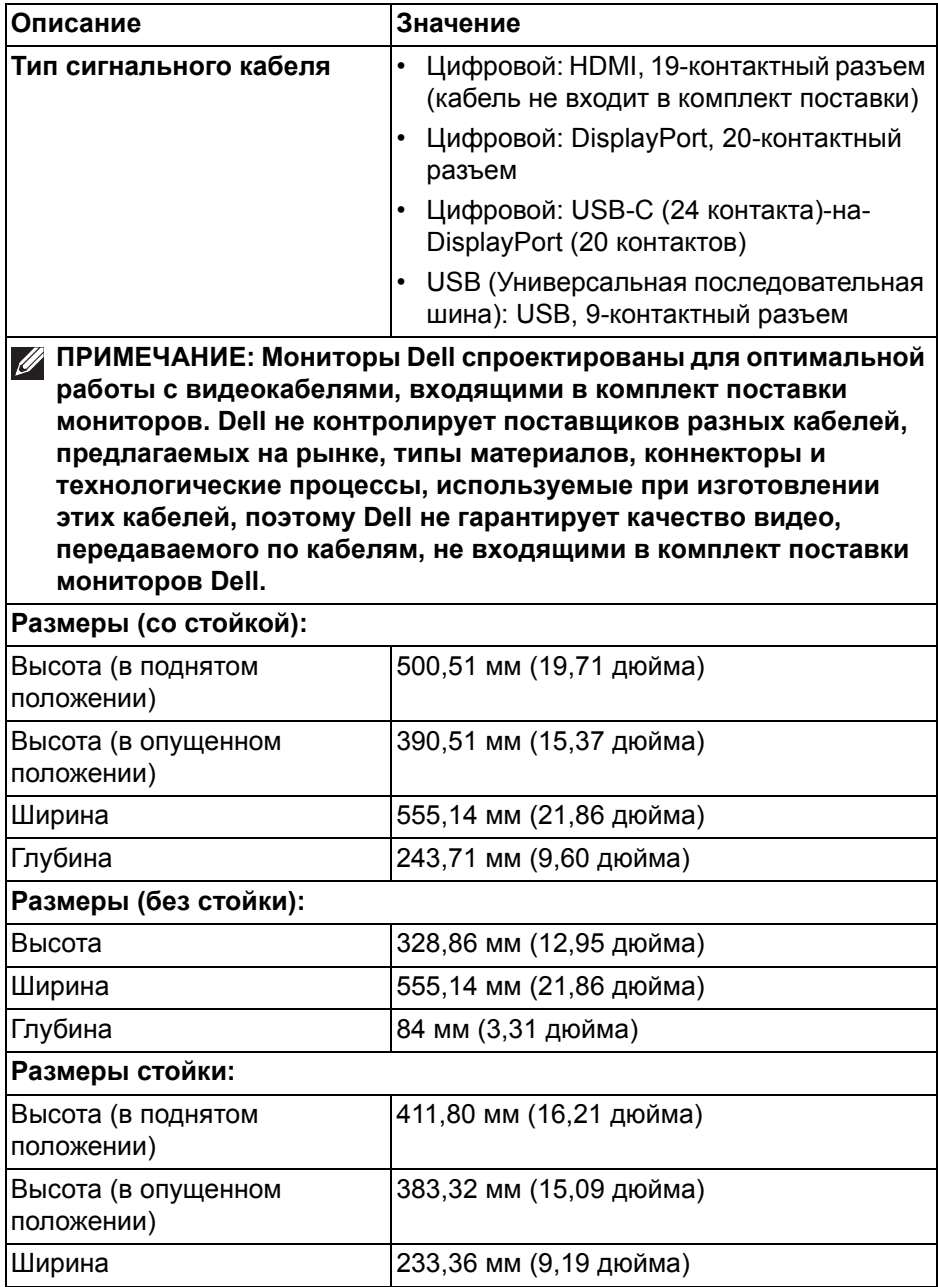

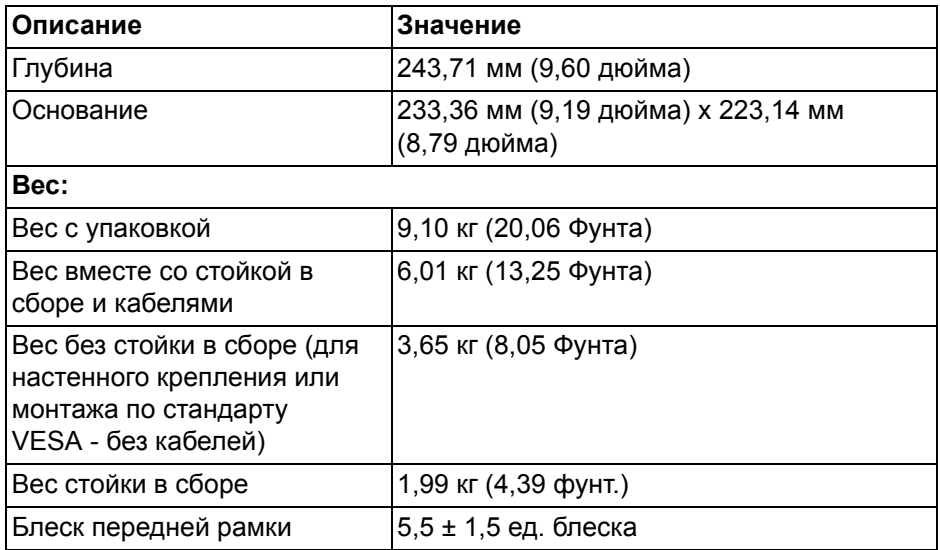

# <span id="page-22-0"></span>**Характеристики окружающей среды**

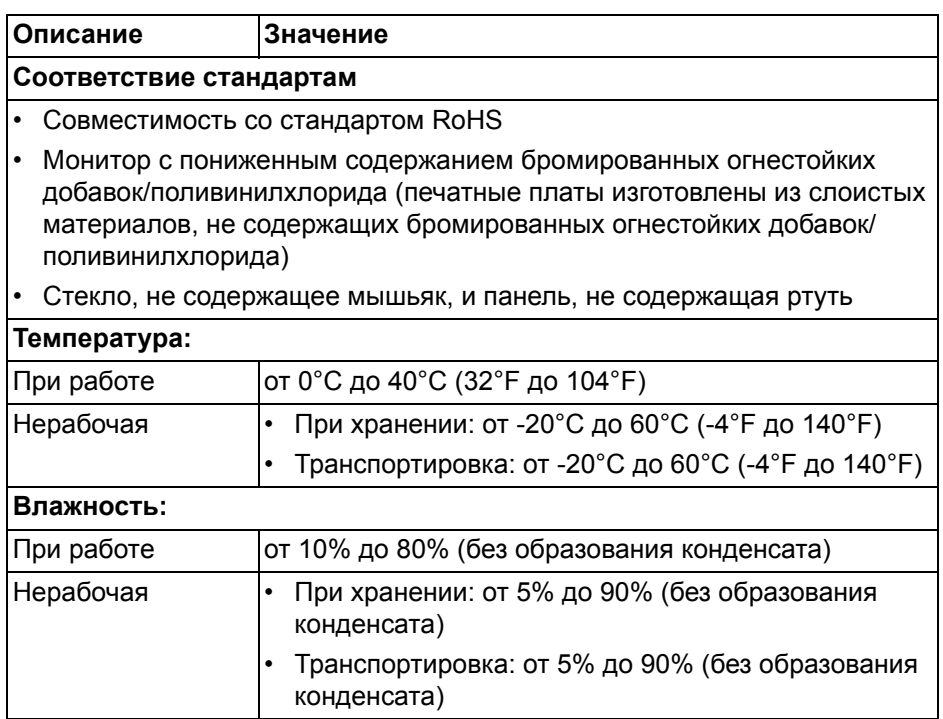

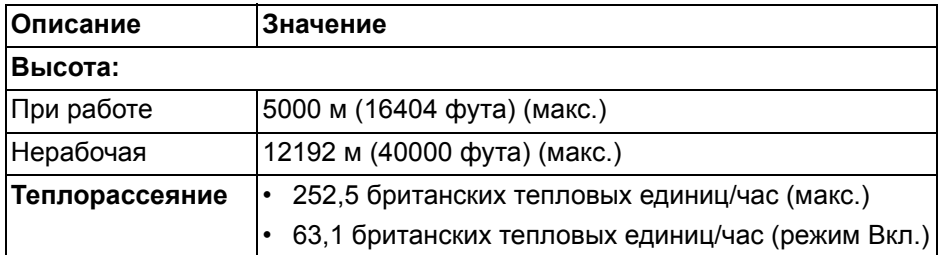

# <span id="page-23-0"></span>**Назначение контактов**

# <span id="page-23-1"></span>**Разъем DisplayPort**

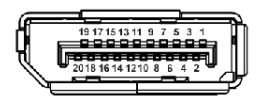

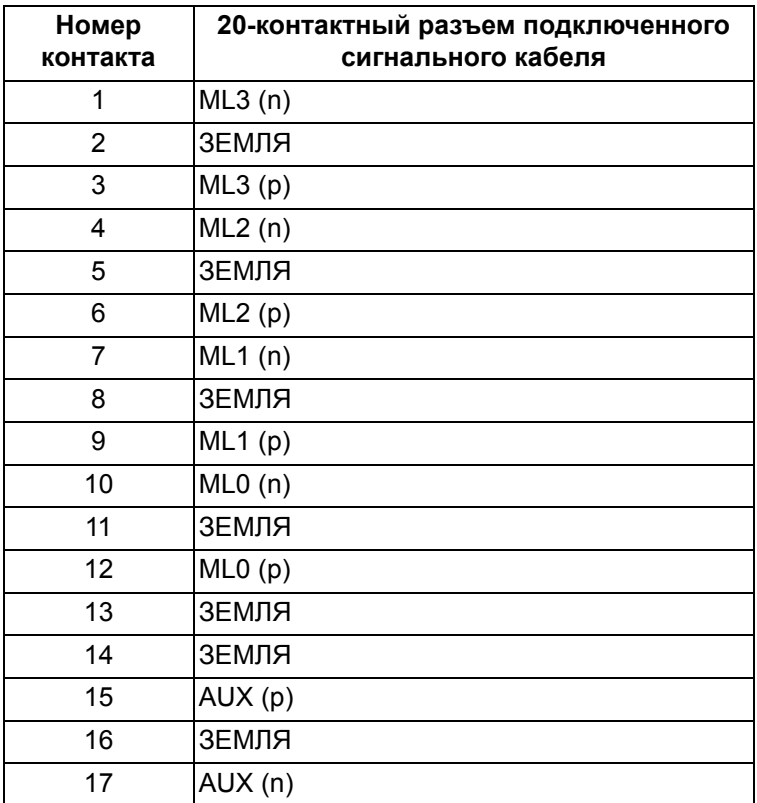

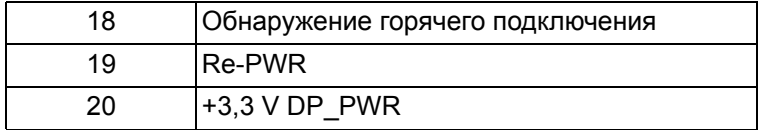

### <span id="page-24-0"></span>**Разъем HDMI**

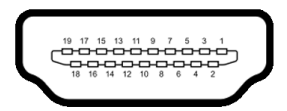

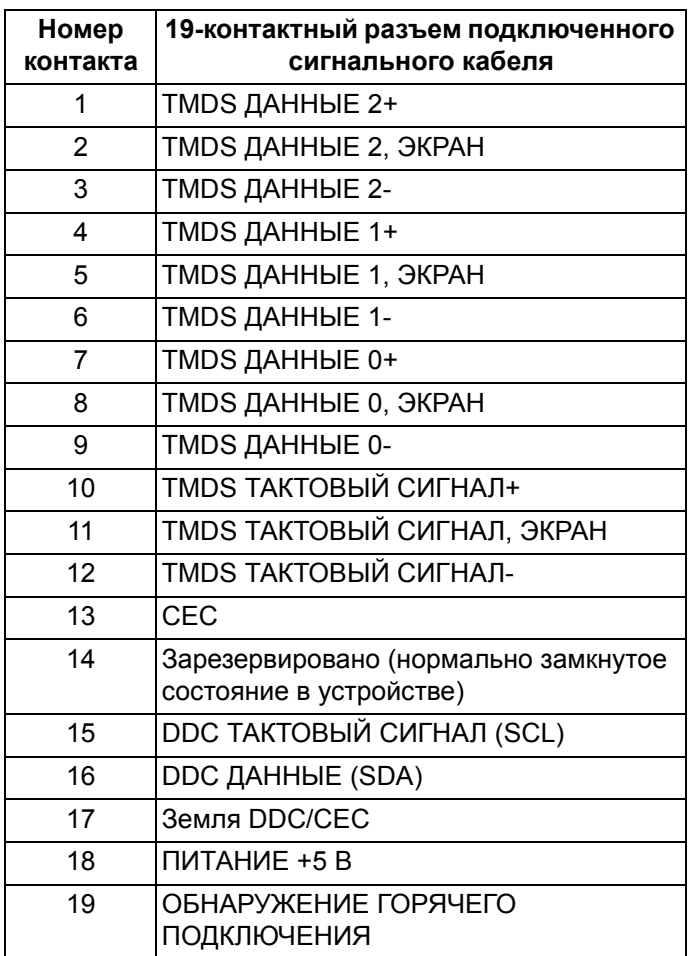

### <span id="page-25-0"></span>**Интерфейс универсальной последовательной шины (USB)**

В этом разделе содержится информация о USB-разъемах монитора.

**ПРИМЕЧАНИЕ: Этот монитор поддерживает сверхвысокоскоростные (5 Гбит/с) разъемы (USB 3.2 Gen 1).**

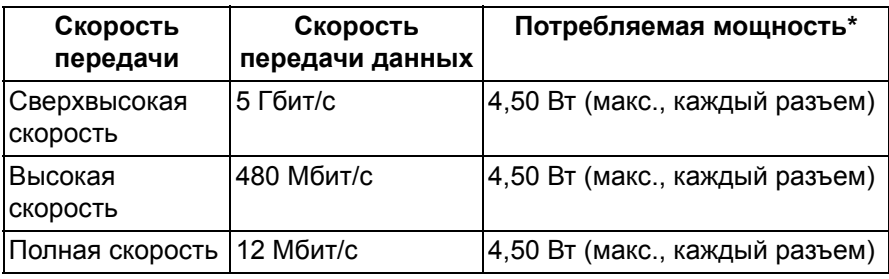

\*До 2 А на разъеме USB нисходящей передачи (со значком батарейки ssen) с совместимыми устройствами или обычными USBустройствами, поддерживающими такую зарядку.

#### **Коннектор восходящей передачи USB 3.2 Gen 1 (5 Гбит/с)**

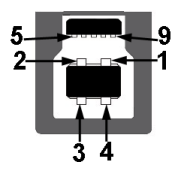

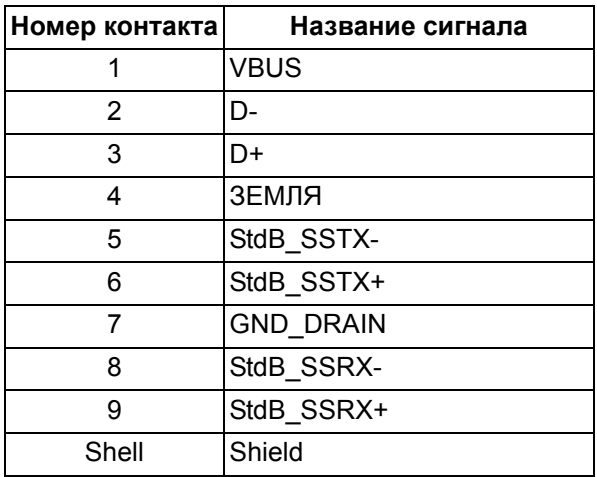

#### **Коннектор нисходящей передачи USB 3.2 Gen 1 (5 Гбит/с)**

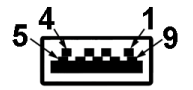

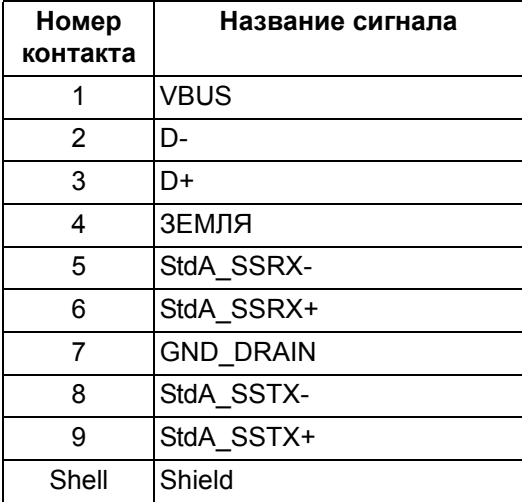

#### **Разъемы USB**

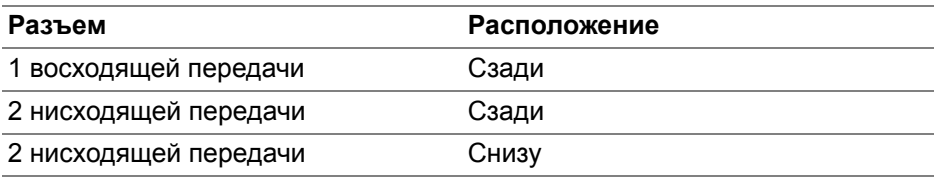

Разъем питания и зарядки - разъем со значком батарейки обеспечивает быструю зарядку током до 2 А, если устройство совместимо со стандартом BC1.2.

**ПРИМЕЧАНИЕ: Для использования функциональных возможностей сверхвысокоскоростных (5 Гбит/с) USB-разъемов (USB 3.2 Gen 1) требуется компьютер со сверхвысокоскоростными (5 Гбит/с) USB-разъемами (USB 3.2 Gen 1).**

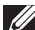

**ПРИМЕЧАНИЕ: Разъемы USB монитора работают только тогда, когда монитор включен или находится в режиме ожидания. Если монитор выключить и затем снова включить, то возобновление нормальной работы подключенных устройств может занять несколько секунд.**

# <span id="page-27-0"></span>**Поддержка технологии Plug and Play**

Этот монитор можно подключать к любому компьютеру, поддерживающему технологию Plug and Play. Монитор автоматически передает на компьютер расширенные данные идентификации дисплея (EDID) с помощью протоколов DDC (канал отображения данных), чтобы компьютер мог автоматически настроить и оптимизировать параметры монитора. Большая часть параметров монитора настраиваются автоматически; при желании вы можете выбрать другие настройки. Дополнительные сведения об изменении настроек монитора см. в разделе **Работа с [монитором](#page-41-3)**.

# <span id="page-27-1"></span>**Политика в отношении качества ЖК-монитора и пикселов**

В процессе производства ЖК мониторов допускается фиксация одного или нескольких пикселей в неизменяемом состоянии. Эти пиксели малозаметны, и они не влияют на качество отображения или эксплуатационные характеристики монитора. Дополнительные сведения о Политике компании Dell в отношении качества мониторов и пикселов см. на веб-сайте **[www.dell.com/pixelguidelines](https://www.dell.com/pixelguidelines)**.

# <span id="page-28-0"></span>**Эргономика**

**ВНИМАНИЕ! Неправильное или слишком долгое использование клавиатуры может привести к травме.**

#### **ВНИМАНИЕ! Длительный просмотр изображений на экране монитора может вызвать перенапряжение глаз.**

Для комфортной и эффективной работы за компьютером соблюдайте следующие рекомендации при его настройке и использовании:

- Расположите компьютер так, чтобы во время вашей работы монитор и клавиатура находились прямо перед вами. Правильно расположить клавиатуру вам помогут специальные имеющиеся в продаже подставки.
- Для уменьшения риска перенапряжения глаз и возникновения болевых ощущений в шее, руках, спине или плечах из-за долгой работы за монитором соблюдайте следующие рекомендации:
	- 1. Расстояние от глаз до экрана должно быть примерно 50 70 см (20 - 28 дюймов).
	- 2. После долгой работы за монитором часто моргайте, чтобы увлажнить глаза, или промывайте их водой.
	- 3. Через каждые два часа делайте перерывы по 20 минут.
	- 4. Во время перерывов отводите взгляд от монитора и не менее 20 секунд смотрите на предметы на расстоянии примерно 20 футов.
	- 5. Во время перерывов потягивайтесь, чтобы снять напряжение в шее/руках/спине/плечах.
- Когда сидите перед монитором, выбирайте такое положение, чтобы экран находился на уровне глаз или чуть ниже.
- Отрегулируйте угол наклона, контрастность и яркость монитора.
- Отрегулируйте яркость окружающего освещения (верхний свет, настольные лампы, шторы и занавески на окнах поблизости), чтобы максимально уменьшить отражения и блики на экране монитора.
- Используйте кресло с хорошей опорой для поясницы.
- Держите предплечья горизонтально, чтобы при использовании клавиатуры и мыши запястья находились в нейтральном, комфортном положении.
- Всегда оставляйте место для свободного движения рук при использовании клавиатуры и мыши.
- Держите плечевые части рук в естественном положении по обеим сторонам.
- Ноги должны ровно опираться на пол.
- Сидите так, чтобы вес ног приходился на ступни, а не на переднюю часть сиденья. Отрегулируйте высоту кресла или при необходимости используйте подставку для ног, чтобы поддерживать правильную позу.
- Меняйте виды деятельности. Попробуйте организовать свою работу так, чтобы не нужно было подолгу работать, сидя за столом. Попробуйте регулярно вставать и прохаживаться.
- Уберите из-под стола предметы, кабели и шнуры питания, которые мешают комфортно сидеть и за которые можно случайно споткнуться.

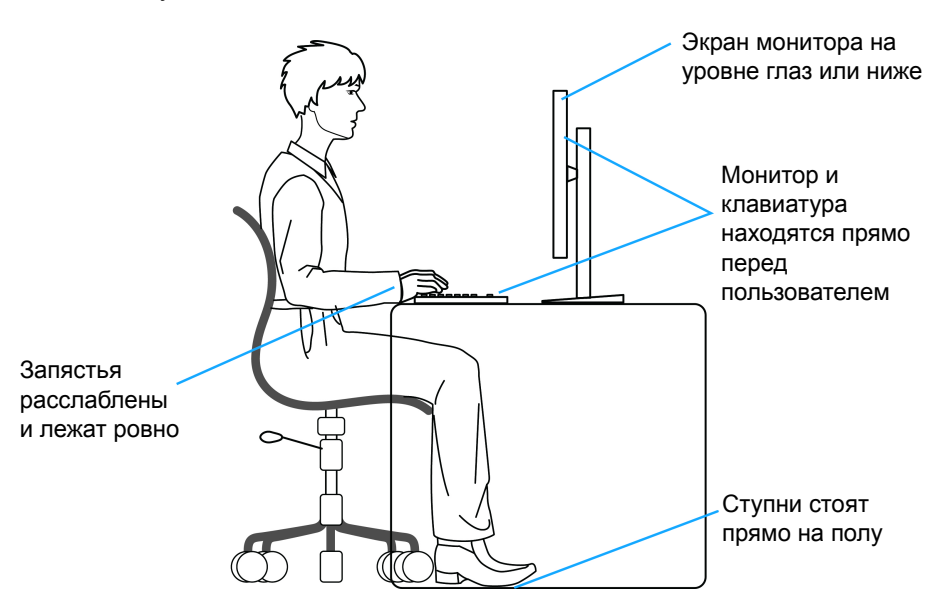

# <span id="page-29-0"></span>**Обращение с дисплеем и его переноска**

Для обеспечения безопасности при обращении с монитором и его переноске соблюдайте следующие рекомендации:

- Прежде чем переносить или наклонять монитор, выключите компьютер и монитор.
- Отсоедините все кабели от монитора.
- Поместите монитор в оригинальную коробку с оригинальными упаковочными материалами.
- Поднимая или перенося монитор, прочно держите его за низ и боковые рамки, не прилагая чрезмерные усилия.

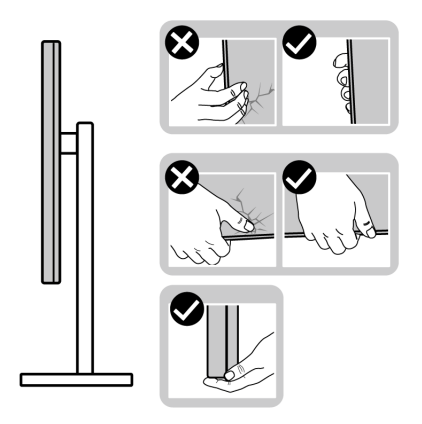

• Поднимая или перенося монитор, держите его экраном от себя и не давите на поверхность экрана, чтобы не поцарапать и не повредить ее.

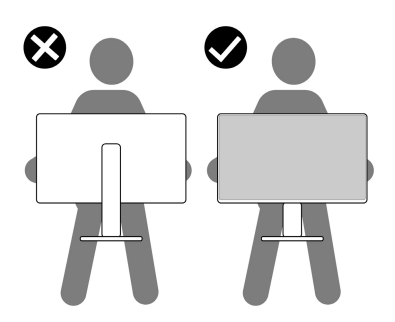

- При перевозке монитора не подвергайте его случайной тряске или вибрации.
- Поднимая или перенося монитор, не переворачивайте его вверх дном, когда держите за основание стойки или подъемник стойки. Иначе вы можете случайно пораниться или повредить монитор.

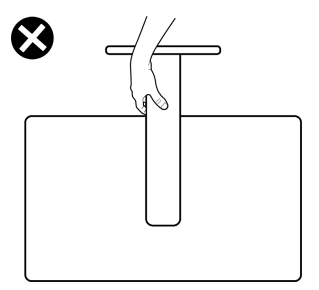

# <span id="page-31-0"></span>**Руководство по обслуживанию**

#### <span id="page-31-1"></span>**Чистка монитора**

**ВНИМАНИЕ! Перед чисткой монитора прочитайте раздел Инструкции по технике [безопасности](#page-5-1) и следуйте указаниям.**

**ПРЕДУПРЕЖДЕНИЕ: Перед чисткой монитора отсоедините шнур питания монитора от сетевой розетки.**

Соблюдайте приведенные ниже указания по распаковке и чистке монитора и обращению с ним:

- Для чистки собранной стойки, экрана и корпуса монитора Dell используйте чистую ткань, слегка смоченную водой. По возможности применяйте специальную ткань для чистки экранов или растворы, подходящие для чистки экрана монитора Dell.
- После очистки поверхности стола ставьте на нее монитор Dell только после того, как убедитесь, что она полностью сухая и на ней нет влаги или чистящих средств.
- **ВНИМАНИЕ! Не используйте моющие средства или другие химические вещества, такие как бензол, разбавители, нашатырный спирт, абразивные чистящие средства, спирт или сжатый воздух.**
- **ВНИМАНИЕ! Использование химических веществ для чистки может нарушить внешний вид монитора, например, вызвать выцветание, появление молочной пленки на мониторе, деформацию, неравномерность отображения темных цветов и отслаивание на поверхности экрана.**
- **ПРЕДУПРЕЖДЕНИЕ: Не разбрызгивайте чистящий раствор или даже воду прямо на поверхность монитора. Это приведет к скоплению жидкости в нижней части панели дисплея и коррозии электроники, что вызовет неустранимое повреждение. Вместо этого нанесите чистящий раствор или воду на мягкую ткань, а затем ею очистите монитор.**
- **ПРИМЕЧАНИЕ: Повреждение монитора, вызванное применением ненадлежащих методов чистки и использованием бензола, разбавителя, аммиака, абразивных чистящих средств, спирта, сжатого воздуха или моющих средств любого типа, считается повреждением, возникшим по вине заказчика (CID). Стандартная гарантия Dell не распространяется на повреждения, возникшие по вине заказчика (CID).**
- Если после распаковки монитора заметите на нем оставшийся белый порошок, то очистите его тканью.
- Обращаться с монитором нужно бережно, чтобы не поцарапать темный корпус монитора, так как на нем царапины более заметны, чем на светлых корпусах.
- Для сохранения высокого качества изображения на мониторе используйте динамически меняющиеся экранные заставки и выключайте питание монитора, если он не используется.

# <span id="page-33-0"></span>**Установка монитора**

# <span id="page-33-1"></span>**Прикрепление стойки**

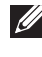

**ПРИМЕЧАНИЕ: Монитор поставляется с завода с отсоединенной стойкой в сборе.**

- **ПРИМЕЧАНИЕ: Описанные ниже инструкции применимы только для стойки, входящей в комплект поставки вашего монитора. Если вы подсоединяете стойку, купленную у другого продавца, то выполните инструкции по установке, прилагавшиеся к этой стойке.**
- **ВНИМАНИЕ! Следующие шаги очень важны для защиты экрана. Следуйте инструкциям для завершения установки.**
	- **1.** Извлеките подъемник стойки и основание стойки из упаковочного пакета.

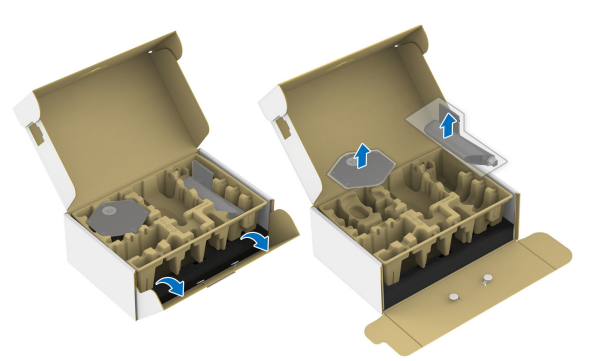

- **ПРИМЕЧАНИЕ: Изображения служат только для иллюстрации. Внешний вид подкладки в упаковке может отличаться от показанного.**
	- **2.** Выровняйте и установите подъемник стойки на основание стойки.
	- **3.** Откройте винтовую рукоятку снизу основания стойки и поверните ее по часовой стрелке, чтобы прикрепить стойку к основанию.
	- **4.** Закройте винтовую рукоятку.

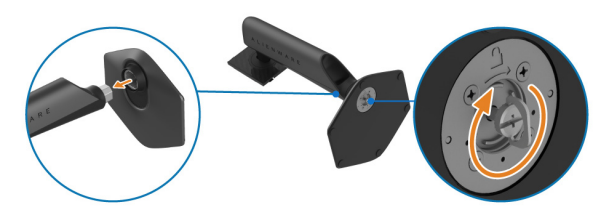

**5.** Откройте защитную обертку на мониторе для доступа к площадке VESA на задней стенке дисплея.

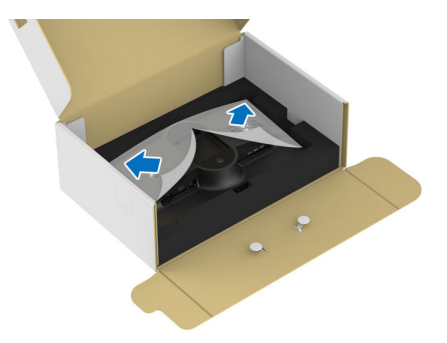

**6.** Осторожно вдвиньте выступы на подъемнике стойки в прорези на задней стенке дисплея и надавите вниз стойку в сборе, чтобы она со щелчком встала на место.

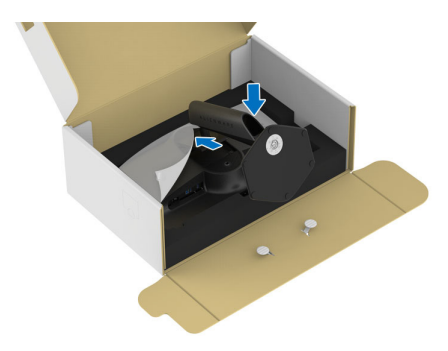

**7.** Возьмитесь за подъемник стойки, осторожно поднимите монитор и поставьте его на ровную поверхность.

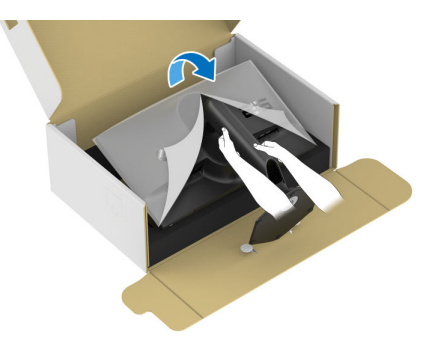

**ВНИМАНИЕ! Поднимая монитор, прочно держите подъемник стойки, чтобы случайно не уронить и не повредить монитор.** **8.** Снимите защитную обертку с монитора.

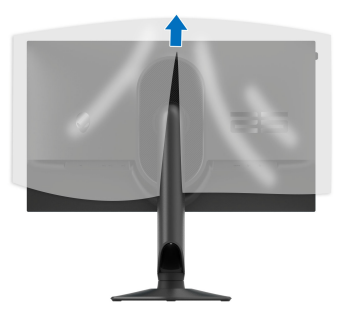

# <span id="page-35-1"></span><span id="page-35-0"></span>**Подключение монитора**

- **ПРЕДУПРЕЖДЕНИЕ: Перед выполнением любых процедур, описанных в этом разделе, прочитайте раздел [Инструкции](#page-5-1) по технике [безопасности](#page-5-1).**
- 

**ПРИМЕЧАНИЕ: Мониторы Dell рассчитаны на оптимальную работу с кабелями Dell, входящими в комплект поставки. Dell не гарантирует качество видео и нормальную работу при использовании кабелей, изготовленных не компанией Dell.**

**ПРИМЕЧАНИЕ: Перед подключением кабелей пропустите их через специальное отверстие для укладки кабелей.**

**ПРИМЕЧАНИЕ: Не подключайте к компьютеру одновременно все кабели.**

#### **ПРИМЕЧАНИЕ: Изображения служат только для иллюстрации. Внешний вид компьютера может отличаться от показанного.**

Порядок подключения монитора к компьютеру:

- **1.** Выключите компьютер и отключите шнур питания от сети.
- **2.** Подключите кабель DisplayPort-на-DisplayPort, кабель USB-C-на-DisplayPort или кабель HDMI (продается отдельно) от монитора к компьютеру.
- **3.** Подключите штекер кабеля USB Type-B восходящей передачи к монитору, а штекер кабеля USB Type-A — к компьютеру.
- **4.** Подключите периферийные USB-устройства к сверхвысокоскоростным (5 Гбит/с) разъемам USB (USB 3.2 Gen 1) нисходящей передачи на мониторе.
**Подключение кабелей DisplayPort (DP-на-DP) и USB**

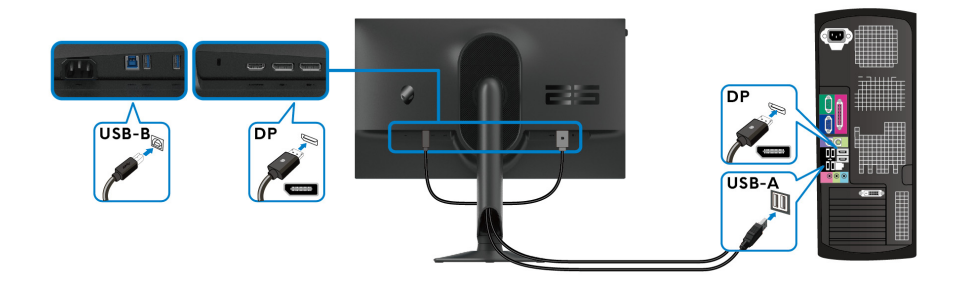

**Подключение кабелей USB-C-на-DP и USB**

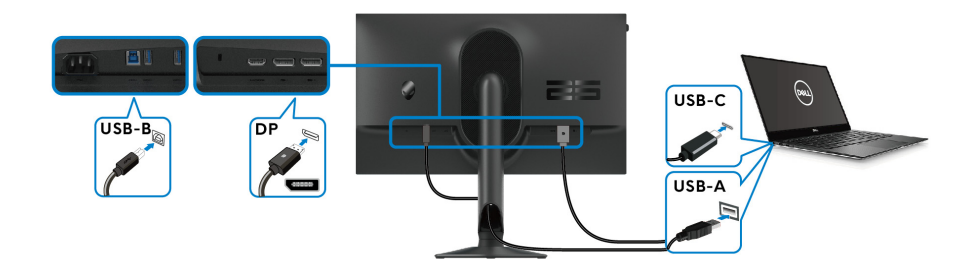

**ПРИМЕЧАНИЕ: Подключите штекер кабеля USB-C к компьютеру.**

**Подключение кабелей HDMI и USB (покупается дополнительно)**

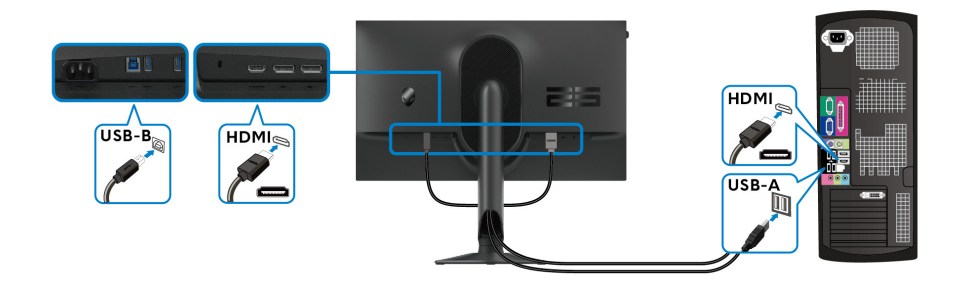

**5.** Подключите шнуры питания компьютера и монитора к розеткам сетевого электропитания.

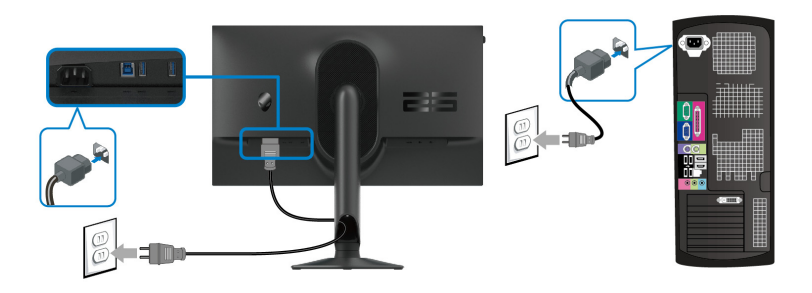

**6.** Включите монитор и компьютер.

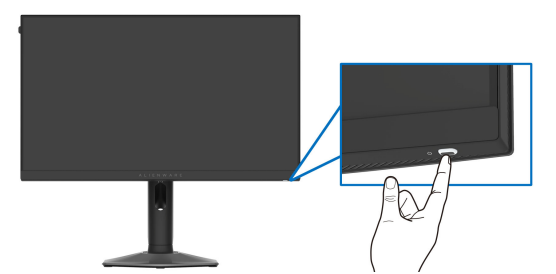

Если на мониторе появится изображение, значит, установка завершена. Если изображение отсутствует, то см. раздел **[Типичные](#page-77-0) [неполадки](#page-77-0)**.

## **Укладка кабелей**

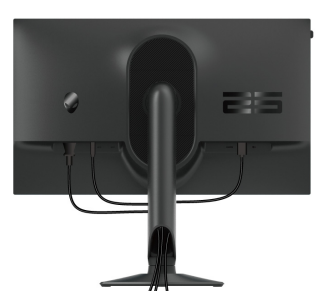

Подключая необходимые кабели (дополнительные сведения см. в разделе **[Подключение](#page-35-0) монитора**), пропускайте их через отверстие для прокладки кабелей.

# **Защита монитора с помощью замка Kensington (покупается дополнительно)**

Гнездо замка безопасности находится в нижней части монитора (см. **Инструкции по технике [безопасности](#page-5-0)**). Прикрепите монитор к столу с помощью замка Kensington.

Дополнительные сведения об использовании замка Kensington (продается отдельно) см. в документации из комплекта поставки замка.

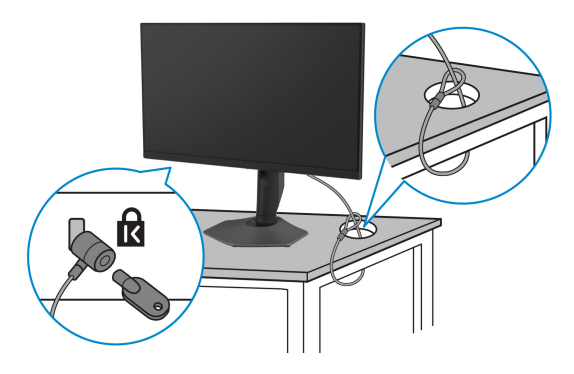

**ПРИМЕЧАНИЕ: Изображение приведено только для иллюстрации. Внешний вид замка может отличаться от показанного.**

# <span id="page-39-0"></span>**Снятие стойки монитора**

- **ВНИМАНИЕ! Чтобы не поцарапать ЖК-экран во время отсоединения стойки, положите монитор на мягкую чистую поверхность и действуйте осторожно.**
- **ПРИМЕЧАНИЕ: Следующие шаги описывают порядок снятия стойки, входящей в комплект поставки монитора. Если вы снимаете стойку, купленную у другого продавца, то выполните инструкции по установке, прилагаемые к этой стойке.**
- **ПРИМЕЧАНИЕ: Прежде чем отсоединять стойку, убедитесь в том, что вы отключили все кабели от монитора.**

Чтобы снять стойку, выполните следующие действия:

- **1.** Положите монитор на мягкую ткань или подстилку.
- **2.** Нажмите и удерживайте кнопку отсоединения стойки на задней стенке дисплея.

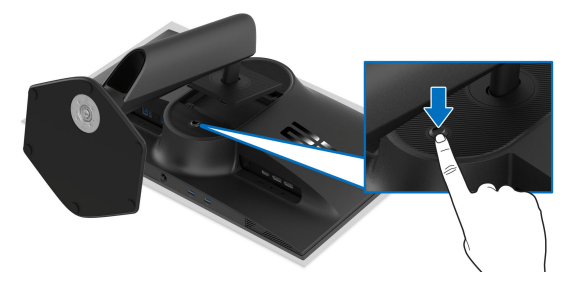

**3.** Поднимите стойку в сборе и отсоедините ее от монитора.

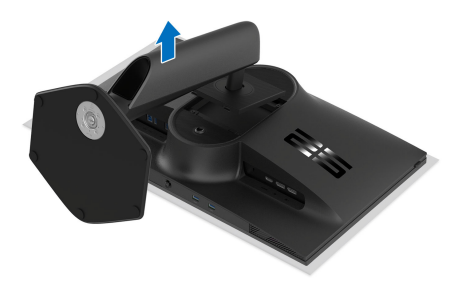

# **Комплект для настенного крепления стандарта VESA (покупается дополнительно)**

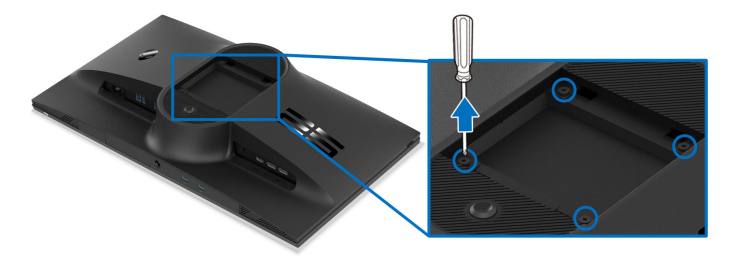

## **ПРИМЕЧАНИЕ: При помощи винтов M4 x 10 мм прикрепите монитор к комплекту для крепления на стену.**

См. инструкции, прилагаемые к комплекту настенного крепления стандарта VESA.

- **1.** Положите панель монитора на мягкую ткань или подкладку на устойчивую ровную поверхность.
- **2.** Снимите стойку монитора. (См. раздел **Снятие стойки [монитора](#page-39-0)**.)
- **3.** С помощью крестовой отвертки Phillips выверните четыре винта, крепящие пластиковую крышку.
- **4.** Подсоедините к монитору крепежный кронштейн из комплекта для настенного крепления.
- **5.** Закрепите монитор на стене. Дополнительные сведения см. в документации, прилагаемой к комплекту для настенного крепления.
- **ПРИМЕЧАНИЕ: Для использования только с настенным кронштейном, внесенным в перечень продуктов, аттестованных организацией UL, или CSA, или GS, и рассчитанным на вес/ нагрузку не менее 14,60 кг.**

# **Работа с монитором**

# **Включите монитор**

Нажмите кнопку питания, чтобы включить монитор.

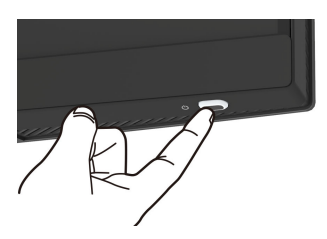

# **Использование джойстика**

Для регулировки параметров в экранном меню используйте джойстик в нижней части монитора.

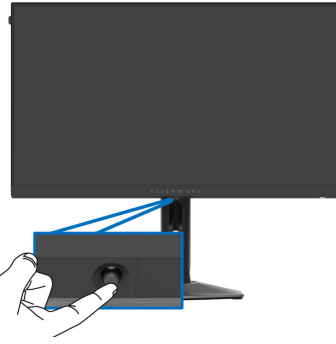

- **1.** Нажмите джойстик или переместите его назад/влево/вправо, чтобы запустить Средство запуска меню.
- **2.** Для перемещения между параметрами нажимайте джойстик вперед/ назад/влево/вправо.
- **3.** Для подтверждения настроек и выхода нажмите джойстик еще раз.

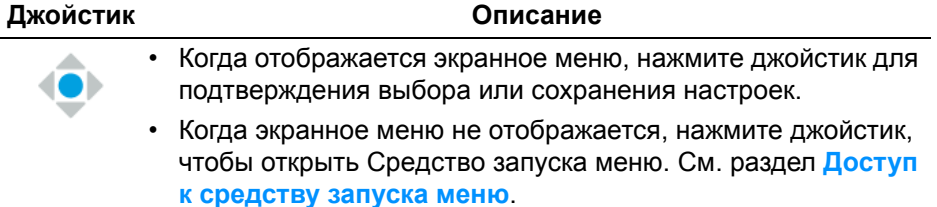

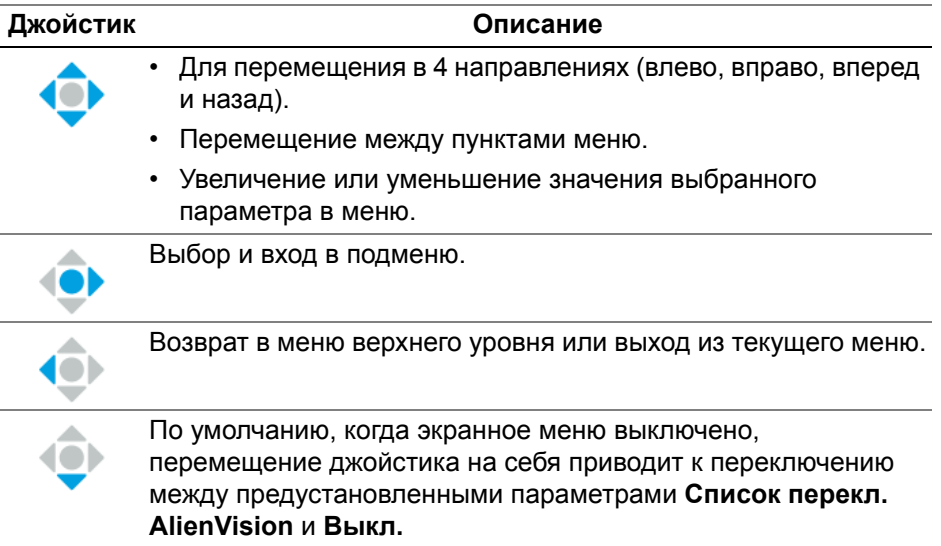

## <span id="page-42-1"></span>**Использование экранного меню**

## <span id="page-42-0"></span>**Доступ к средству запуска меню**

Когда вы перемещаете или нажимаете джойстик, внизу посередине экрана появляется средство запуска меню, позволяющее открывать экранное меню и функции быстрого запуска.

Для выбора функции нажимайте джойстик.

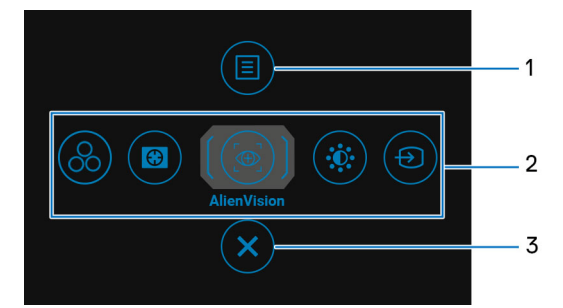

В следующей таблице описываются функции средства запуска меню:

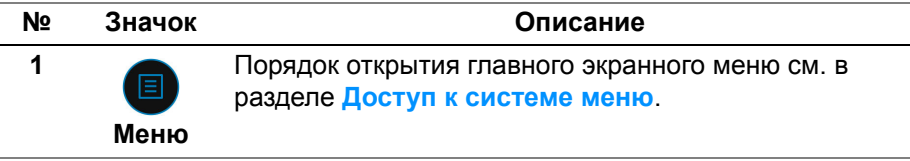

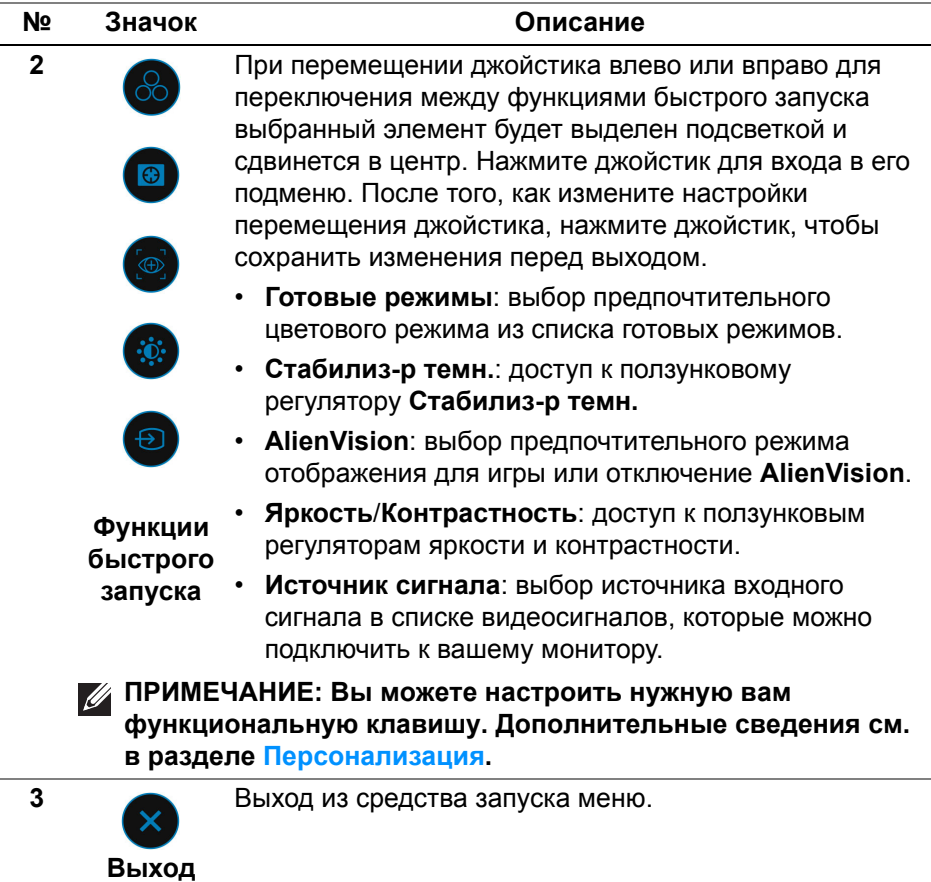

Когда включено Средство запуска меню, вверху посередине экрана появляется строка состояния экранного меню, отображающая текущие настройки некоторых функций экранного меню.

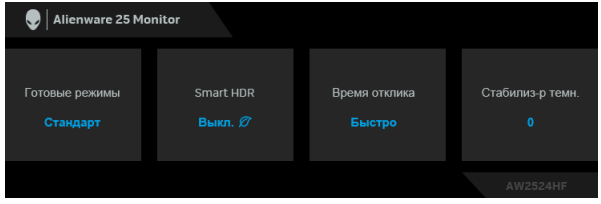

## <span id="page-44-0"></span>**Доступ к системе меню**

Изменив настройки, перед переходом к другому меню или выходом из экранного меню нажмите джойстик, чтобы сохранить изменения.

## **ПРИМЕЧАНИЕ: Для выхода из текущего пункта меню и возврата к предыдущему меню переместите джойстик влево.**

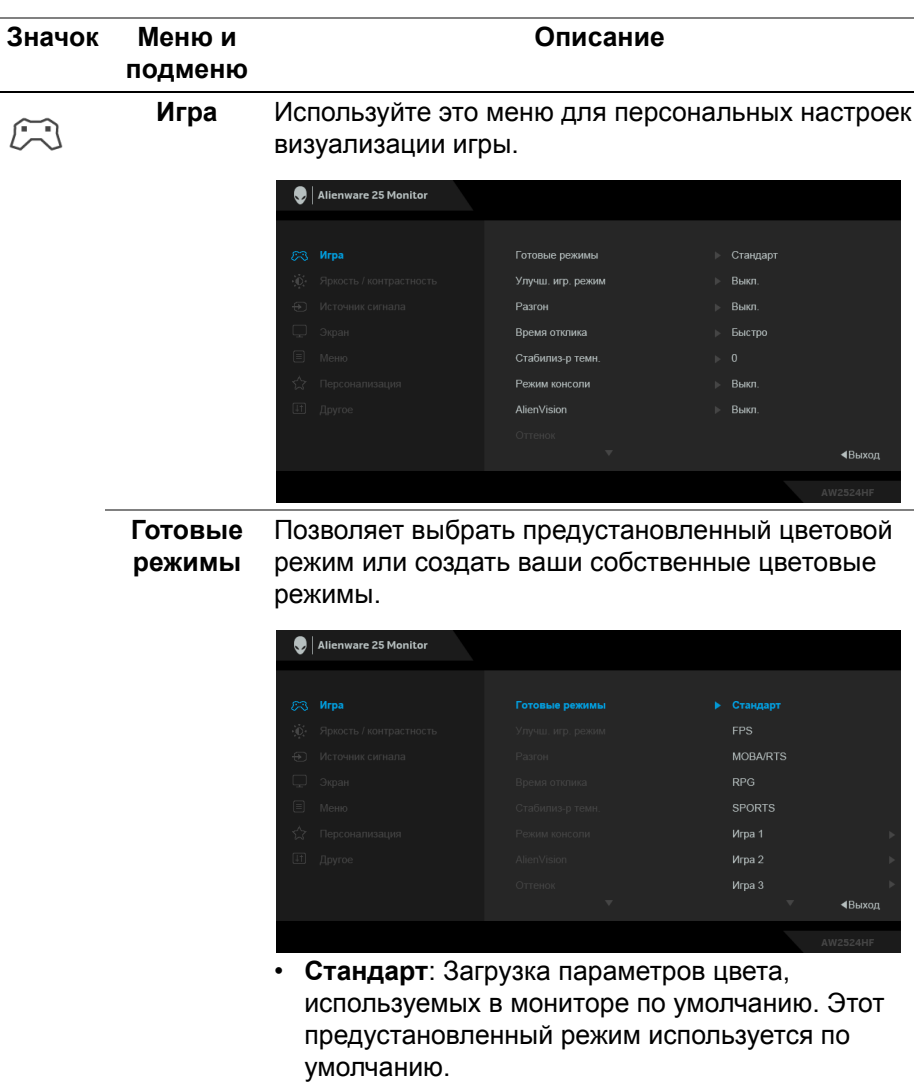

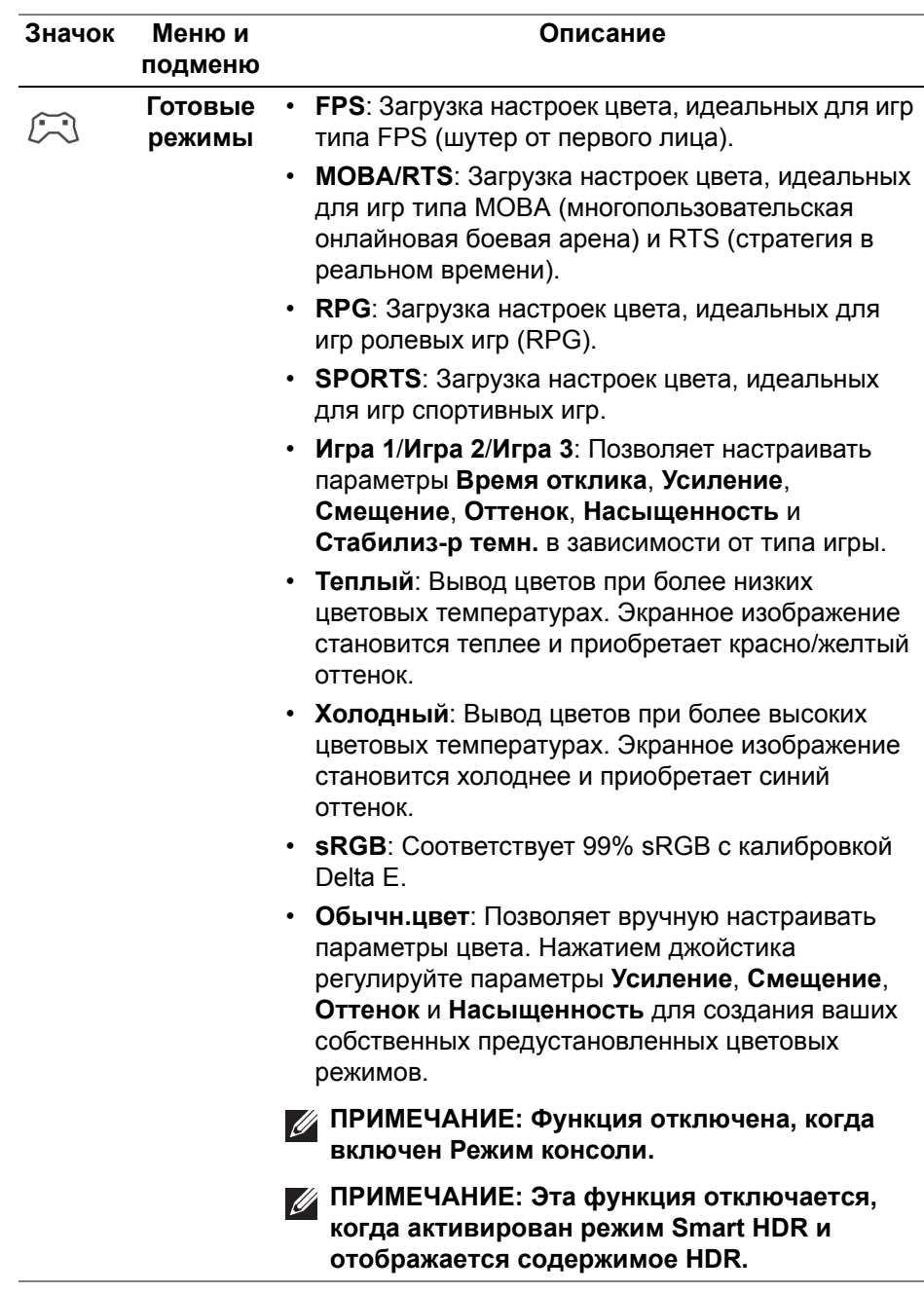

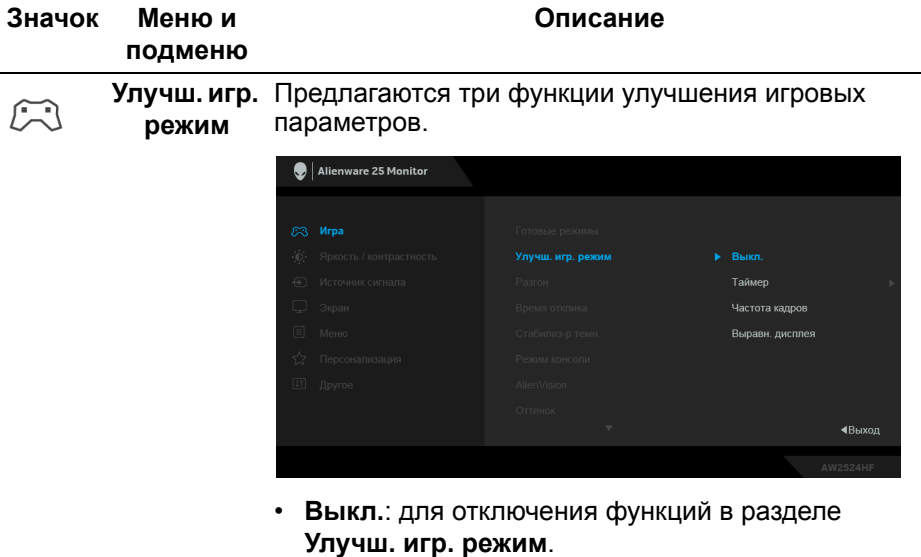

- **Таймер**: включение и выключение таймера в верхнем левом углу экрана. Таймер показывает, сколько времени прошло с начала игры. Выберите вариант из списка временных интервалов, чтобы получать предупреждения об оставшемся времени.
- **Частота кадров**: чтобы во время игры показывать текущую частоту кадров. Чем выше эта частота, тем более плавной будет передача движений на экране.
- **Выравн. дисплея**: выберите для идеально точного выравнивания видеоизображений с нескольких мониторов. Нажмите джойстик еще раз для выхода из режима **Выравн. дисплея**.

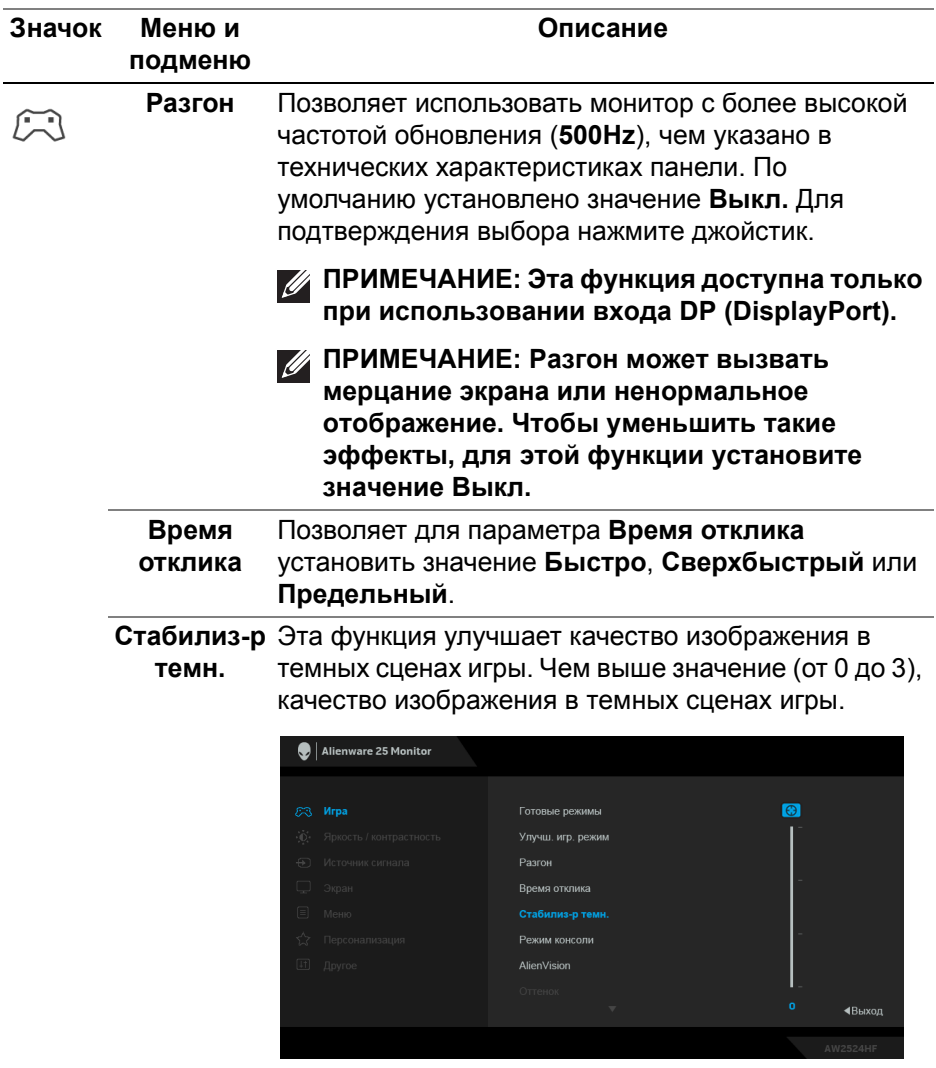

**ПРИМЕЧАНИЕ: Эта функция отключается, когда активирован режим Smart HDR и отображается содержимое HDR.**

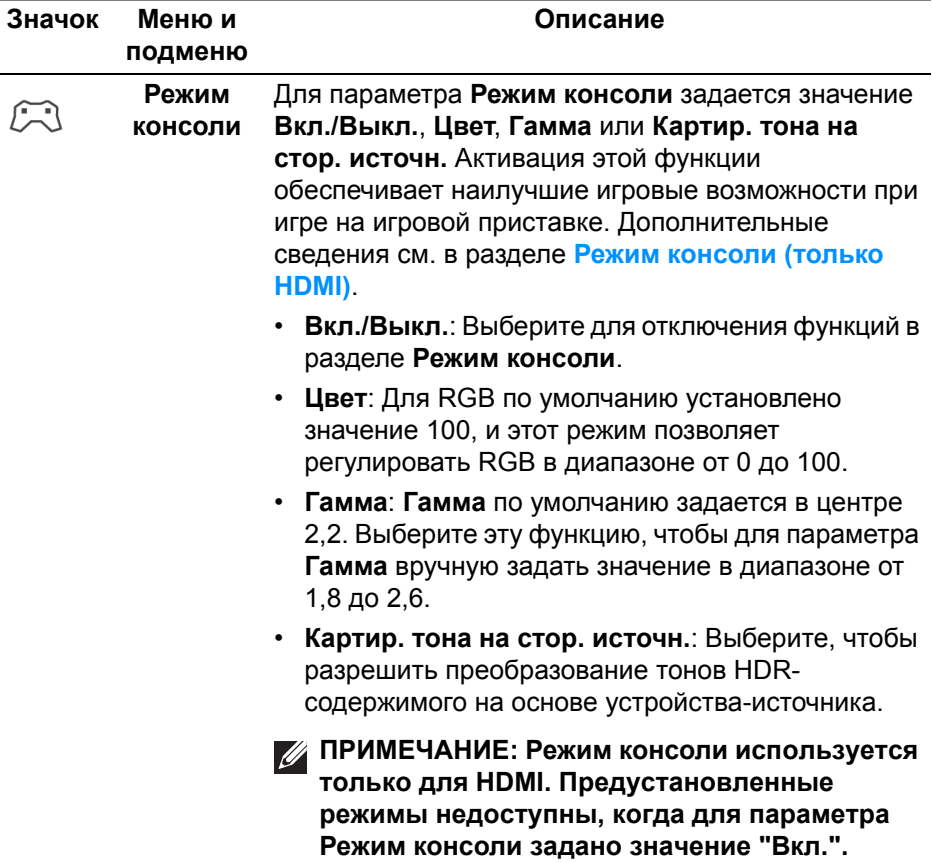

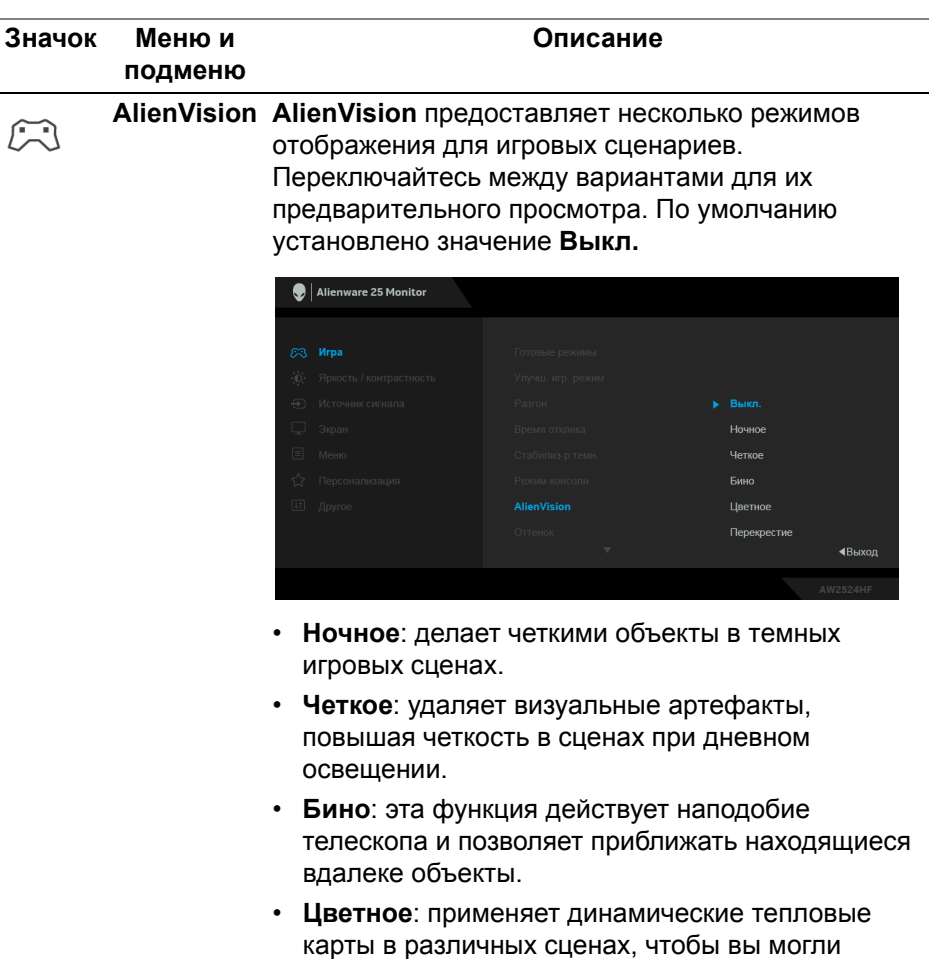

• **Перекрестие**: помогает прицеливаться и предугадывать направление прицеливания по маркерам. Отображает перекрестие прицела на протяжении всей игры, помогая игроку лучше прицеливаться.

отличить игровые объекты от фона.

**ПРИМЕЧАНИЕ: Дополнительные параметры AlienVision доступны при использовании приложения Alienware Command Center (AWCC).**

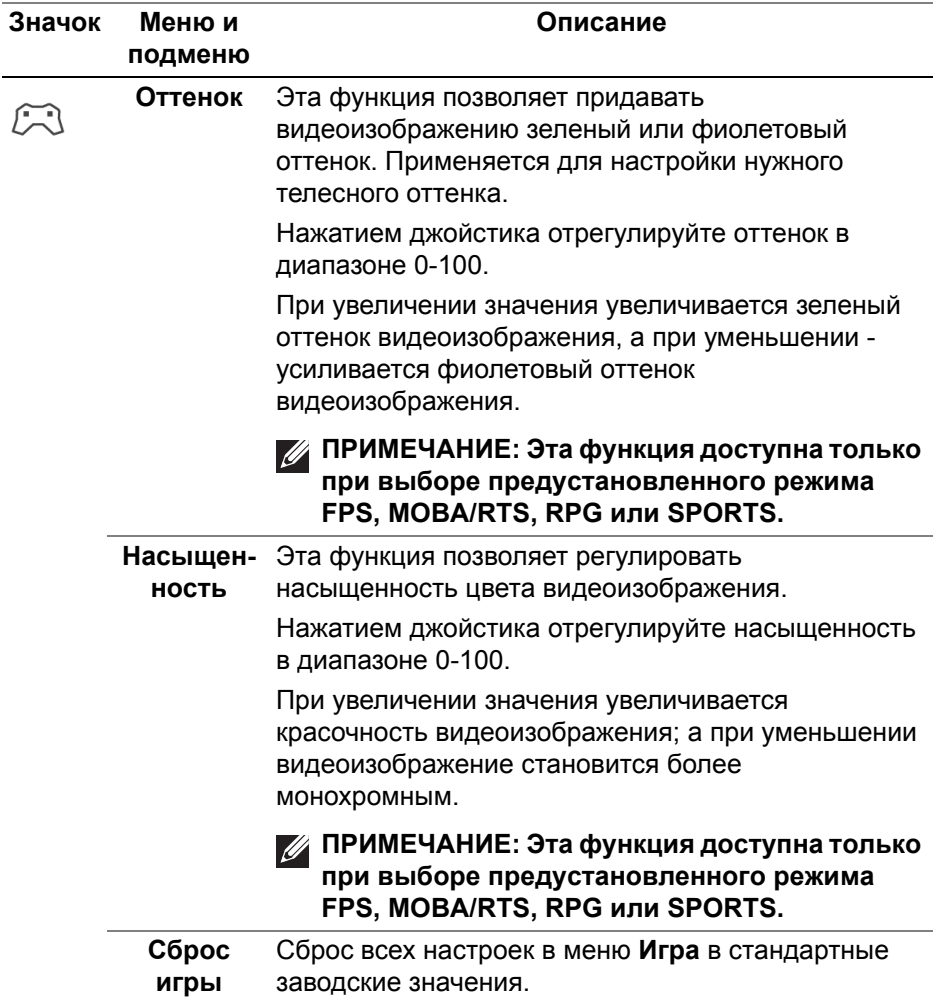

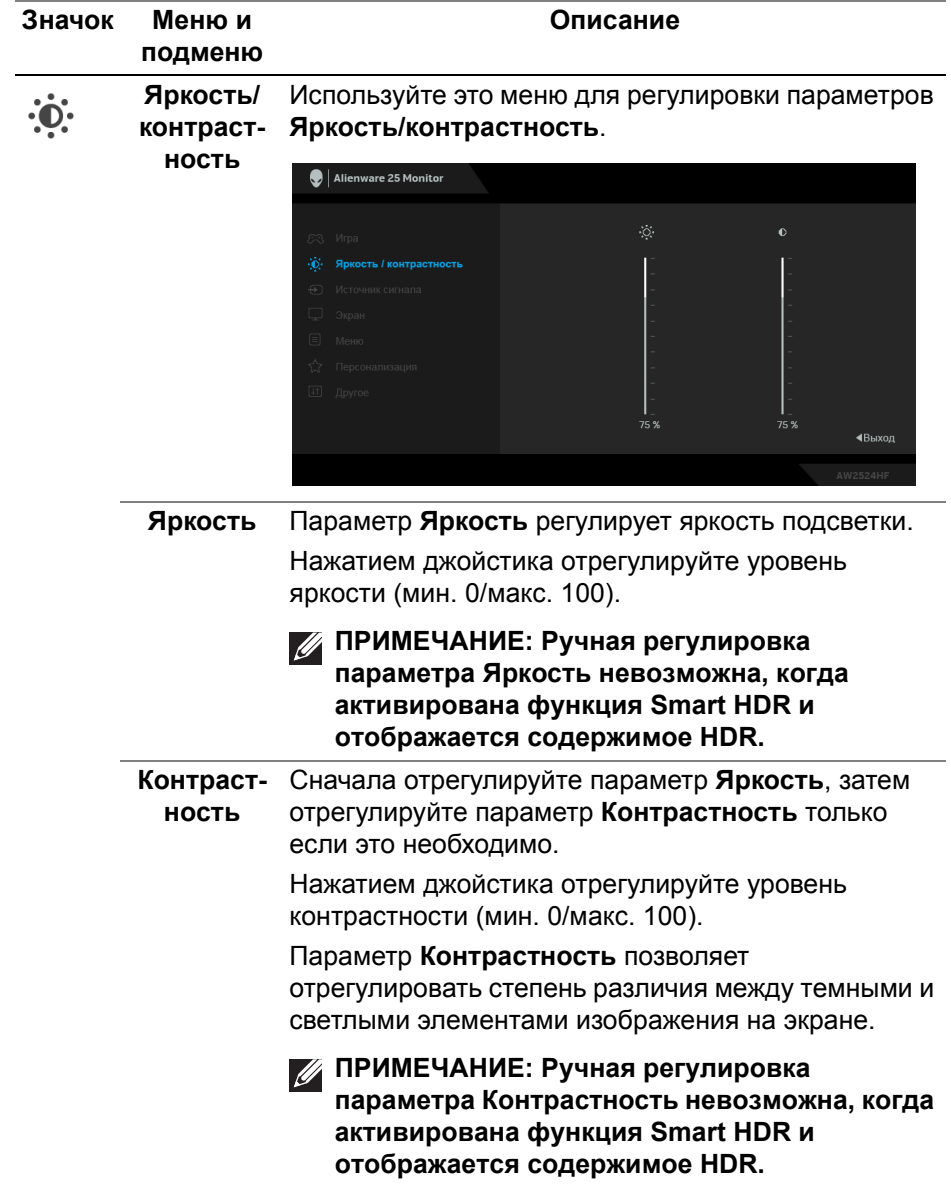

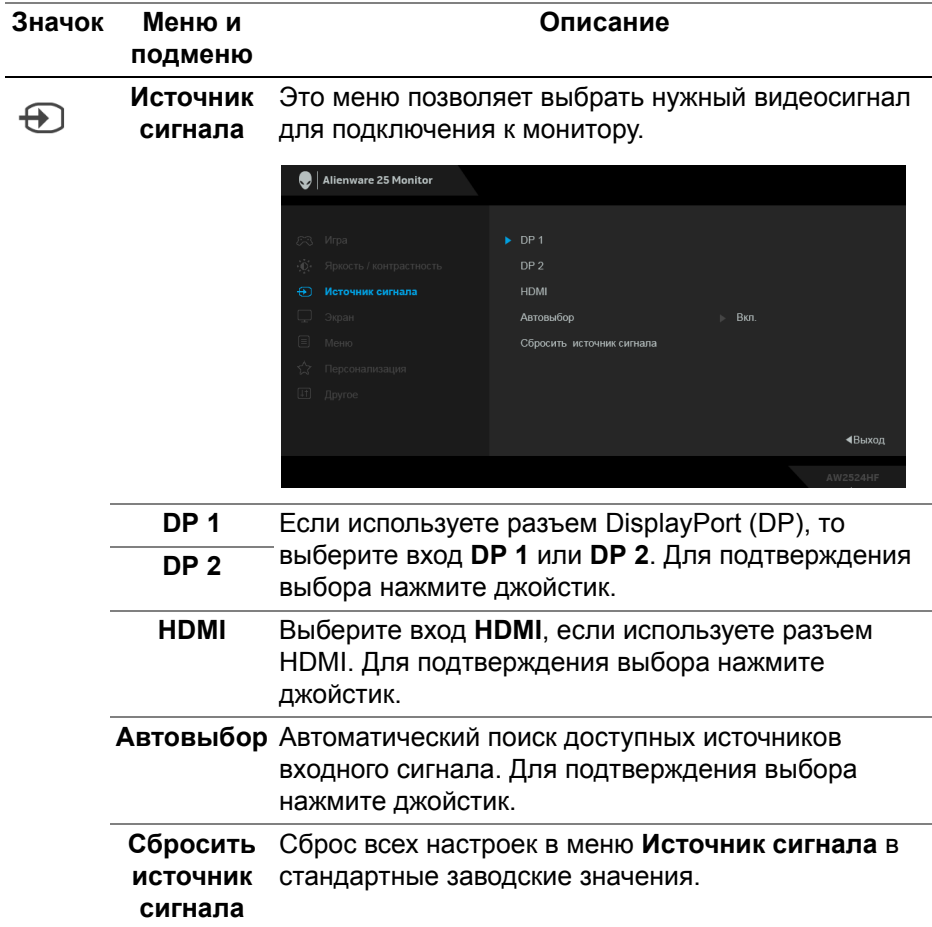

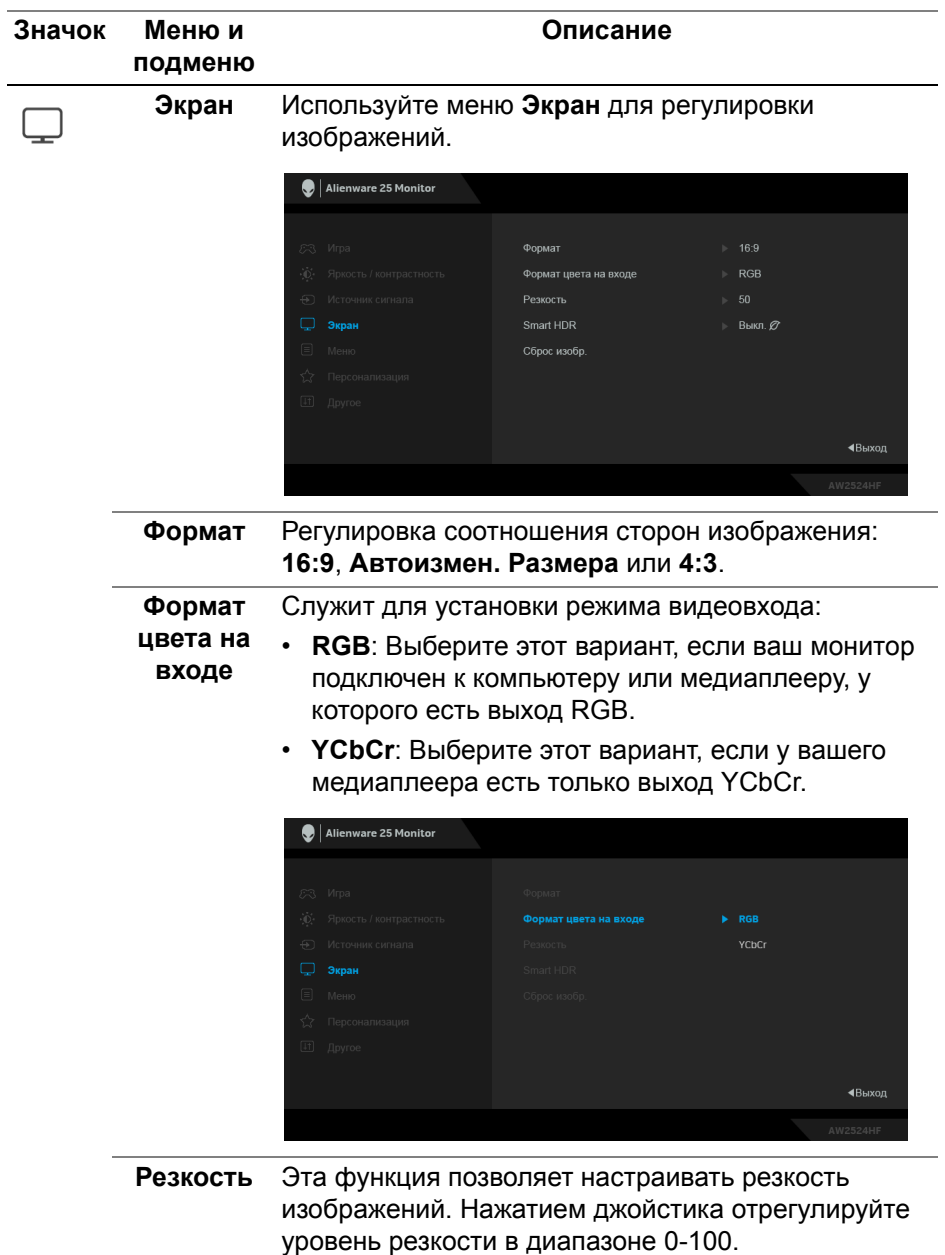

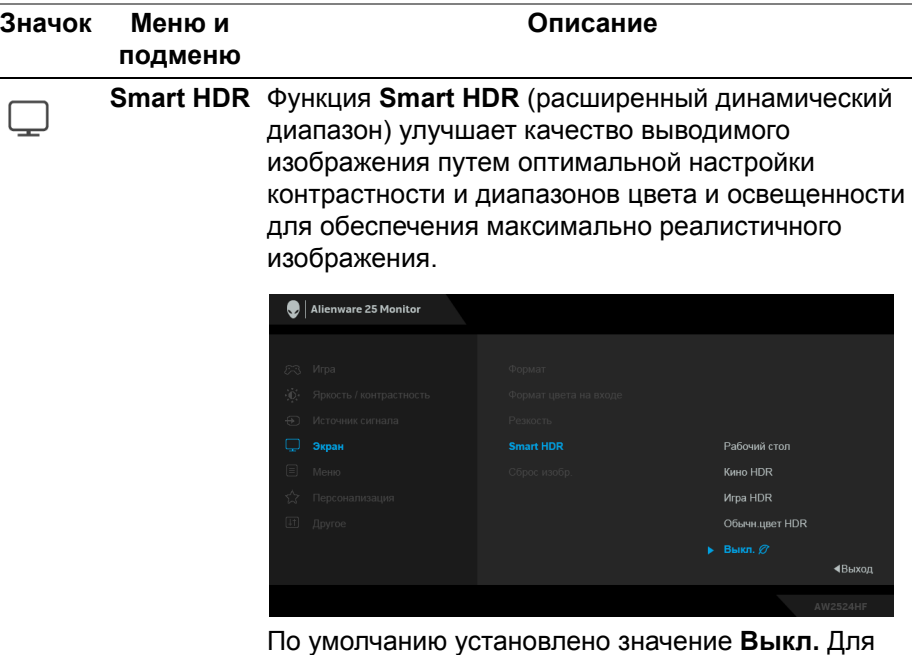

режима **Smart HDR** можно установить следующие значения:

- **Рабочий стол**: подходит для использования монитора со стационарным компьютером.
- **Кино HDR**: подходит для воспроизведения видео формата HDR.
- **Игра HDR**: подходит для игр, совместимых с форматом HDR. В этом режиме сцены отображаются более реалистично, добавляется эффект погружения, и процесс игры становится более захватывающим.
- **Обычн.цвет HDR**: Позволяет вам создать собственный режим HDR, регулируя параметры **Контрастность**, **Оттенок** и **Насыщенность**.

**ПРИМЕЧАНИЕ: При активации и деактивации режима Smart HDR отображается пустой экран (примерно 5 секунд). Это нормально, так как монитор меняет режим отображения. Не надо выключать и затем снова включать питание монитора.**

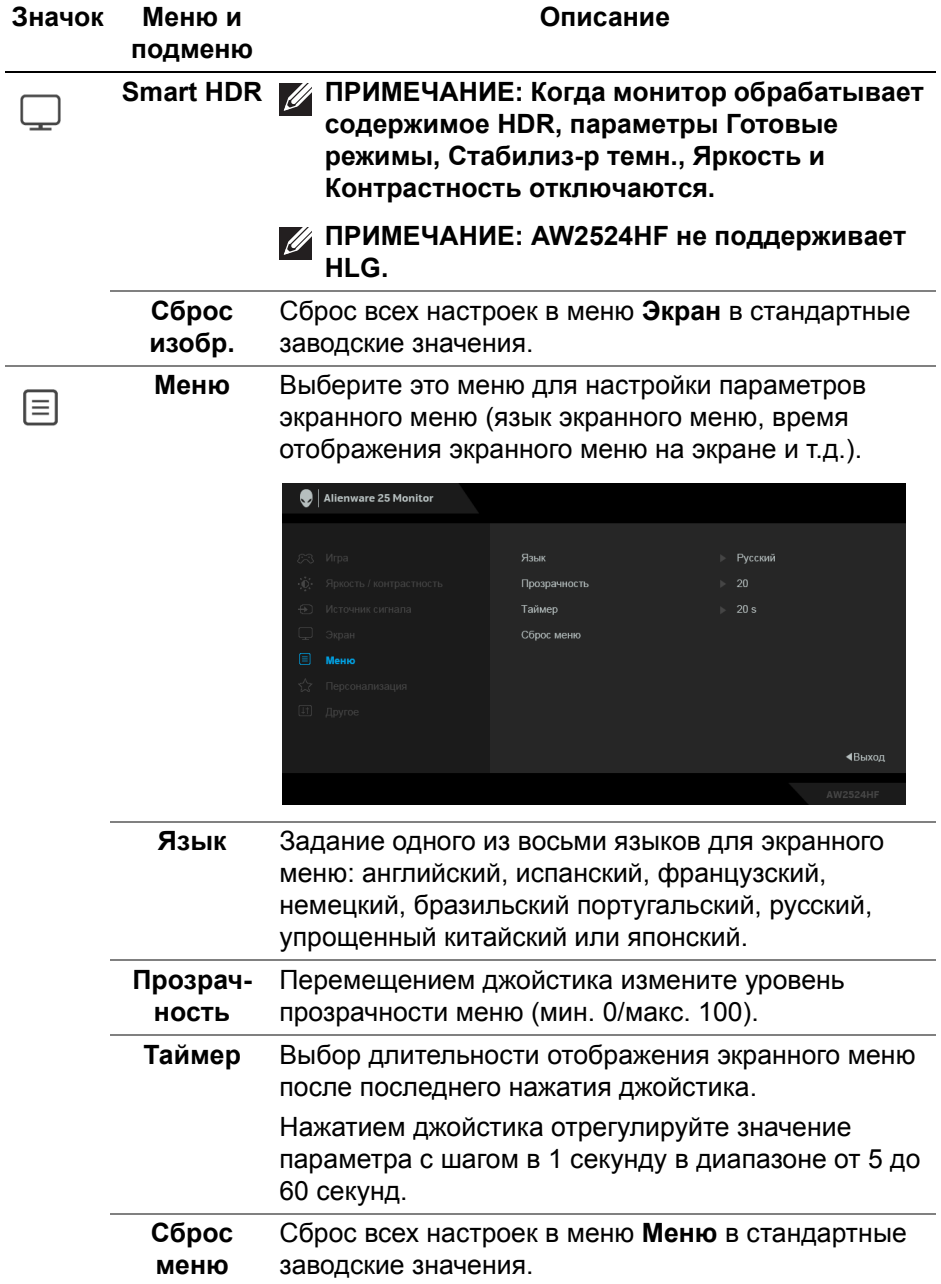

<span id="page-56-0"></span>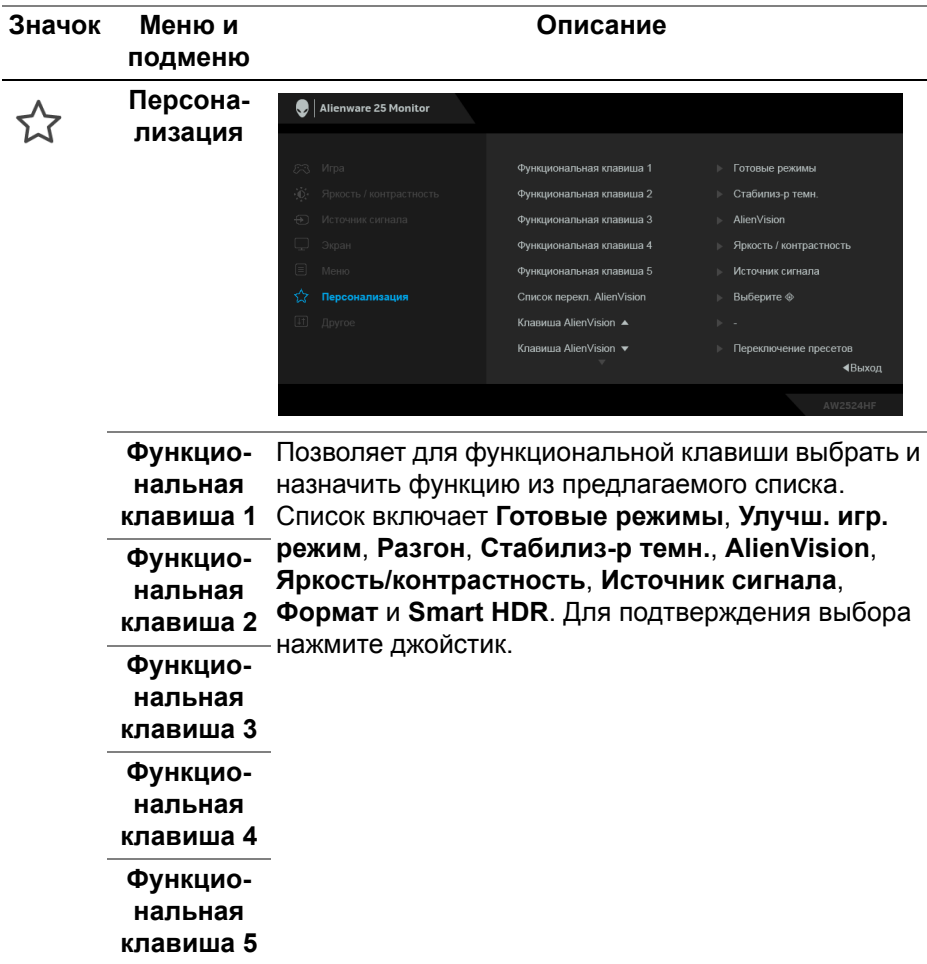

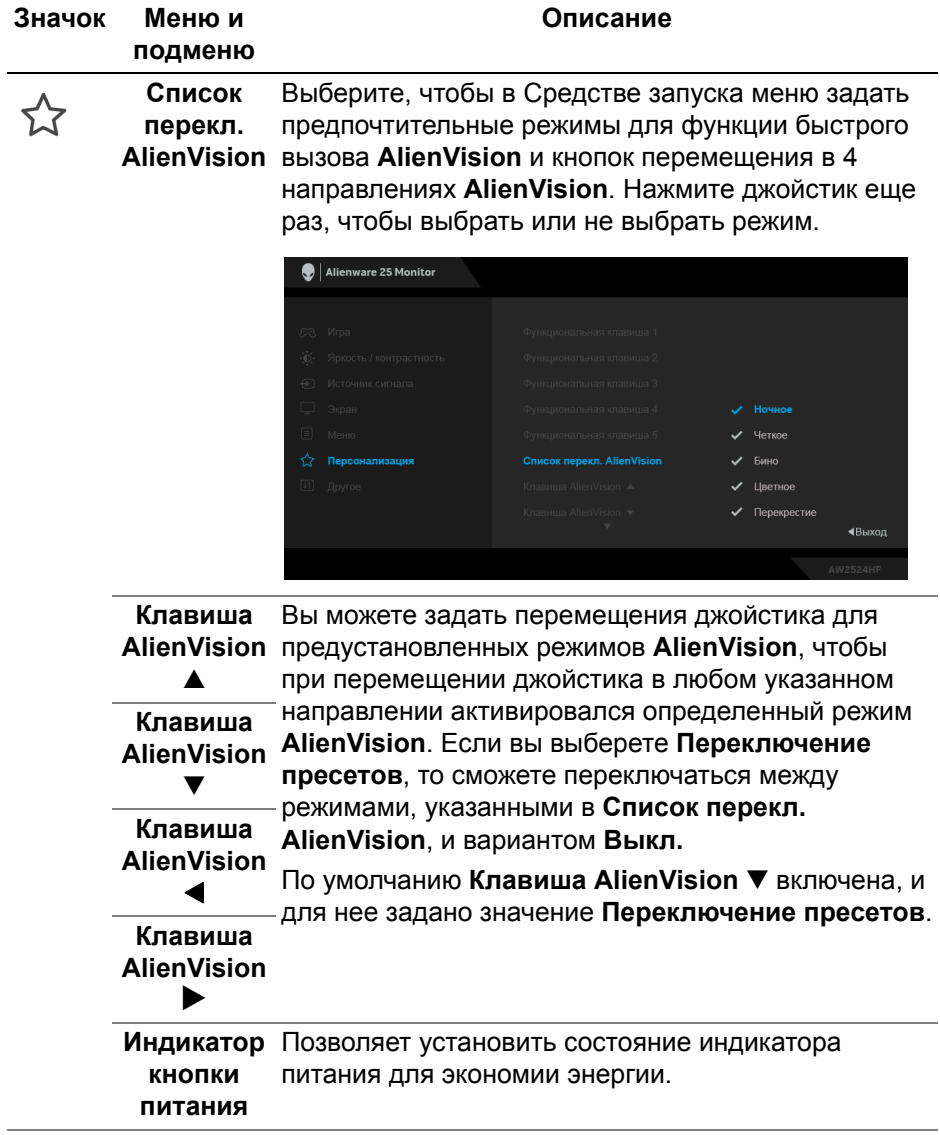

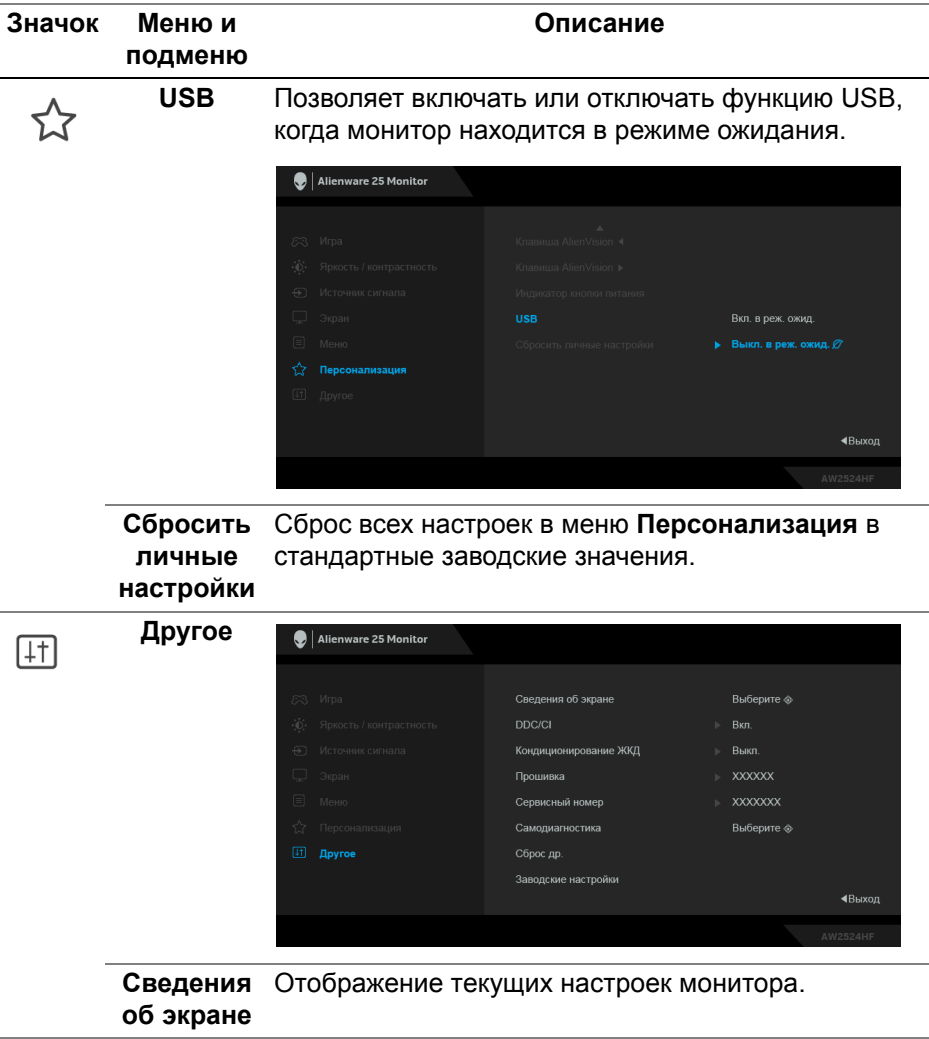

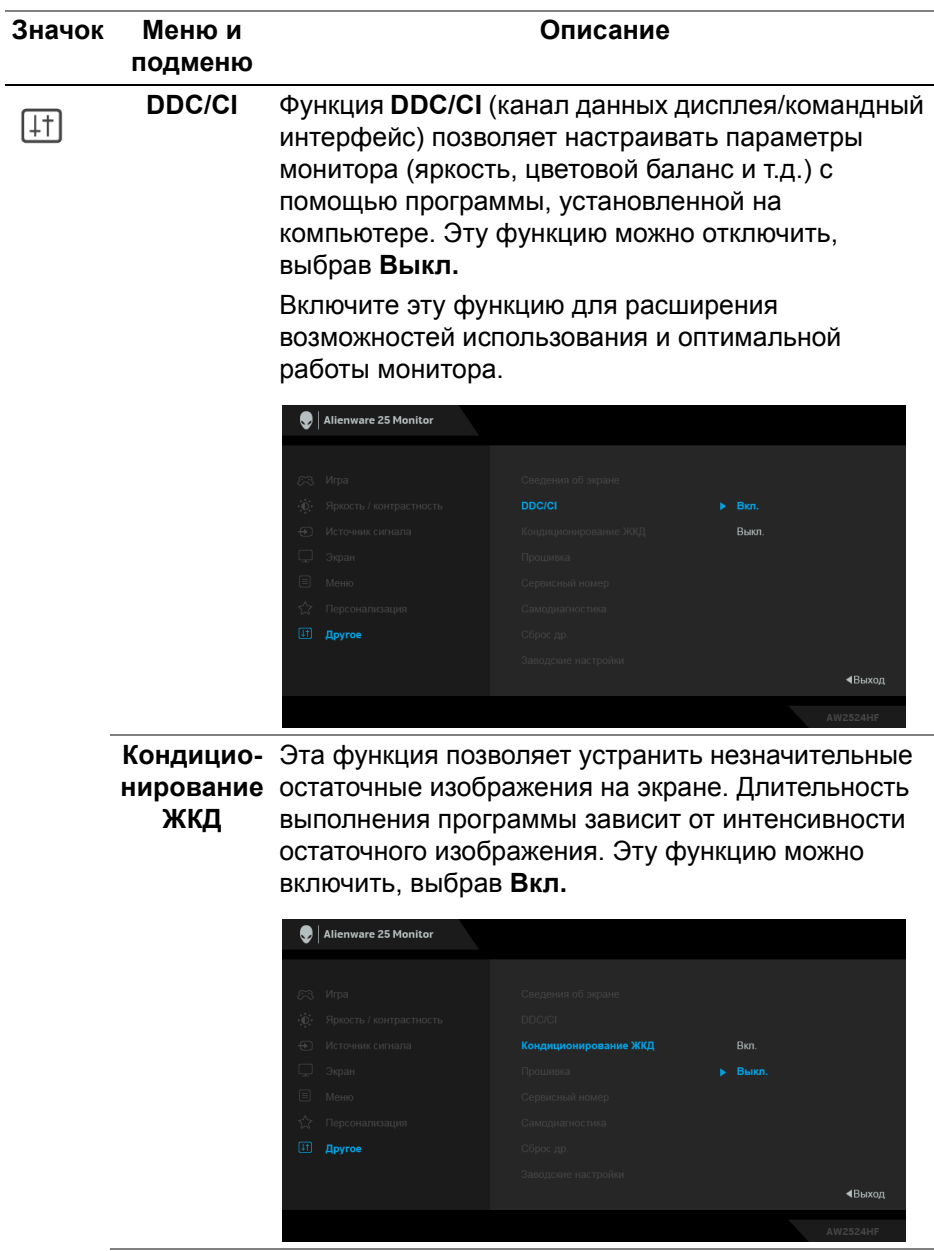

**Прошивка** Отображение версии прошивки (встроенного ПО) вашего монитора.

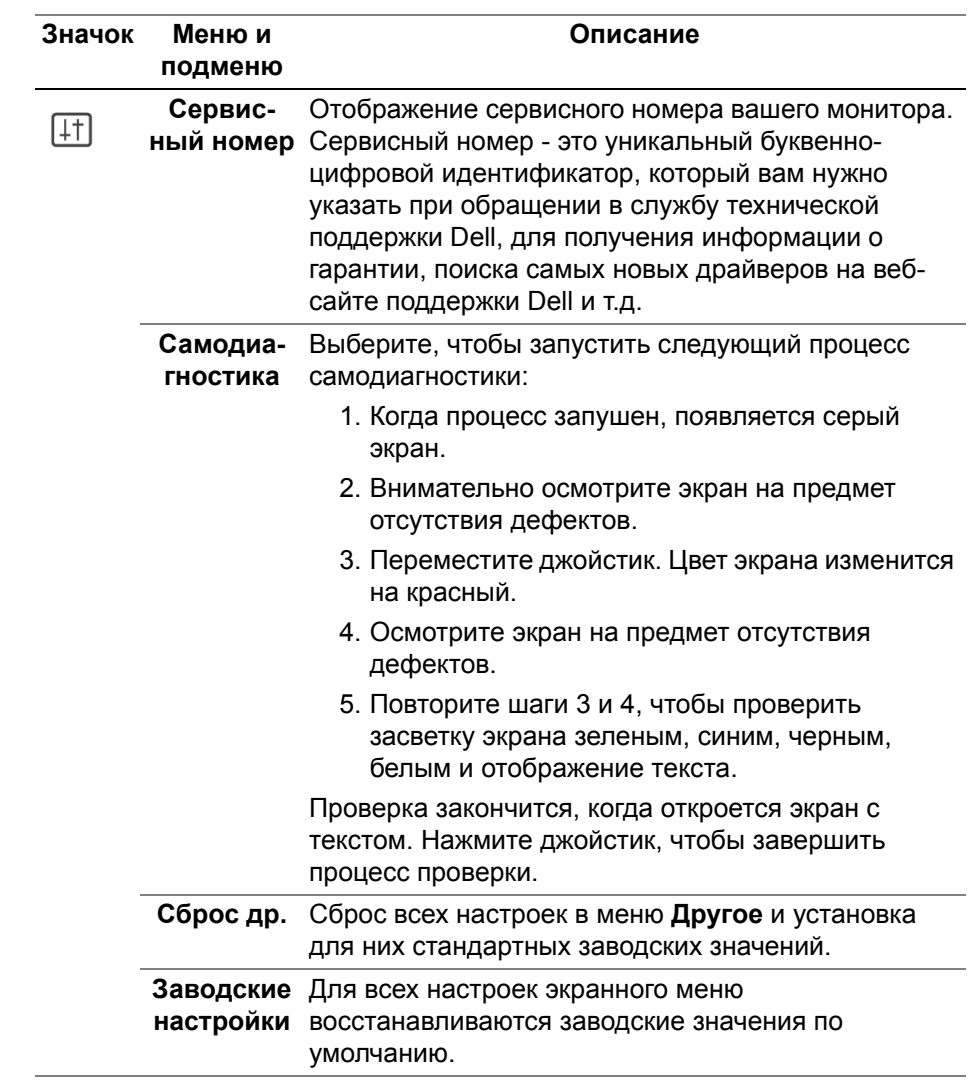

## <span id="page-61-0"></span>**Режим консоли (только HDMI)**

Режим консоли обеспечивает превосходное качество изображения при малом времени отклика и высокой частоте кадров 255 Гц для обеспечения максимального удовольствия от игры на приставке.

### **Поддерживаемый видеорежим**

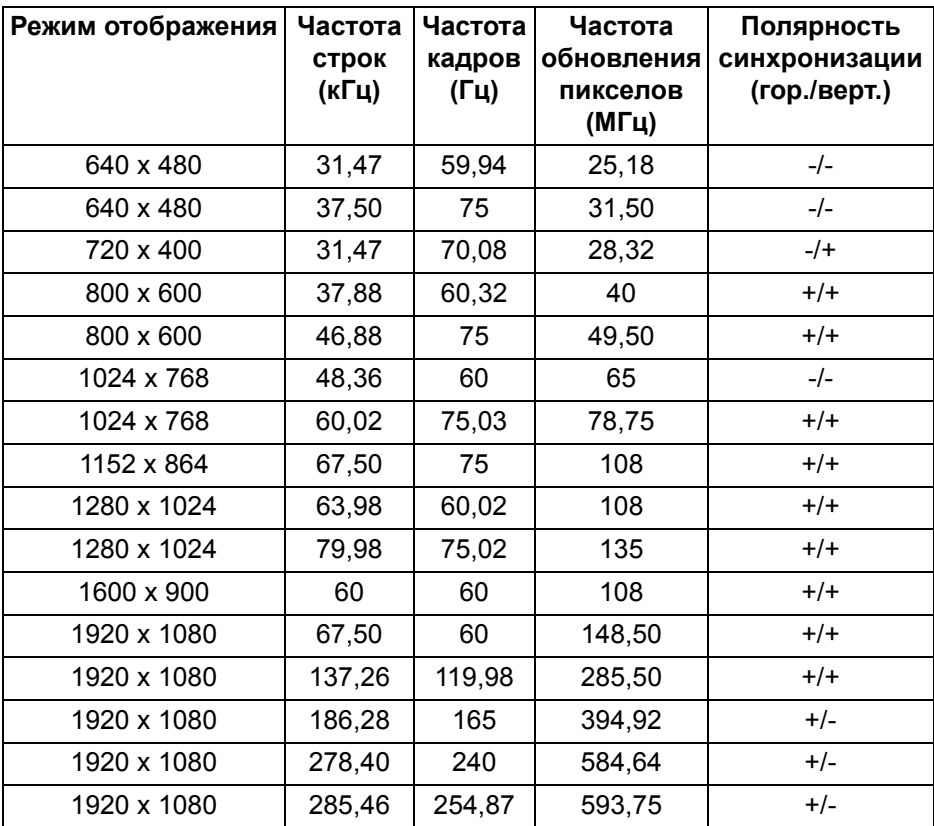

#### **Предупреждающее сообщение на экране**

Если некоторые режимы разрешения не поддерживаются, то на экране появится следующее сообщение:

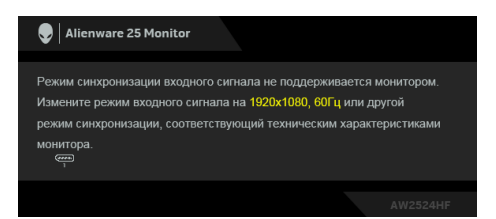

Это сообщение означает, что монитор не может синхронизироваться с сигналом, принятым с компьютера. Диапазоны частот строчной и кадровой разверток, поддерживаемые этим монитором, см. в разделе **Технические [характеристики](#page-14-0) монитора**. Рекомендуется разрешение **1920 x 1080**.

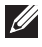

**ПРИМЕЧАНИЕ: Сообщение может незначительно отличаться в зависимости от подключенного источника входного сигнала.**

Перед отключением функции **DDC/CI** на экране появится следующее сообщение:

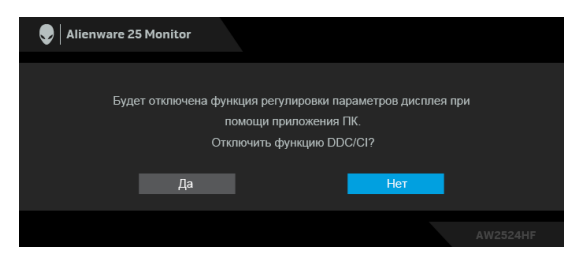

Когда при регулировке параметра **Яркость** вы в первый раз установите значение выше уровня по умолчанию, появится следующее сообщение:

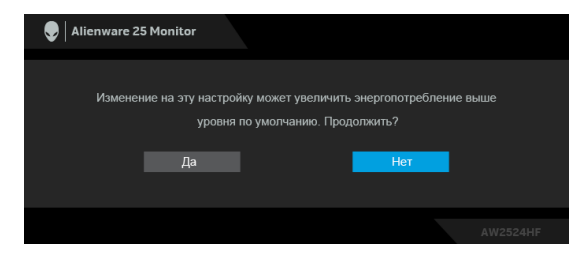

**ПРИМЕЧАНИЕ: Если выбрать Да, то это сообщение не появится в следующий раз при изменении значения параметра Яркость.**

Когда для параметра **Готовые режимы** вы в первый раз установите значение **FPS**, **MOBA/RTS** или **SPORTS**, появится следующее сообщение:

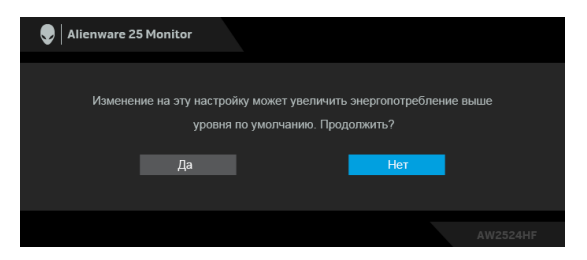

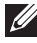

**ПРИМЕЧАНИЕ: Если выбрать Нет, то уровень Яркость изменится на 75% для этих Готовые режимы.**

Когда вы в первый раз будете менять значение по умолчанию для функций энергосбережения, таких как **Smart HDR** или **USB**, появится следующее сообщение:

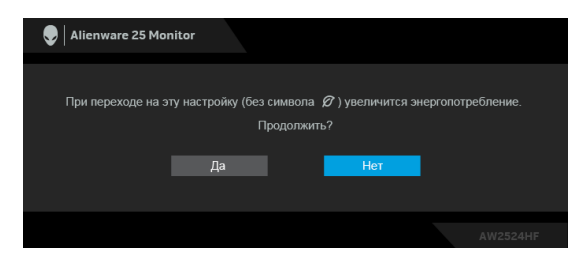

**ПРИМЕЧАНИЕ: Если выбрать Да для любой из перечисленных выше функций, то это сообщение не появится в следующий раз при изменении параметров этих функций. При выполнении сброса до исходных заводских значений это сообщение появится снова.**

При переходе монитора в Режим ожидания появится следующее сообщение:

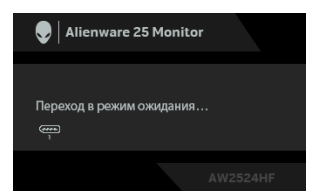

**ПРИМЕЧАНИЕ: Сообщение может незначительно отличаться в зависимости от подключенного источника входного сигнала.**

Активируйте компьютер и выведите монитор из режима сна, чтобы открыть **[Экранное](#page-42-1) меню**.

Экранное меню доступно только в обычном режиме работы. При нажатии джойстика в режиме ожидания появится следующее сообщение в зависимости от выбранного входа:

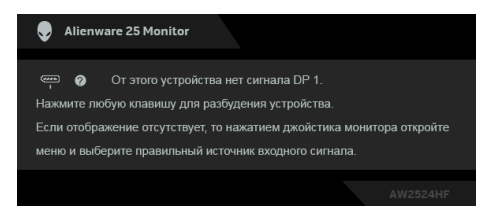

**ПРИМЕЧАНИЕ: Сообщение может незначительно отличаться в зависимости от подключенного источника входного сигнала.**

Активируйте компьютер и выведите монитор из режима сна, чтобы открыть **[Экранное](#page-42-1) меню**.

Если выбран вход **DP 1**, **DP 2** или **HDMI**, а соответствующий кабель не подключен, то появится следующее сообщение:

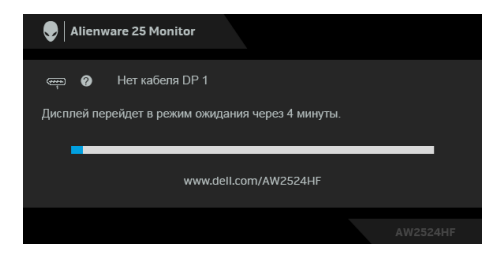

**ПРИМЕЧАНИЕ: Сообщение может незначительно отличаться в зависимости от выбранного источника входного сигнала.**

Активируйте компьютер и выведите монитор из режима сна, чтобы открыть **[Экранное](#page-42-1) меню**.

При выборе **Заводские настройки** появится следующее сообщение:

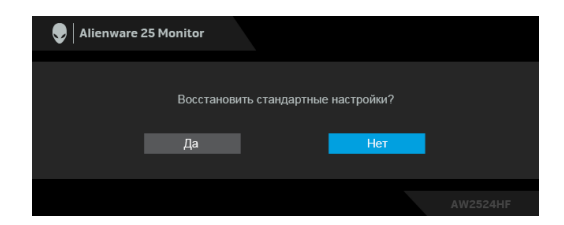

Дополнительные сведения см. в разделе **Поиск и [устранение](#page-76-0) [неполадок](#page-76-0)**.

## **Блокировка кнопок управления**

Вы можете заблокировать кнопки управления монитора, чтобы предотвратить доступ к экранному меню и/или кнопке питания.

- **1.** Переместите джойстик вперед/назад/влево/вправо и удерживайте примерно 4 секунды, пока не появится всплывающее меню.
- **2.** Переместите джойстик для выбора одного из следующих вариантов:
	- $\Box$  : Настройки экранного меню заблокированы и недоступны.
	- $\Box$  : Кнопка питания заблокирована.
	- : Настройки экранного меню недоступны, <sup>а</sup> кнопка питания заблокирована.
- **3.** Нажмите джойстик для подтверждения конфигурации.

Для разблокировки переместите джойстик вперед/назад/влево/вправо и удерживайте примерно 4 секунды, пока на экране не появится меню, а затем выберите  $\Xi$ , чтобы разблокировать и закрыть всплывающее меню.

# **Настройка максимального разрешения**

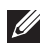

## **ПРИМЕЧАНИЕ: Шаги могут незначительно отличаться в зависимости от вашей версии Windows.**

Порядок установки максимального разрешения монитора:

B Windows 8.1:

- **1.** Для Windows 8.1: нажмите плитку Рабочий стол для переключения на классический рабочий стол.
- **2.** Щелкните правой кнопкой мыши на рабочем столе и выберите пункт **Разрешение экрана**.
- **3.** Если вы подключили более одного монитора, то обязательно выберите **AW2524HF**.
- **4.** Щелкните раскрывающийся список **Разрешение экрана** и выберите **1920 x 1080**.
- **5.** Нажмите **ОК**.

В Windows 10 и Windows 11:

- **1.** Правой кнопкой нажмите рабочий стол и выберите **Параметры экрана**.
- **2.** Если вы подключили более одного монитора, то обязательно выберите **AW2524HF**.
- **3.** Щелкните раскрывающийся список **Разрешение экрана** и выберите **1920 x 1080**.
- **4.** Нажмите **Сохранить изменения**.

Если не увидите параметр 1920 x 1080, то обновите драйвер видеокарты до самой последней версии. В зависимости от того, какой у вас компьютер, выполните одну из следующих процедур:

Если у вас компьютер или ноутбук Dell:

• На веб-сайте **[www.dell.com/support](https://www.dell.com/support)** введите ваш сервисный тег и загрузите новейший драйвер для видеокарты.

Если у вас компьютер или ноутбук другого производителя (не Dell):

- Зайдите на веб-сайт службы поддержки своего компьютера не-Dell и загрузите новейший драйвер для видеокарты.
- Зайдите на веб-сайт производителя видеокарты и загрузите новейший драйвер для видеокарты.

# **Требования к просмотру или воспроизведению содержимого HDR**

## **(1) При использовании проигрывателя Ultra BluRay DVD или игровой приставки**

Убедитесь в том, что проигрыватель DVD и игровая приставка совместимы с форматом HDR, например, Panasonic DMP-UB900 или PS5.

#### **(2) При использовании ПК**

Убедитесь в том, что используемая видеокарта поддерживает HDR, то есть у нее есть разъем, совместимый со стандартом HDMI 2.1 (TMDS) (с опцией HDR), и что установлен драйвер видеокарты для формата HDR. Для воспроизведения нужно использовать программы, поддерживающие формат HDR, например, Cyberlink PowerDVD 17, Windows 10 Movies & TV.

**ПРИМЕЧАНИЕ: Чтобы загрузить и установить новейший драйвер видеокарты с поддержкой воспроизведения содержимого HDR для вашего ПК/ноутбука Dell, зайдите на веб-страницу [https://www.dell.com/support/drivers.](https://www.dell.com/support/drivers)**

#### **NVIDIA**

Полный список видеокарт NVIDIA, поддерживающих HDR, см. на сайте **[www.nvidia.com](https://www.nvidia.com)**.

Обязательно загрузите драйвер, поддерживающий режим воспроизведения во весь экран (например, в компьютерных играх, программных плеерах UltraBluRay), HDR в Win 10 Redstone 2 OS: 381.65 или новее.

## **AMD**

Полный список видеокарт AMD, поддерживающих HDR, см. на сайте **[www.amd.com](https://www.amd.com)**. Прочитайте информацию о поддержке HDR драйвером и загрузите новейший драйвер.

#### **Intel (встроенные видеоконтроллеры)**

Процессор с поддержкой HDR: CannonLake или новее

Подходящий проигрыватель HDR: приложение Movies & TV в Windows 10

Операционная система (ОС) с поддержкой HDR: Windows 10 Redstone 3

Драйвер с поддержкой HDR: загрузить новейший драйвер HDR можно с сайта downloadcenter.intel.com

**ПРИМЕЧАНИЕ: Для воспроизведения HDR средствами ОС (например, для воспроизведения HDR в окне на рабочем столе) требуется Windows 10 Redstone 2 или новее с подходящими программными плеерами, например, PowerDVD 17. Для воспроизведения защищенного содержимого потребуется соответствующее программное и/или аппаратное обеспечение с поддержкой DRM, например, Microsoft Playready. Информацию о поддержке см. в разделе <https://www.support.microsoft.com>.**

## **Регулировка наклона, разворота, поворота и высоты**

**ПРИМЕЧАНИЕ: Описанные ниже инструкции применимы только для стойки, входящей в комплект поставки вашего монитора. Если вы купили стойку отдельно у другого продавца, то для ее подсоединения выполните инструкции по установке, прилагаемые к этой стойке.**

#### **Регулировка наклона и разворота**

Когда стойка подсоединена к монитору, можно наклонять и разворачивать монитор для максимально удобного угла обзора.

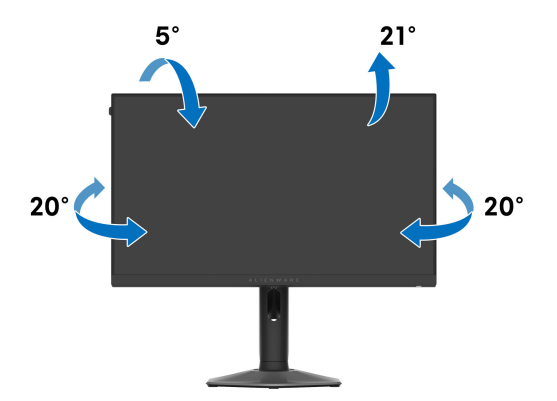

**ПРИМЕЧАНИЕ: Монитор поставляется с завода с отсоединенной стойкой в сборе.**

**Регулировка высоты**

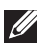

**ПРИМЕЧАНИЕ: Стойка выдвигается вверх до 110 мм. Следующий рисунок показывает, как выдвинуть стойку по вертикали.**

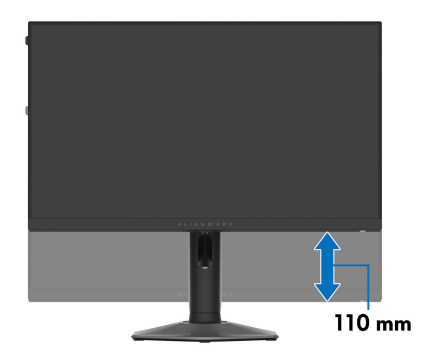

#### **Регулировка поворота**

Прежде чем поворачивать дисплей, убедитесь в том, что он полностью выдвинут по вертикали и максимально наклонен вверх, чтобы не ударить нижний край монитора.

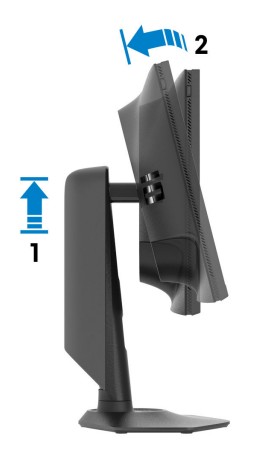

#### **Повернуть по часовой стрелке**

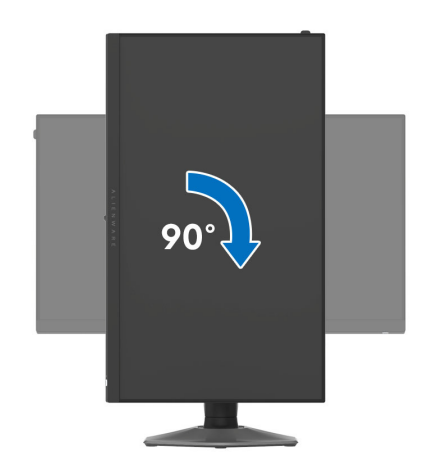

**Повернуть против часовой стрелки**

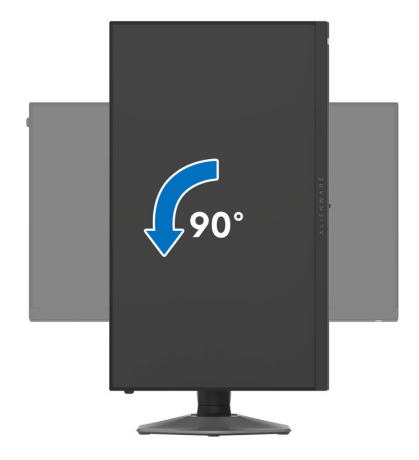

**ПРИМЕЧАНИЕ: Чтобы воспользоваться функцией вращения экрана (альбомная и книжная ориентации) с ПК Dell, необходимо обновить драйвер видеокарты, который не входит в комплект поставки этого монитора. Для загрузки самого нового драйвера видеокарты зайдите на веб-сайт [www.dell.com/support,](https://www.dell.com/support) перейдите в раздел Загрузка, затем Драйверы видеокарт.**

**ПРИМЕЧАНИЕ: В книжной ориентации возможно снижение производительности при использовании приложений, интенсивно задействующих ресурсы видеокарты, таких как игры 3D.**

# **Настройка параметров поворота экрана**

После поворота экрана необходимо выполнить следующие действия, чтобы отрегулировать параметры поворота экрана.

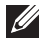

**ПРИМЕЧАНИЕ: При использовании монитора с ПК не марки Dell можно получить информацию о повороте экрана в операционной системе, зайдя в раздел драйвера видеокарты производителя компьютера.**

Настройка параметров поворота экрана:

- **1.** Щелкните правой кнопкой мыши на рабочем столе и затем выберите **Свойства**.
- **2.** Перейдите на вкладку **Параметры** и нажмите **Дополнительно**.
- **3.** Если у вас видеокарта ATI, то откройте вкладку **Поворот** и установите нужную ориентацию экрана.
- **4.** Если у вас видеокарта NVIDIA, то откройте вкладку **NVIDIA**, в левом столбце выберите **NVRotate** и затем установите нужную ориентацию экрана.
- **5.** Если у вас видеокарта Intel, то откройте вкладку видеокарты **Intel**, нажмите **Свойства видеокарты**, откройте вкладку **Поворот** и затем установите нужную ориентацию экрана.

**ПРИМЕЧАНИЕ: Если параметр поворота отсутствует или работает неправильно, то зайдите на веб-сайт [www.dell.com/](https://www.dell.com/support) [support](https://www.dell.com/support) и загрузите новейший драйвер для вашей видеокарты.**
# **Использование функции AlienFX**

Вы можете настроить дополнительные функции для вашего монитора с помощью функции AlienFX в приложении Alienware Command Center (AWCC).

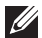

**ПРИМЕЧАНИЕ: Если у вас есть игровой стационарный игровой компьютер или ноутбук Alienware Gaming, то вы можете использовать прямой доступ к AWCC.**

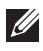

**ПРИМЕЧАНИЕ: Дополнительные сведения см. в онлайновой Справке Alienware Command Center.**

### **Необходимые предварительные условия**

Перед установкой приложения AWCC на системе не-Alienware убедитесь, что:

- Убедитесь, что на вашем компьютере установлена ОС Windows 10 R3 или новее.
- Убедитесь, что у вас есть подключение к Интернету.
- Убедитесь, что монитор Alienware и компьютер соединены прилагаемым кабелем USB 3.2 Gen 1 (5 Гбит/с) восходящей передачи.

## **Установка AWCC через обновление Windows**

- **1.** Приложение AWCC будет загружено и установлено автоматически. Установка занимает несколько минут.
- **2.** Откройте папку программы и убедитесь, что установка выполнена успешно. Либо найдите приложение AWCC в меню **Пуск**.
- **3.** Запустите AWCC и выполните следующие шаги для загрузки дополнительных программных компонентов:
	- В окне **Настройки** нажмите **Обновл. Windows** и затем нажмите **Проверить наличие обновлений** для проверки хода обновления драйверов Alienware.
	- Если обновление драйверов не происходит на вашем компьютере, то установите AWCC с веб-сайта поддержки Dell.

## **Установка AWCC с веб-сайта поддержки Dell**

- **1.** Введите AW2524HF в поле поиска на веб-странице **[www.dell.com/](https://www.dell.com/support/drivers) [support/drivers](https://www.dell.com/support/drivers)** и загрузите самую новую версию приложения Alienware Command Center.
- **2.** Откройте папку, куда были сохранены установочные файлы.
- **3.** Дважды щелкните установочный файл и для завершения установки выполните отображаемые на экране инструкции.

## **Настройки**

Панель **SETTINGS (НАСТРОЙКИ)** позволяет выполнять следующие функции:

- Порядок настройки режимов отображения см. в разделе **[Пользовательская](#page-73-0) настройка AlienVision**.
- Порядок настройки дополнительных игровых функций см. в разделе **[Настройка](#page-75-0) игры**.
- Порядок регулировки яркости и контрастности экрана см. в разделе **Настройка [отображения](#page-75-1)**.

#### <span id="page-73-0"></span>**Пользовательская настройка AlienVision**

- **1.** Нажмите кнопку **AlienVision**.
- **2.** В раскрывающемся списке **ALIENVISION** выберите режим отображения.
	- **Night (Ночное)**: Повышает контрастность и четкость в темных игровых сценах.
	- **Clear (Четкое)**: Повышает детализацию и четкость в игровой сцене при дневном освещении.
	- **Bino (Бино)**: Действует наподобие телескопа и позволяет приближать находящиеся вдалеке объекты.
	- **Chroma (Цветное)**: Динамически применяет тепловую карту к любой игровой среде, чтобы помочь игроку отличить игровые объекты от фона.
	- **Crosshair (Перекрестие)**: Гарантирует, что настраиваемое перекрестие прицела всегда будет видно, чтобы помочь игроку прицеливаться в более сложных боях.
- **ПРИМЕЧАНИЕ: Чтобы предварительно просмотреть результат применения эффектов AlienVision, переведите переключатель PREVIEW (ПРЕДПРОСМОТР) в положение ON (ВКЛ.).**

**3.** Настройте выбранный режим отображения с отображаемыми параметрами.

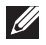

#### **ПРИМЕЧАНИЕ: Доступные функции каждого режима немного отличаются.**

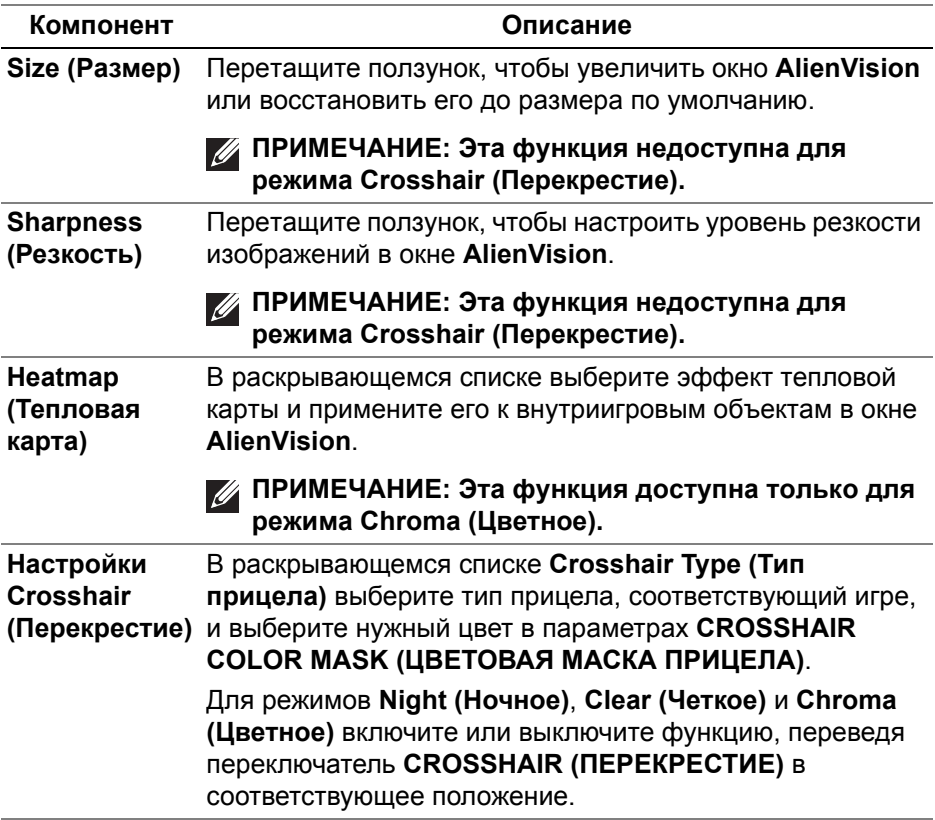

#### **Список переключений**

В разделе **TOGGLE LIST (СПИСОК ПЕРЕКЛЮЧЕНИЙ)** можно выбрать один или несколько режимов отображения, чтобы настроить список переключений **AlienVision**. Вы можете переключаться между списками во время игры. Можно задать комбинацию клавиш, чтобы быстро циклически переключаться между разными режимами отображения, выбранными в списке переключений.

#### <span id="page-75-0"></span>**Настройка игры**

Нажмите кнопку **Игра**, чтобы повысить эффективность игрового процесса при помощи реализованных функций.

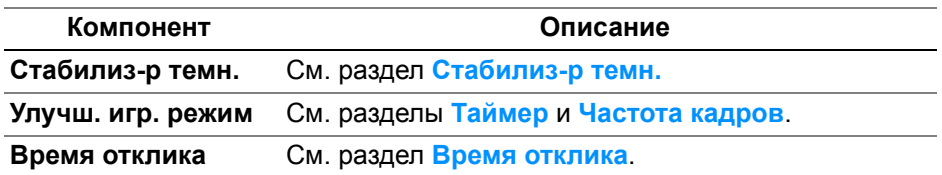

#### <span id="page-75-1"></span>**Настройка отображения**

Нажмите кнопку **Экран**, чтобы настроить параметры отображения.

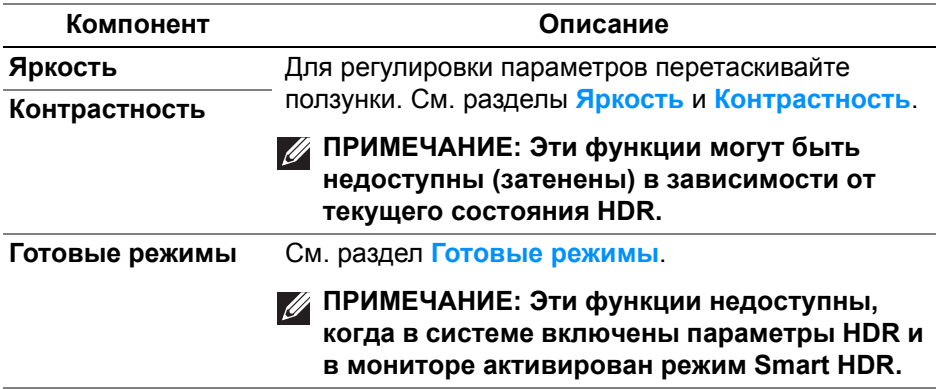

## **Поиск и устранение неполадок**

**ПРЕДУПРЕЖДЕНИЕ: Перед выполнением любых процедур, описанных в этом разделе, прочитайте раздел [Инструкции](#page-5-0) по технике [безопасности](#page-5-0).**

### <span id="page-76-0"></span>**Самопроверка**

Монитор поддерживает функцию самопроверки, с помощью которой можно проверить правильность работы монитора. Если монитор правильно подключен к компьютеру, но изображение на мониторе остается темным, то запустите функцию самопроверки монитора, выполнив следующие действия:

- **1.** Выключите и компьютер, и монитор.
- **2.** Отсоедините видеокабель от компьютера.
- **3.** Включите монитор.

На экране появится диалоговое окно с сообщением о том, что монитор работает правильно и не получает видеосигнал. В режиме самопроверки индикатор питания продолжает гореть белым (цвет по умолчанию).

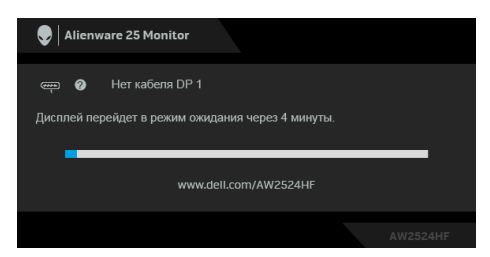

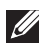

**ПРИМЕЧАНИЕ: Сообщение может незначительно отличаться в зависимости от подключенного источника входного сигнала.**

- **ПРИМЕЧАНИЕ: Это диалоговое окно также появляется во время нормальной работы, когда видеокабель отсоединен или поврежден.**
	- **4.** Выключите монитор и снова подключите видеокабель. После этого включите компьютер и монитор.

Если после выполнения указанных выше шагов монитор все равно не отображает никакого видеосигнала, то, возможно, возникла проблема с видеокартой или компьютером.

### **Типичные неполадки**

В следующей таблице приведены общие сведения о возможных проблемах с монитором и решения по их устранению:

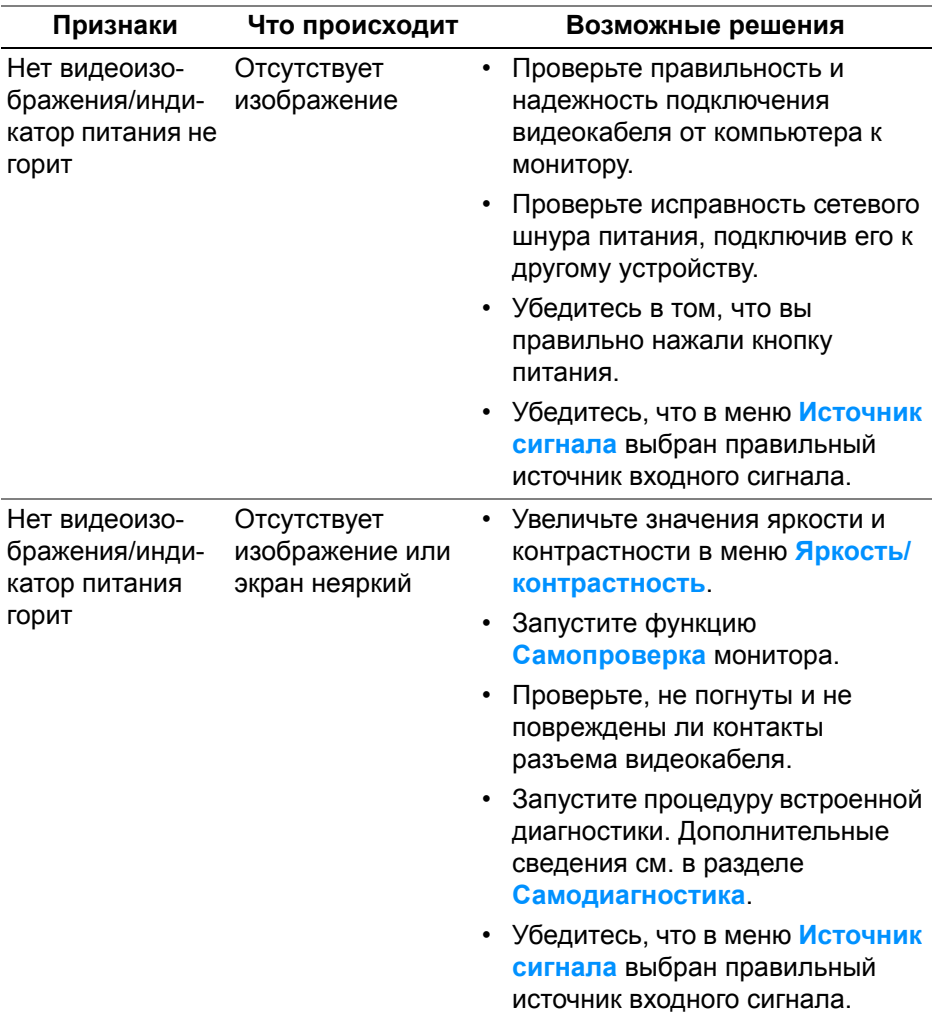

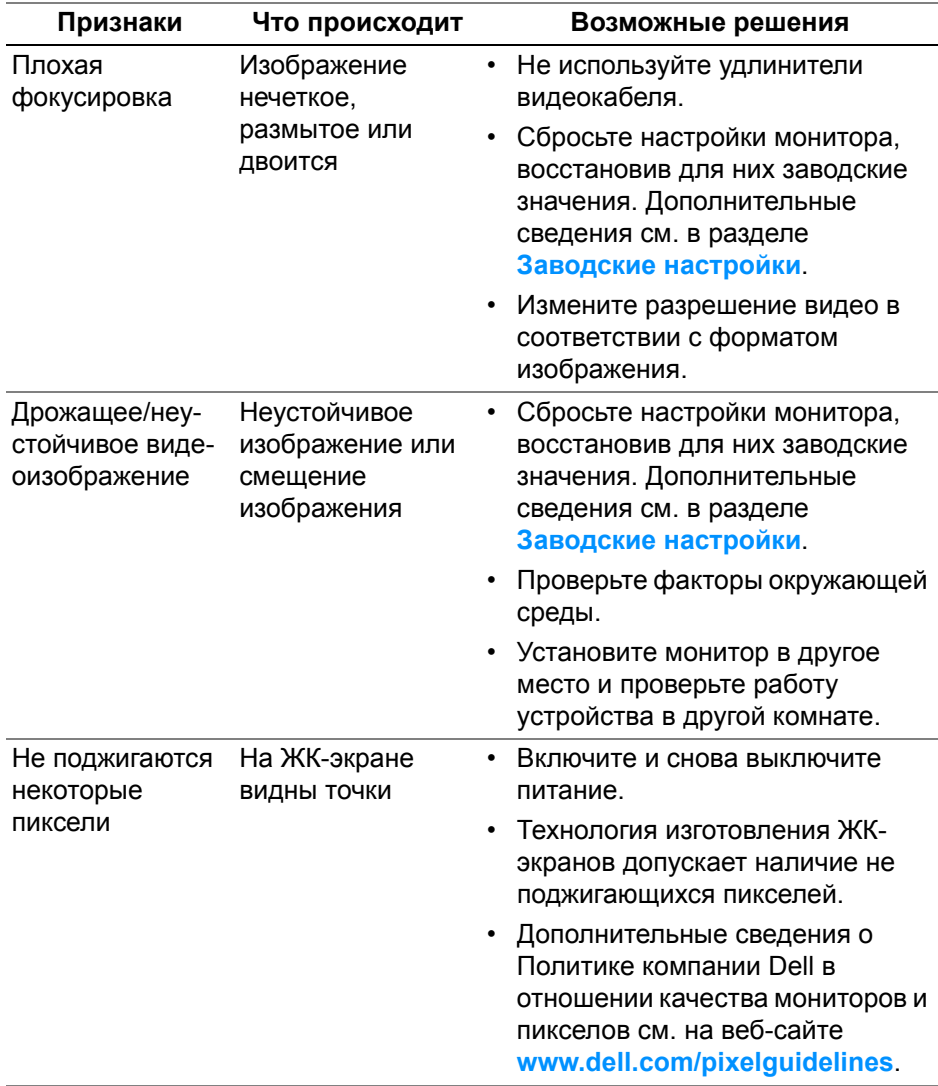

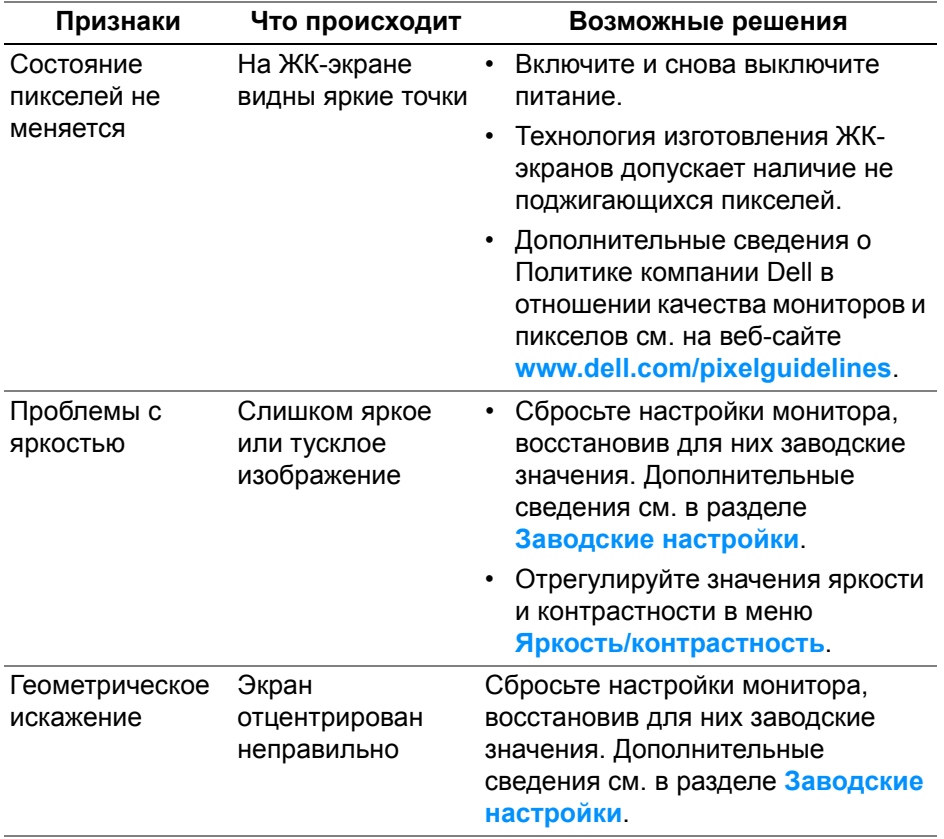

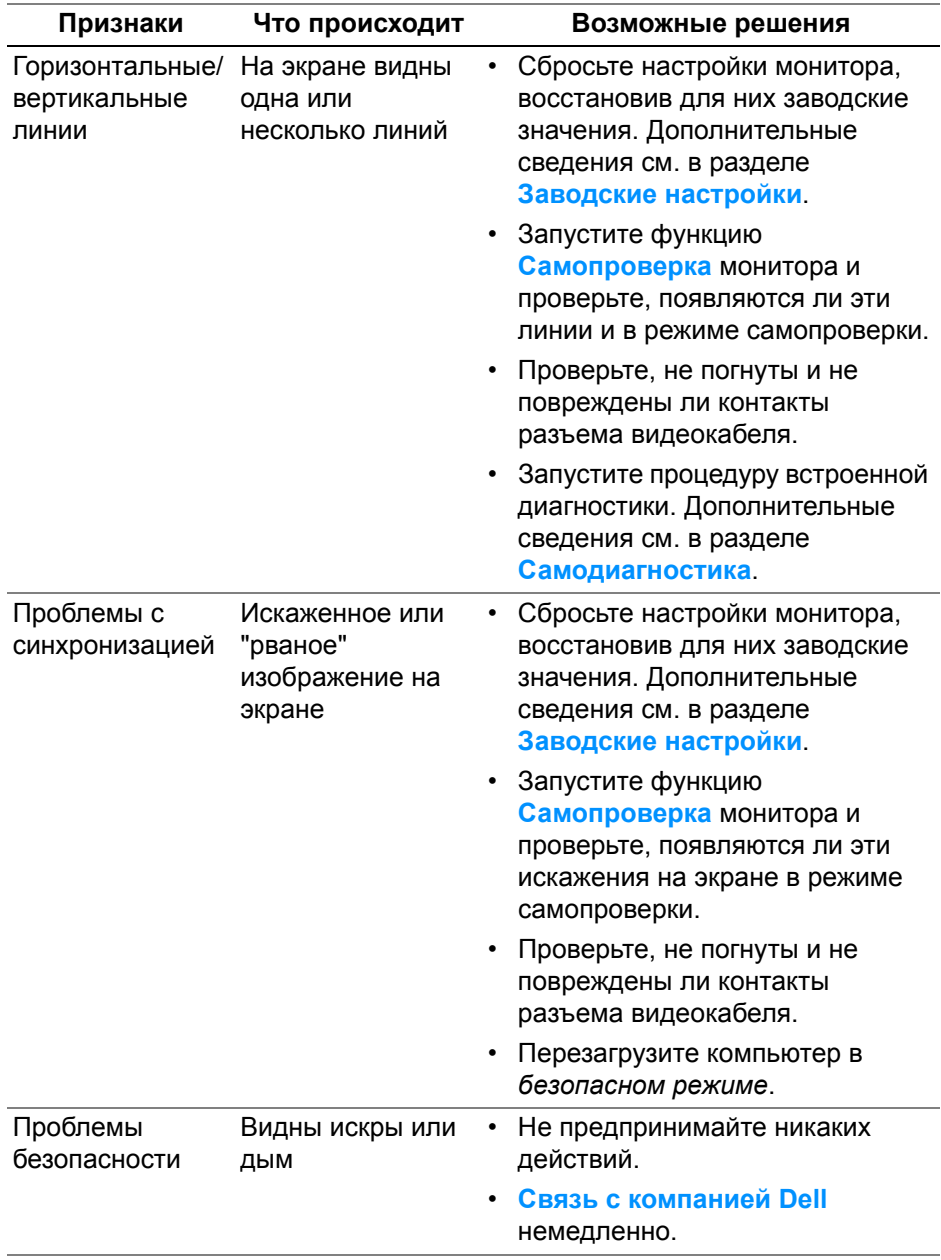

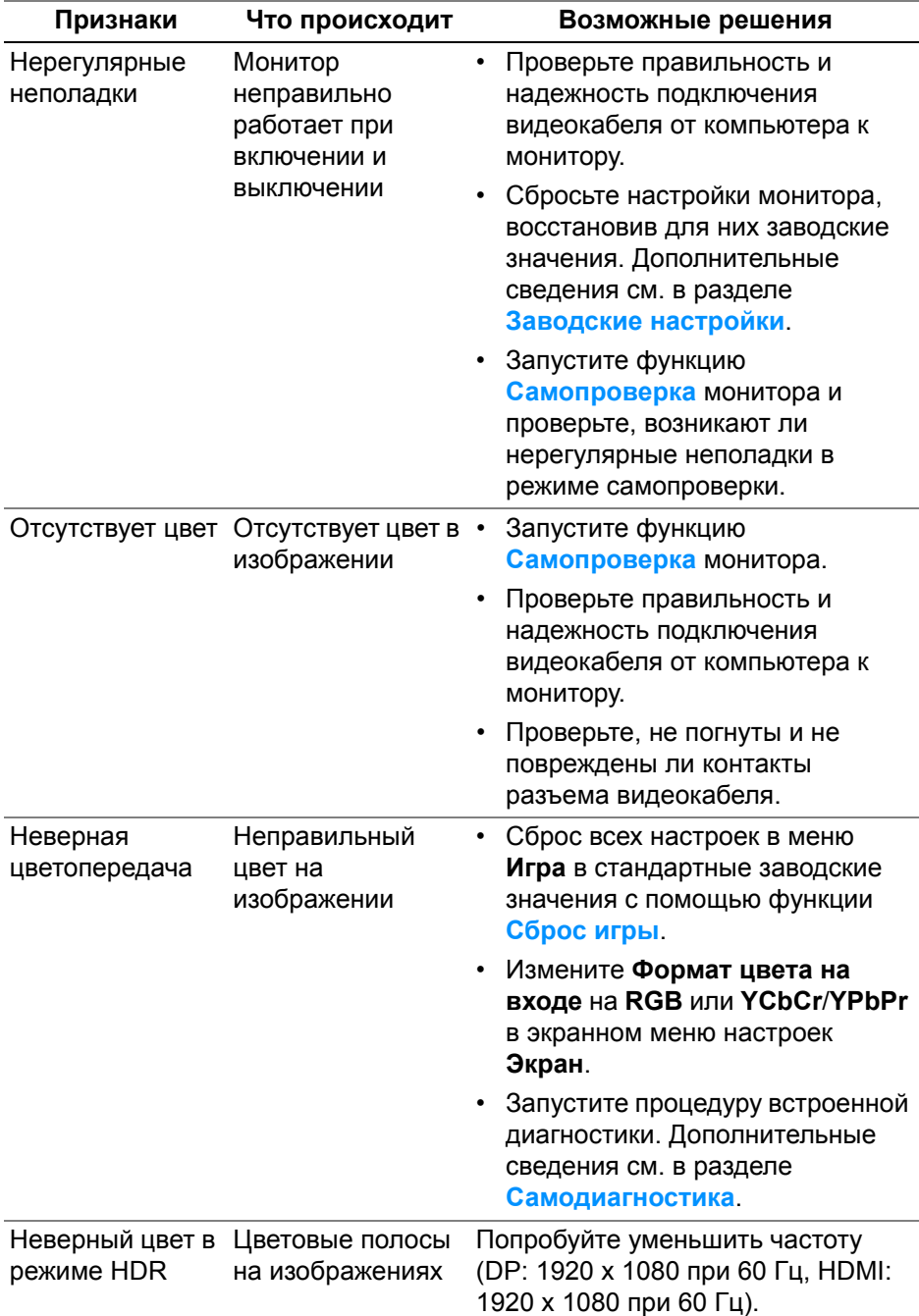

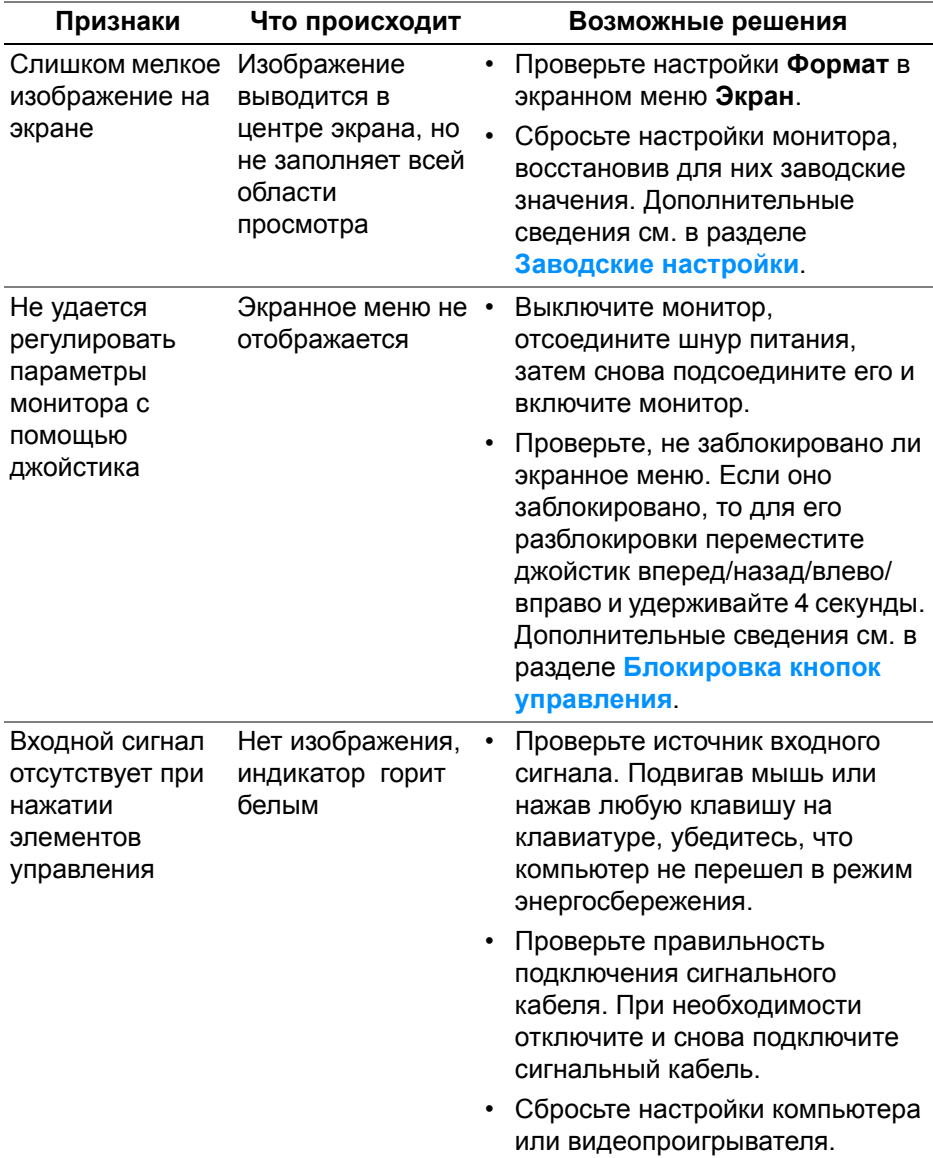

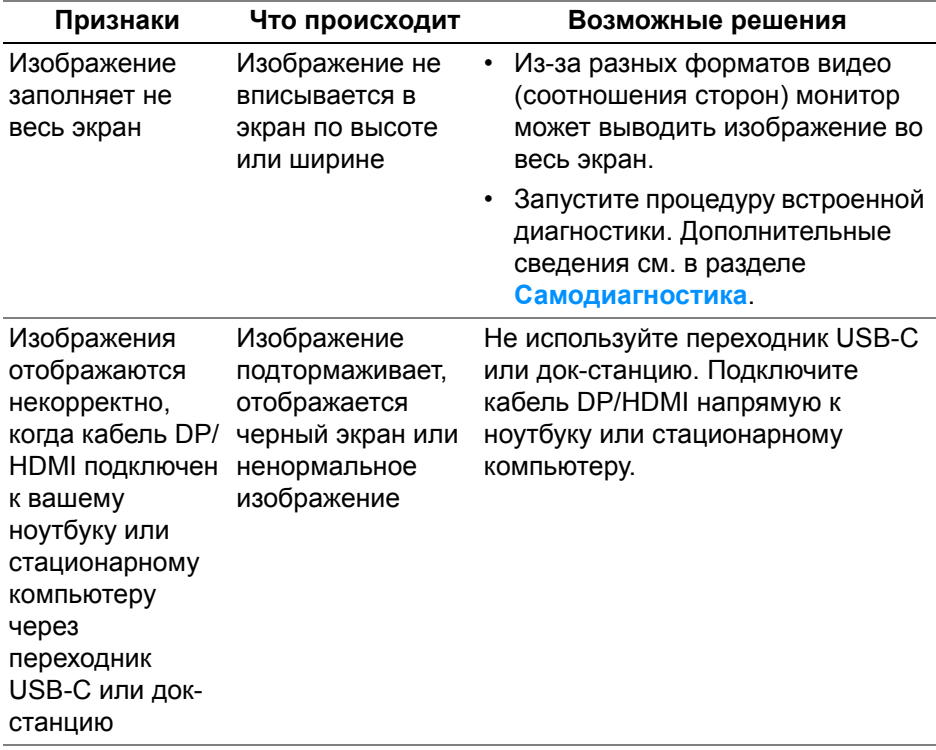

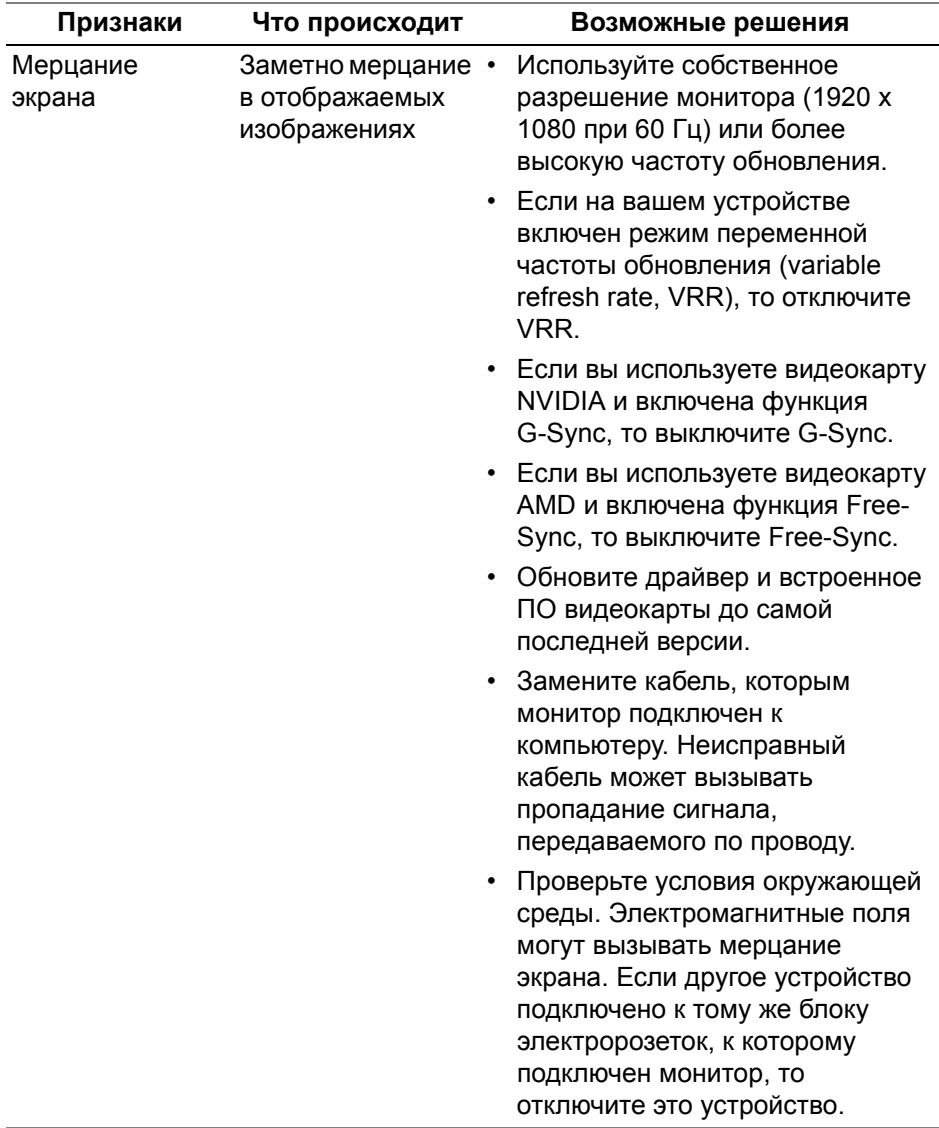

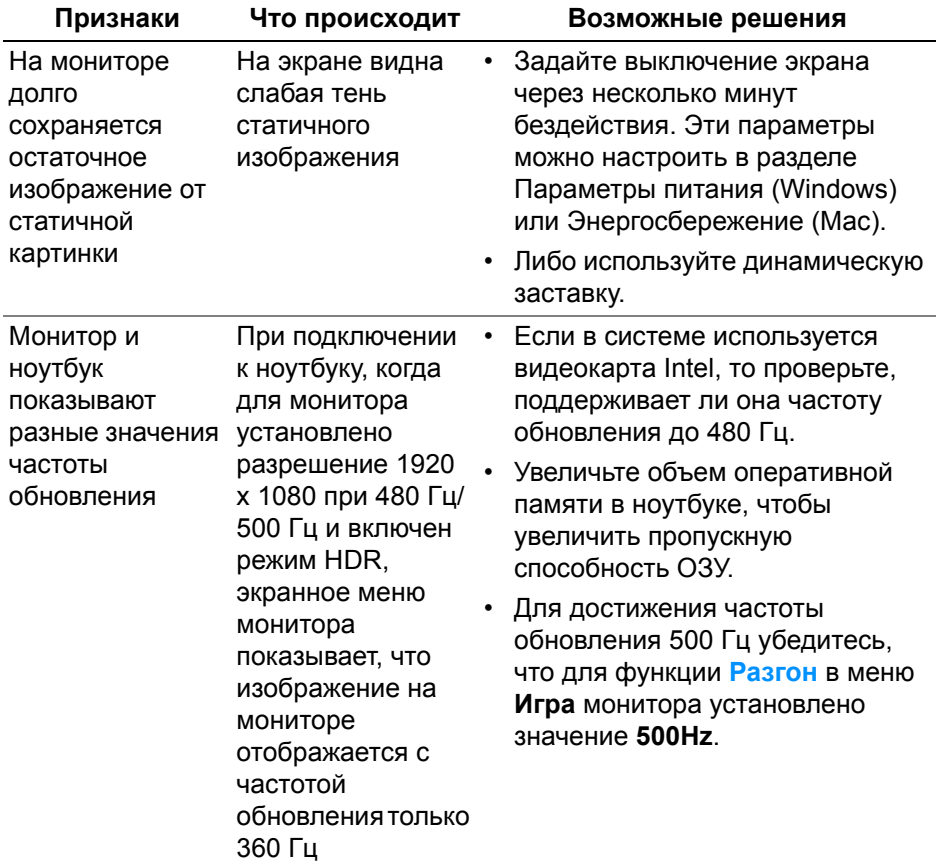

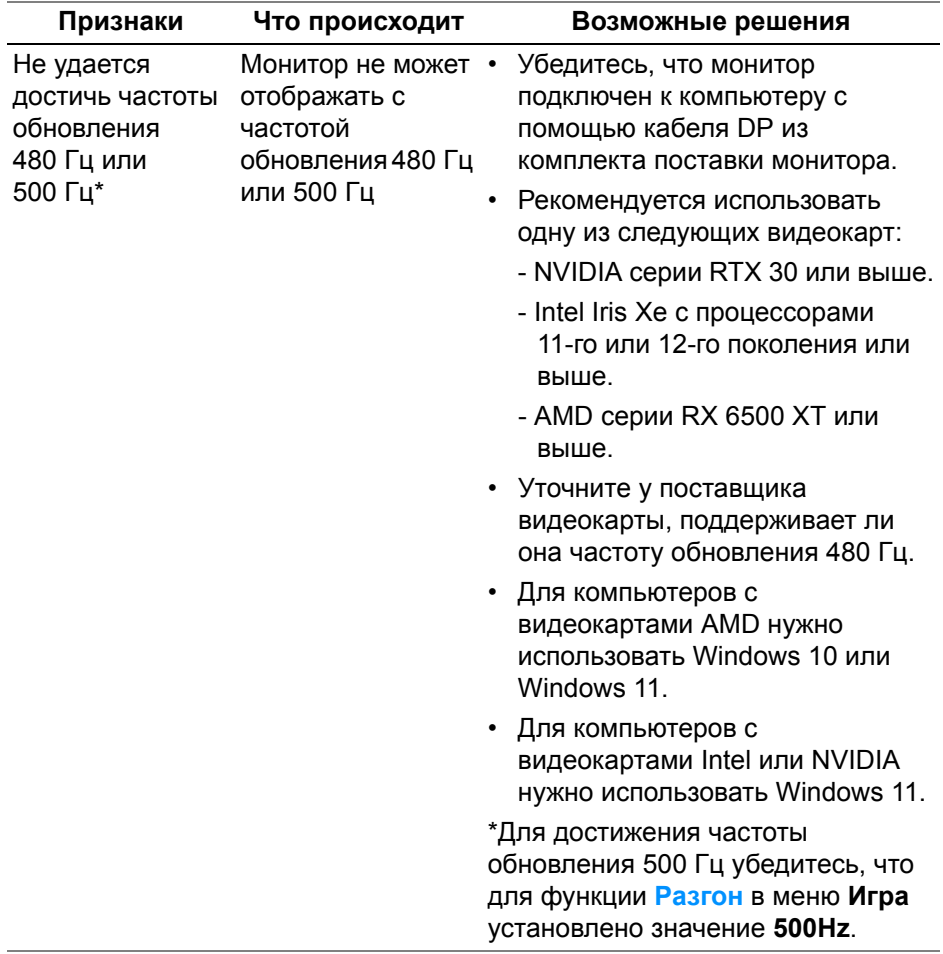

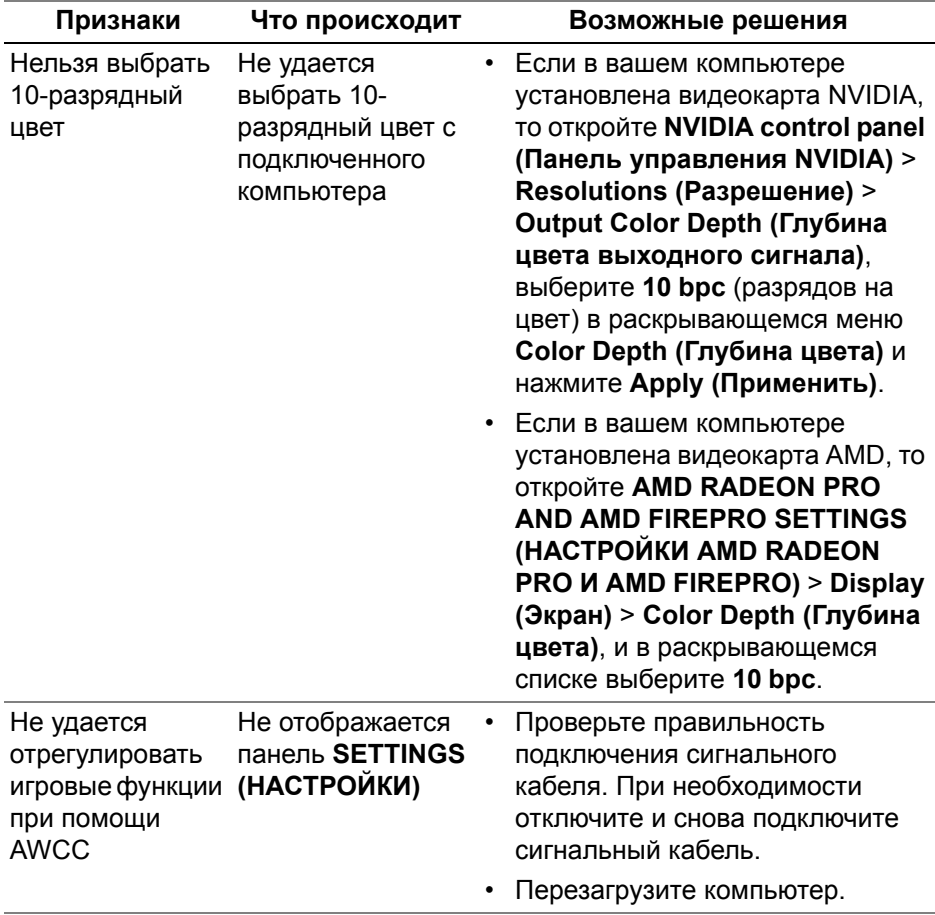

## **Неполадки, связанные с интерфейсом универсальной последовательной шины (USB)**

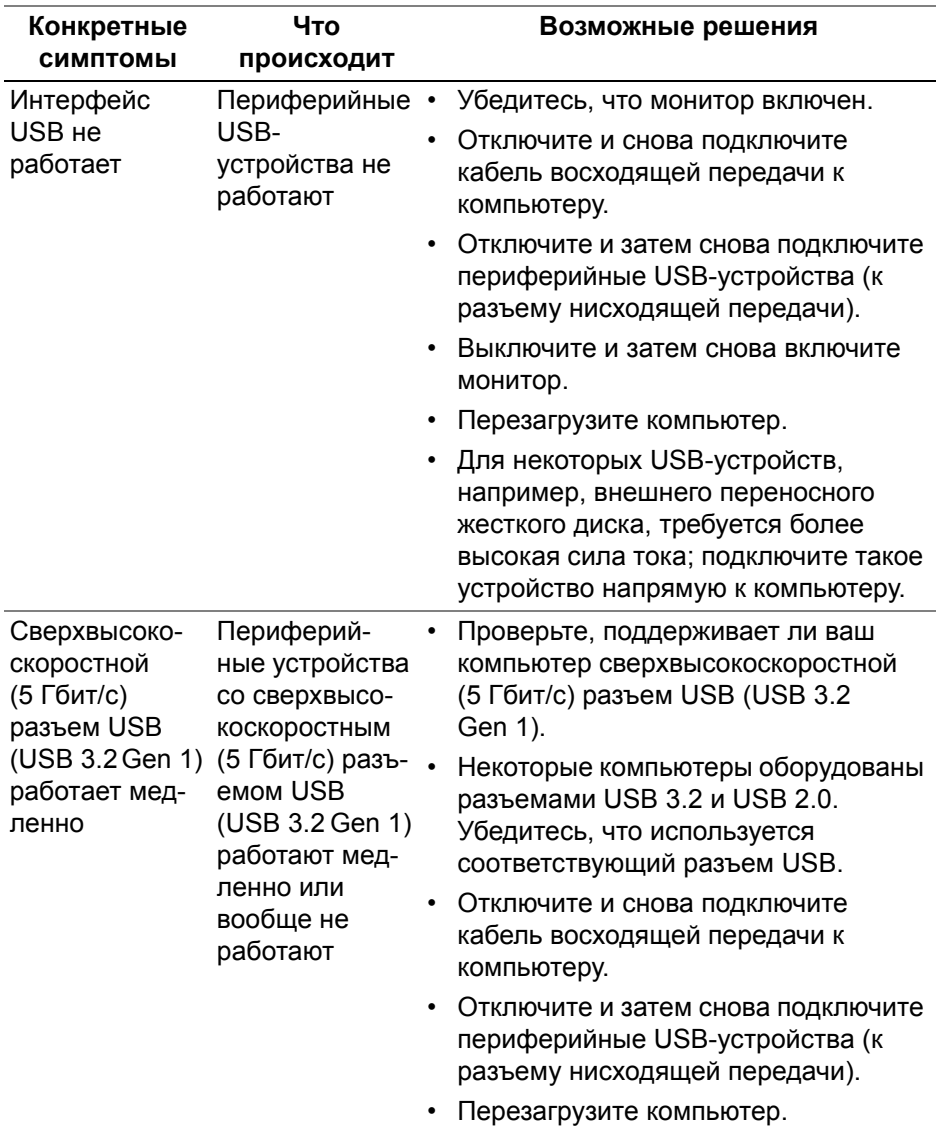

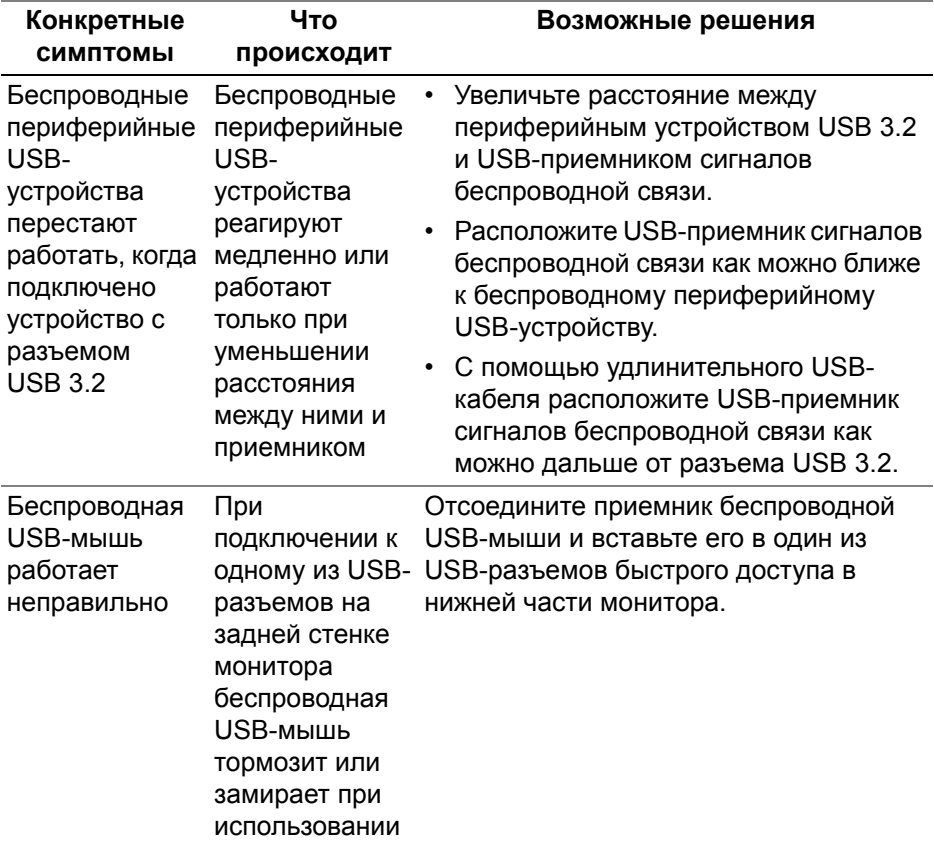

# **Нормативная информация**

## **Уведомления о соответствии требованиям Федеральной комиссии по связи США (ФКС) (только для США) и другая нормативная информация**

Сведения по уведомлениям ФКС и другой нормативной информации см. на веб-сайте **[www.dell.com/regulatory\\_compliance](https://www.dell.com/regulatory_compliance)**.

## **База данных Европейского Союза по продуктам для поиска данных о классе энергоэффективности и информационных листовок**

<span id="page-90-0"></span>AW2524HF: **<https://eprel.ec.europa.eu/qr/1599210>**

# **Связь с компанией Dell**

Для обращения в компанию Dell по вопросам продажи, технической поддержки или обслуживания покупателей см. раздел **[www.dell.com/](https://www.dell.com/contactdell) [contactdell](https://www.dell.com/contactdell)**.

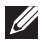

**ПРИМЕЧАНИЕ: Услуги различаются в зависимости от страны и типа продукта, поэтому некоторые услуги могут быть недоступны в вашей стране.**

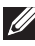

**ПРИМЕЧАНИЕ: Если у вас нет активного подключения к Интернету, то контактные сведения можно найти в счете на покупку, упаковочном листе, квитанции или в каталоге продуктов Dell.**